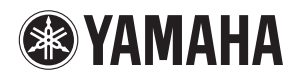

# **MUSIC SYNTHESIZER** mx49/mx61 参考手册

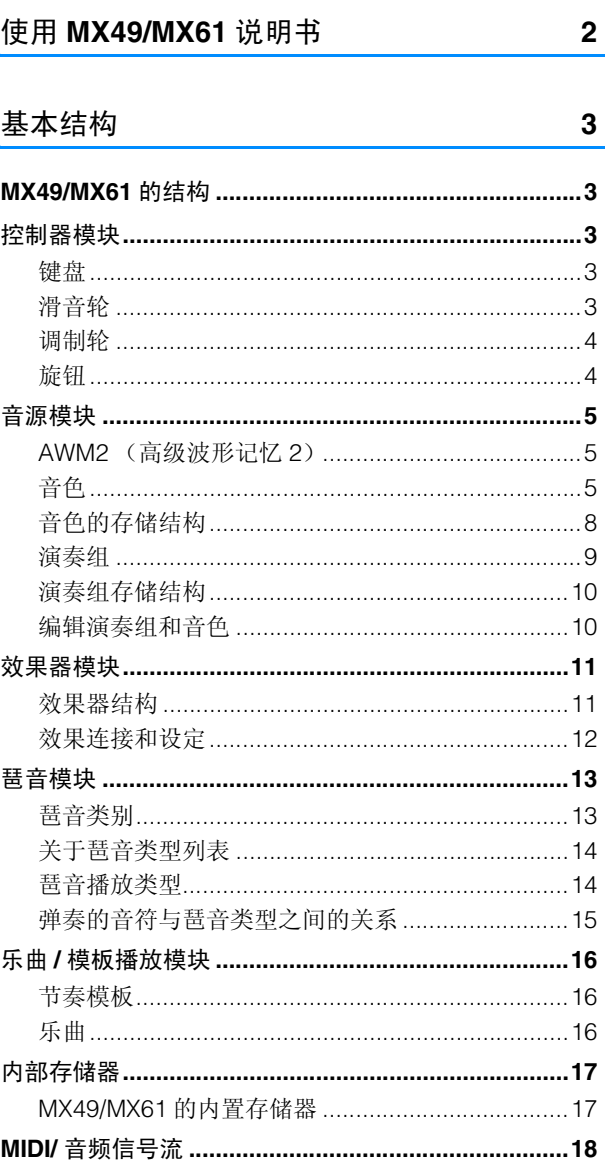

## 目录

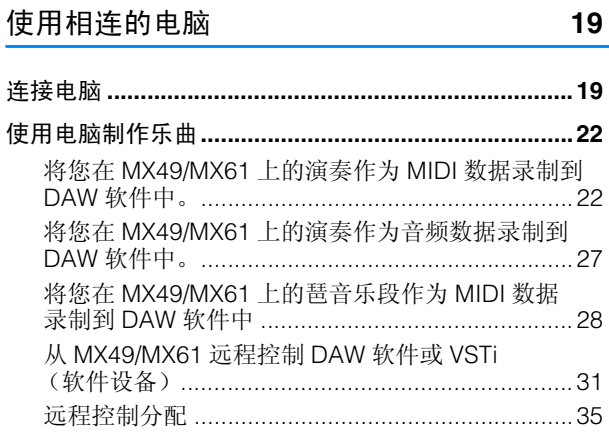

#### 使用 iOS 应用程序

39

#### 参考

40

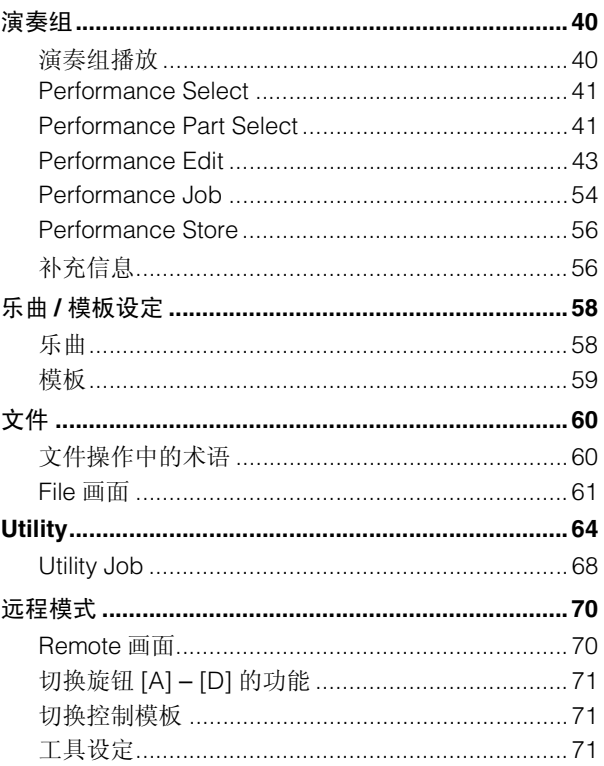

## <span id="page-1-0"></span>使用 **MX49/MX61** 说明书

本 MX49/MX61 合成器附带 4 本不同的参考指南一使用说明书、参考手册 (本书)、合成器参数手册及数据列表。使用说明书采用印 刷本的形式,而参考手册、合成器参数手册和数据列表以 PDF 文件的形式存放在附带的光盘中。

#### | | | 使用说明书 (印刷本)

介绍如何设定 MX49/MX61 以及执行基本操作的方法。该说明书还带有一些有关乐器的有用附录。此说明书介绍下列操 作。

- •设定
- •基本操作和各个画面
- •播放音色
- •使用控制器更改音色的音质
- •使用琶音功能
- •键盘八度/移调设定
- •播放演奏组
- •播放节奏模板
- •播放乐曲
- •创建原创演奏组
- •在现场演奏时在不切断声音的情况下切换音色
- •进行总体系统设定
- •与USB闪存交换文件
- •连接外部MIDI乐器
- •切换功能列表
- •画面信息
- •故障排除
- •规格

#### **卷**考手册 (本PDF文件)

介绍 MX49/MX61 的内部设计、相连电脑的使用方法以及所有可调节和设定的参数。

## 合成器参数手册 (**PDF**文件)

介绍用于带有 Yamaha AWM2 音源的合成器的音色参数、效果类型、效果参数以及 MIDI 信息。请先阅读使用说明书和参 考手册,然后再使用本参考手册,如有需要,也可多了解一些与 Yamaha 合成器相关的参数和术语。

#### **数据列表 (PDF文件)**

提供各种列表,如音色列表、演奏组列表、琶音类型列表、效果类型列表以及各种参考资料,如 MIDI 执行表和遥控功能 列表。

#### 使用参考手册

•使用参考章节各页面上部的主要功能标签,您可跳到相应功能的参 数介绍页面。所选功能各页面右侧显示的列表相当于功能树。通过单 击此列表中的所需项目,您可跳到相应功能的介绍页面。

•您可单击目录或说明文字中的任何页码跳到相应页面。

•您也可单击主窗口左侧 "书签"索引中您想要参考的所需项目和主 题,然后跳到相应页面。(如果未显示,则单击"书签"标签打开索 引。)

•如果您想要查找特定主题、功能或特点的信息,请从 Adobe Reader "Edit"菜单中选择 "Find"或 "Search",然后输入关键词查找文 件中的相关信息位置。

注 可从以下网页上下载最新版本的 Adobe Reader。 <http://www.adobe.com/products/reader/>

注 根据所使用的 Adobe Reader 版本而定,菜单项目的名称和位置可能会有所不同。

#### 信息

- •本参考手册中的插图和 LCD 画面仅用作讲解之用,与实物可能略有 不同。
- •Windows 是 Microsoft®Corporation 在美国和其它国家的注册商标。
- •Apple、 Mac、 iPhone、 iPad 和 iPod Touch 是 Apple Inc., 在美国 和其它国家或的注册商标。
- •其它所有商标的所有权均为其各自所有者所有。

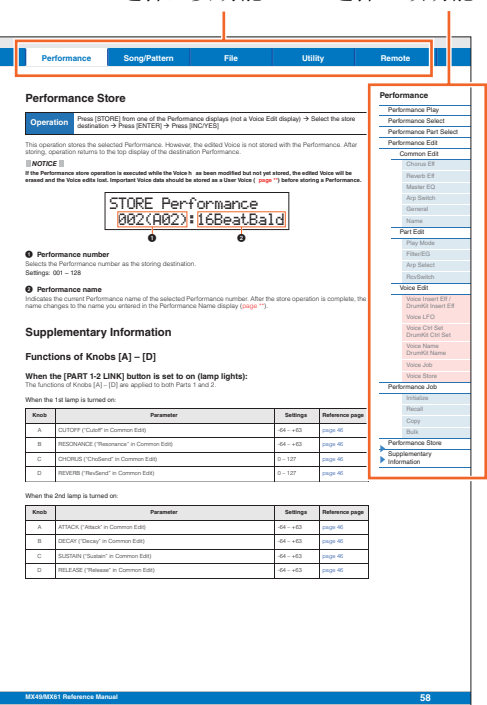

选择主要功能 选择一项功能

## <span id="page-2-5"></span><span id="page-2-0"></span>基本结构

## <span id="page-2-1"></span>**MX49/MX61** 的结构

MX49/MX61 系统由 5 个主要功能模块构成:控制器、音源、效果器、琶音和乐曲 / 模板播放。

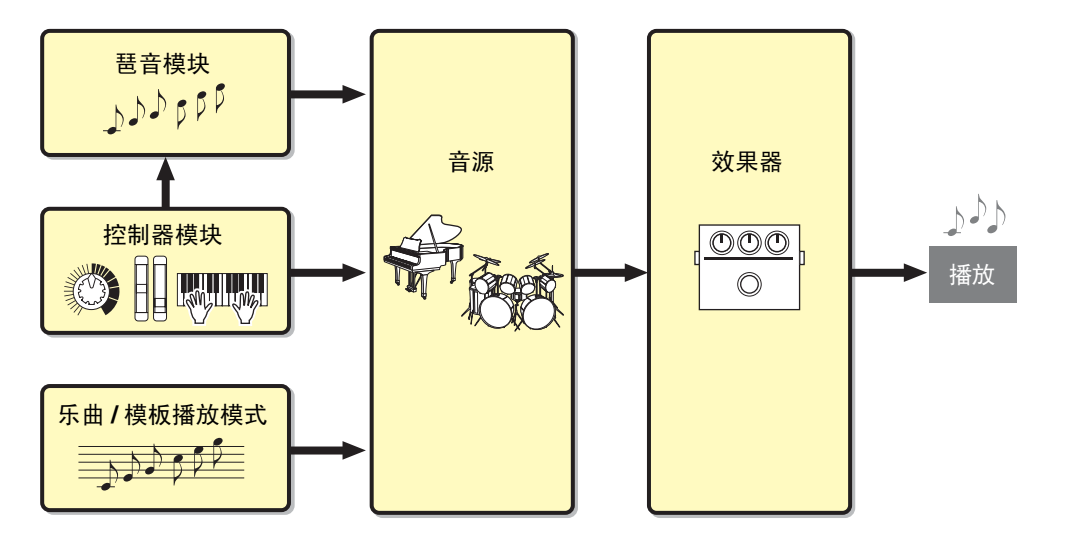

#### [基本结构](#page-2-0)

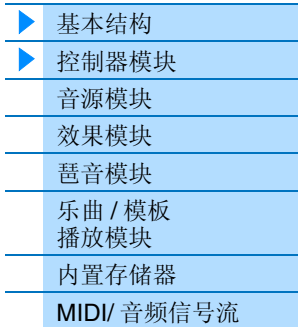

#### [使用相连的电脑](#page-18-3)

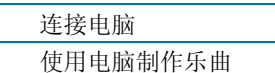

#### 使用 **iOS** [应用程序](#page-38-1)

## <span id="page-2-6"></span><span id="page-2-2"></span>控制器模块

此模块在您弹奏音符时产生并将音符 on/off、力度(强度)和其它演奏信息发送到合成器的音源模块。如果琶 音功能可用,则此模块也将演奏信息发送琶音模块。

#### <span id="page-2-3"></span>键盘

键盘将音符 on/off 信息发送到音源模块(用于发声)。键盘也用于触发琶音播放。分配到键盘范围的默认音符 范围为 C2 – C6(MX49)/C1- C6(MX61)。您可使用 OCTAVE [-]/[+] 按钮以八度音高为单位改变键盘的音 符范围, 也可使用 TRANSPOSE [-]/[+] 按钮对音符进行移调。

#### <span id="page-2-4"></span>滑音轮

弹奏键盘时,使用滑音轮可调高(将滑音轮朝着您身体反方向滚动)或调低 音调 (将滑音轮朝着您身体的方向滚动)。放开滑音轮时它会自动回到中位 置,这时音符音调回到标准音高。每种预设定音色都有其各自默认的滑音范 围设定。可在Part Edit的Play Mode画面(第[47](#page-46-0)页)中更改滑音范围设定。在 Voice Edit的Ctrl Set画面(第[52](#page-51-0)页 )中可将滑音以外的功能分配到滑音轮。

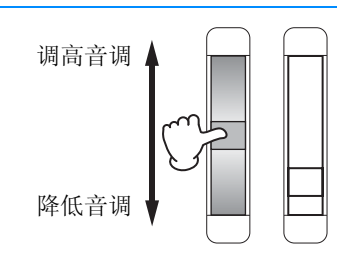

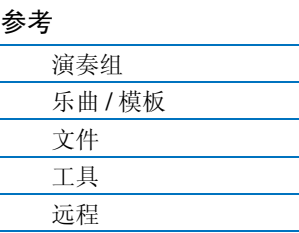

#### <span id="page-3-0"></span>调制轮

尽管调制轮通常用于在声音中加入颤音,但在许多预设音色[\(第](#page-4-2)5页)中调制 轮上还分配有其它功能和效果。调制轮向上移动幅度越大,应用到声音的效 果就越大。为了避免对当前音色意外应用效果,确保开始演奏前制轮设定到 最小值。在Voice Edit的Ctrl Set画面(第[52](#page-51-0)页 )中可将各种功能分配到调制 轮。

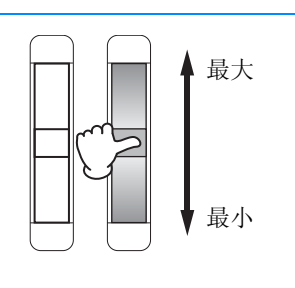

#### <span id="page-3-1"></span>旋钮

这 4个旋钮可在您演奏时实时改变音色声音的各方面。每个旋钮上可分配 3种功能,使用 [KNOB FUNCTION] 按钮可交替选择。此外,通过[PART 1-2 LINK]按钮决定用到旋钮效果的声音。有关详细说明,请参见第[56](#page-55-2)页。

注 有关使用旋钮的说明,请参见 "使用说明书"。

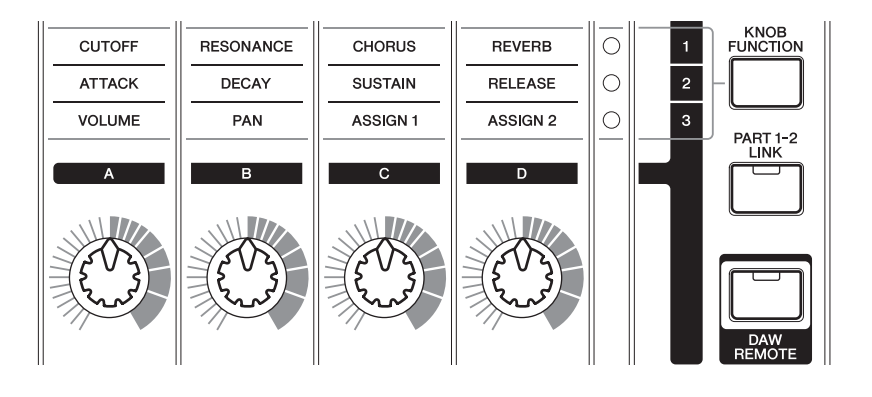

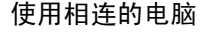

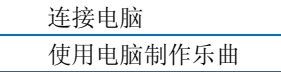

#### 使用 **iOS** [应用程序](#page-38-1)

#### [参考](#page-39-3)

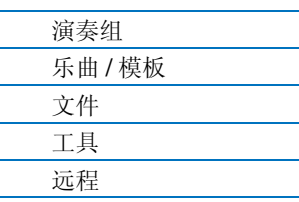

#### **DAW Remote**

按 [DAW REMOTE] 进入远程模式。在远程模式中,您可通过面板控制器操作 DAW 软件或 VSTi (软件设 备)。进入远程模式会将某些面板按钮(如旋钮 [A] - [D]、Transport 按钮和 Category 按钮)的功能改 变为此模式中独有的功能。有关详细说明,请参见第[35](#page-34-1)页上"使用相连电脑"中的"远程控制分配"。

#### [基本结构](#page-2-0)

[基本结构](#page-2-0) ▶ [控制器模块](#page-2-2) [音源模块](#page-4-0) [效果模块](#page-10-0) [琶音模块](#page-12-0) 乐曲 / 模板 [播放模块](#page-15-0) [内置存储器](#page-16-0) MIDI/ [音频信号流](#page-17-0)

## <span id="page-4-3"></span><span id="page-4-0"></span>音源模块

音源模块是实际响应弹奏键盘和使用控制器时所产生演奏信息发声的模块。本章节介绍 AWM2 合成系统、音 色 (MX49/MX61 的基本声音)以及演奏组 (音色组合)。

#### <span id="page-4-1"></span>**AWM2** (高级波形记忆 **2**)

本乐器配备AWM2(高级波形记忆2)音源模块。AWM2是一种基于采 样波形(声音素材)的合成系统,被用在多种 Yamaha 合成器中。为了 让音色更为真实,每 AWM2 音色都使用了真实乐器波形的多种采样。 另外,广泛的参数—包络发生器,滤波器,调制器等等—都可以使用。

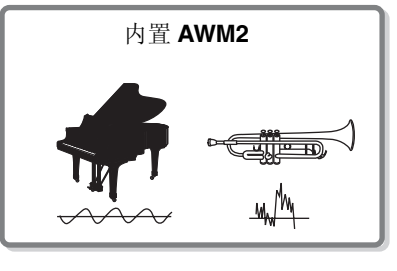

#### <span id="page-4-2"></span>音色

我们将含有可产生特定乐器效果声音元素的程序,称为"音色"。内置有两种音色类型:常规音色和鼓音色。

#### 常规音色

常规音色主要为有固定音高的乐器类型音色,可以在键盘整个范围内进行演奏。常规音色由组合波形或声音 样本构成。

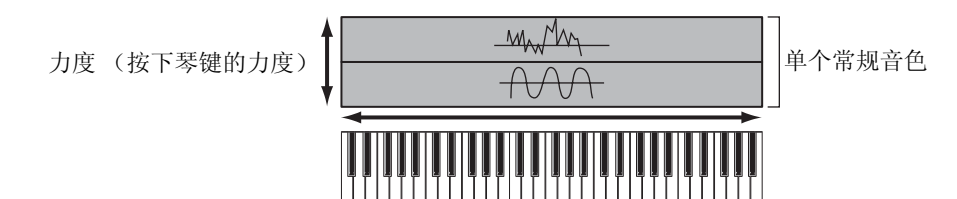

#### 鼓音色 (鼓组音色)

单个鼓声

鼓音色是分配到键盘上单个音符键的鼓和打击乐声音。已分配的打击乐 / 鼓声波形统称为鼓组音色。

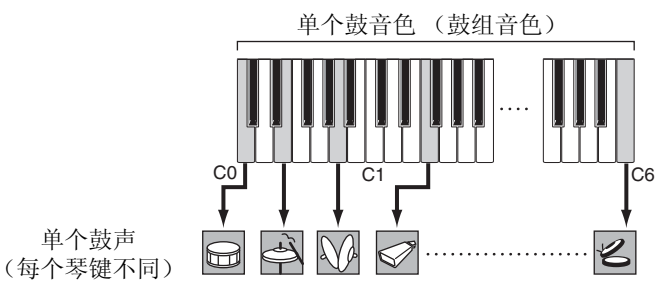

注 分配到键盘范围的默认音符范围为 C2 – C6 (MX49) /C1 – C6 (MX61)。若要弹奏键盘范围 (C0 – C2 / C0 – C1)以外的音符, 请使用 OCTAVE [-] 按钮或 TRANSPOSE [-] 按钮更改键盘音高。

#### [基本结构](#page-2-0)

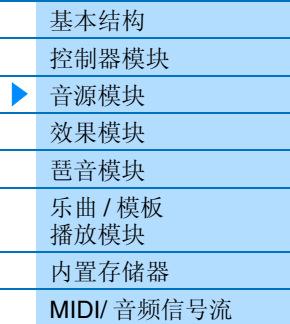

#### [使用相连的电脑](#page-18-3)

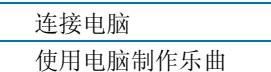

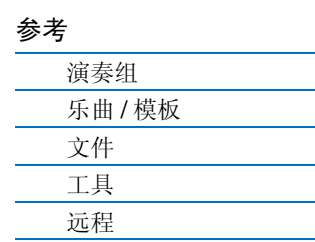

#### 音色构成

每个音色由OSC(振荡器)、FILTER、AMP(振幅)和LFO组件构成。编辑这些组件的参数可创建原创的音色。

#### **LFO**  $\Lambda$ 低频振荡器 **OSC FILTER AMP** 输出到效 果模块控制声音的输出 更改声音的音质。 音量 (振幅)。 波形 Amplitude EG (振 Filter EG (滤波 سيسيا العنائيا العنديد 幅包络发生器) 器包络发生器)

#### [基本结构](#page-2-0)

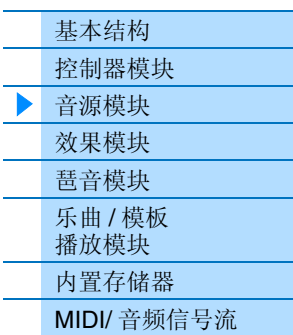

#### [使用相连的电脑](#page-18-3)

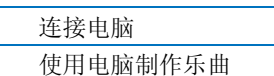

#### 使用 **iOS** [应用程序](#page-38-1)

#### **OSC**

此组件决定波形 (基本声音素材)、声音的音符范围和力度范围 (弹奏琴键的力度)。各音色都固定为合适 的设定。

#### **FILTER**

此组件通过减去声音的指定频率范围修改来自OSC的声音输出音调。可在 Performance Part Edit的Filter/EG 画面 (第 [48](#page-47-0) 页)中设定滤波器相关参数。

#### **AMP**

此组件控制从滤波器输出声音的输出水平(振幅)。可在 Play Mode 画面和 Filter/EG 画面(第 [48](#page-47-0) 页)中设定 AMP 相关参数。

#### **LFO**

此单元产生振荡器、滤波器和振幅的循环调制。调节声音的这些方面可创建颤音、哇音和震音等效果。可在 Voice Edit 的 Voice LFO 画面 (第[51](#page-50-0)页)中设定 LFO 相关参数。

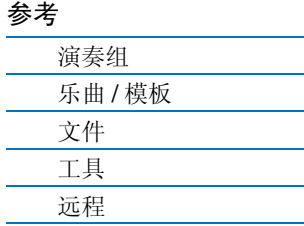

#### <span id="page-6-0"></span>音色类别

各音色方便地分成特定类别。根据普通乐器类型或声音特性划分类别。以下列出不同的类别。每个类别带有 多个音色。

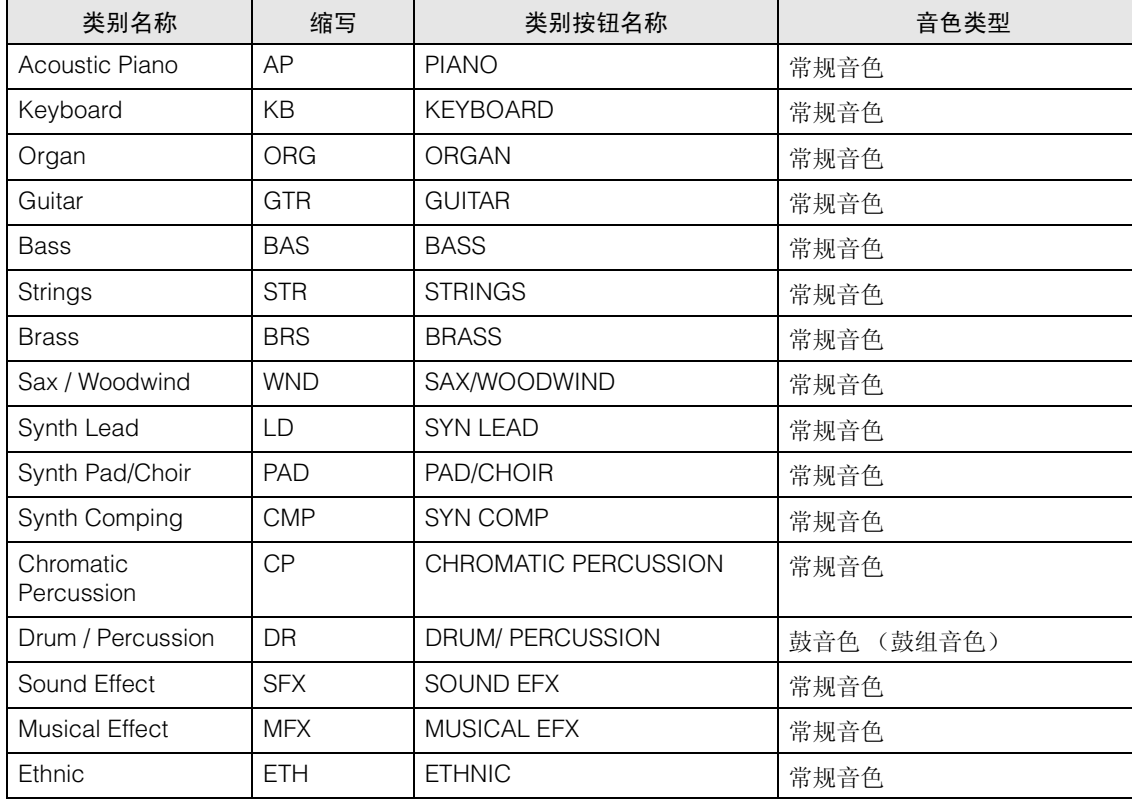

#### [基本结构](#page-2-0)

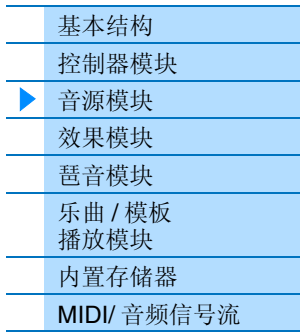

#### [使用相连的电脑](#page-18-3)

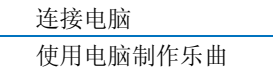

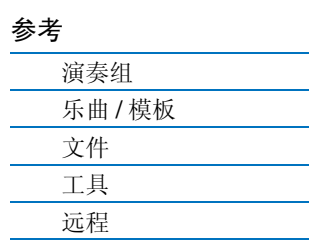

## <span id="page-7-0"></span>音色的存储结构

MX49/MX61 的预设存储器中带有多种音色,无法覆盖这些音色(第 [17](#page-16-2) 页)。这些音色称为预设音色。而通过 编辑预设音色创建的音色称为用户音色。用户音色存储在用户存储器中,可对其进行覆盖(第 [17](#page-16-3) 页)。可存 储到用户存储器的最大用户音色数为 128 个常规音色和 8 个鼓音色。

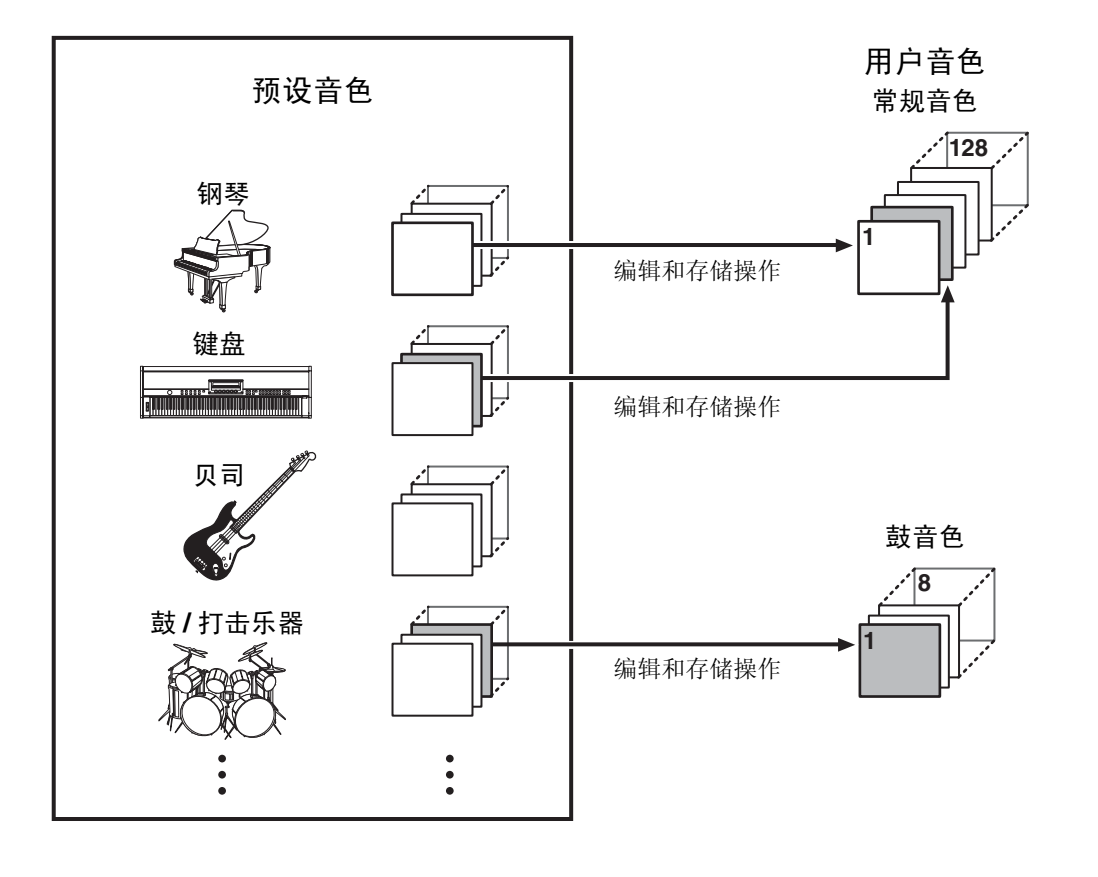

#### [基本结构](#page-2-0)

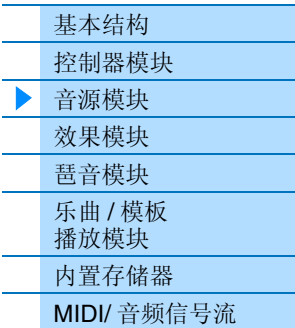

#### [使用相连的电脑](#page-18-3)

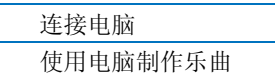

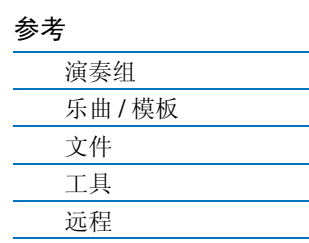

**MX49/MX61** 参考手册

#### <span id="page-8-0"></span>演奏组

MX49/MX61 带有 16 个独立声部,可使多个音色同时发声。这种组合了多种音色(声部)的程序称为演奏组。 每个声部分配一个音色,单个演奏组组合 16 种音色。

通常可演奏声部1和声部2。MX49/MX61允许在一个层中一起弹奏声部1和2的不同音色(层叠功能),或者一 边用右手弹奏声部 1 的音色,用左手弹奏声部 2 的另一个音色 (分割功能)。

声部 10 通常用于播放节奏模板。因此,分配到声部 10 的默认音色为鼓音色。

注 您也可在声部 3 - 16 中进行切换, 并逐一弹奏这些音色。

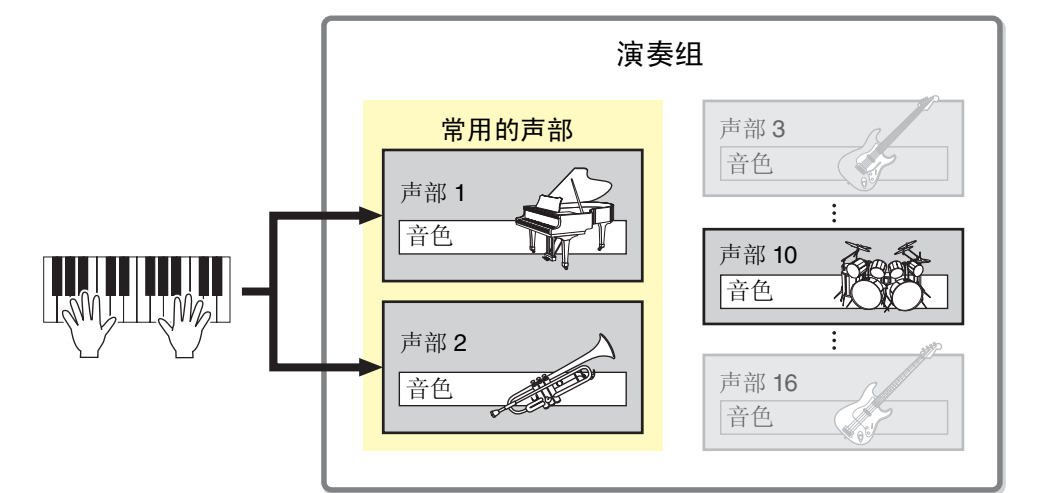

声部1-16上分配了不同的MIDI通道。使用外接MIDI音序器、电脑上的DAW软件或与MX49/MX61相连的USB 闪存中的 MIDI 数据最多可同时播放 16 个声部。

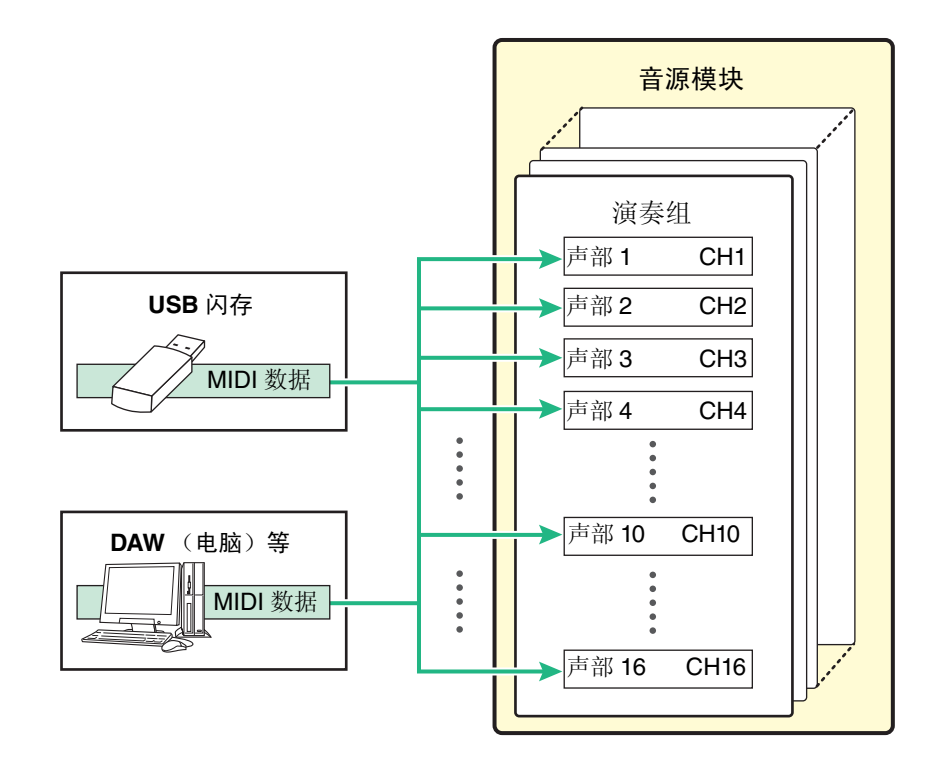

#### [基本结构](#page-2-0)

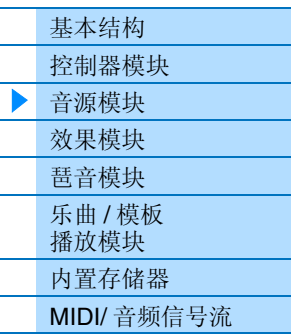

#### [使用相连的电脑](#page-18-3)

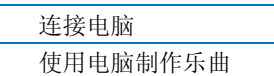

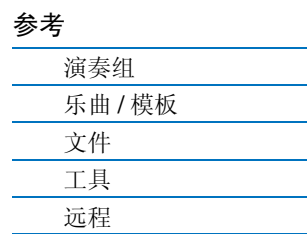

## <span id="page-9-0"></span>演奏组存储结构

MX49/MX61 的用户存储器中带有 128 种演奏组,无法覆盖这些音色(第 [17](#page-16-3) 页)。若要存储已编辑的演奏组, 在需要覆盖存储位置 1 - 128 中的任意 1 个位置。

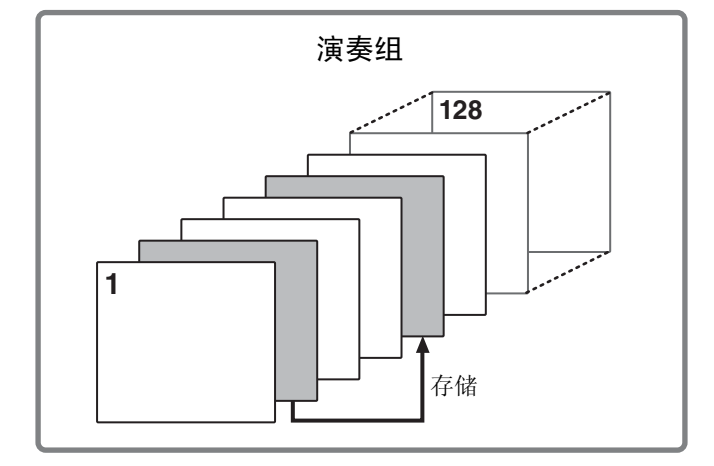

#### [基本结构](#page-2-0)

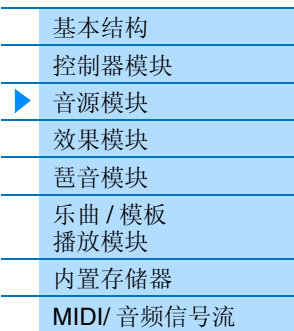

#### [使用相连的电脑](#page-18-3)

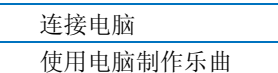

#### 使用 **iOS** [应用程序](#page-38-1)

#### <span id="page-9-1"></span>编辑演奏组和音色

您可通过编辑演奏组和音色参数创建您自己原创的音色。在Performance Edit中,您可编辑各声部独有的参数 (Part 参数)以及所有声部共用的参数(Common 数)。在 Voice Edit 中,您可编辑与整个音色相关的参数。 仅可对已分配到演奏组声部的音色进行音色编辑。

在编辑音色时,请务必将其存储为独立于演奏组的用户音色。请记住,即使存储了演奏组,也不会存储音色参 数。

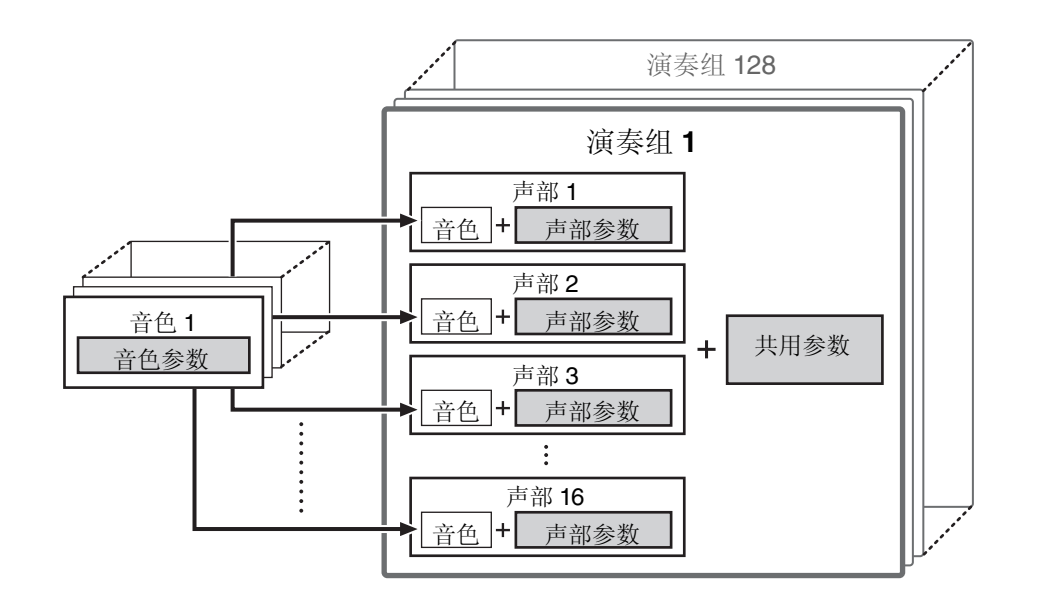

#### 最大复音

最大复音数指的是可以从内部音源上同时发声的音符数量。本合成器的最大复音数为 128。当内部音源 接收了超过最大复音数的音符时,前一演奏音符被截止。请注意特别是对于没有衰减的音色来说尤其如 此。此外,当使用了包含多个波形的常规音色时,同时发声的最大音符数小于 128。

#### [参考](#page-39-3)

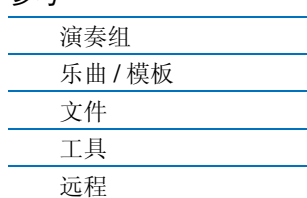

## <span id="page-10-2"></span><span id="page-10-0"></span>效果器模块

此模块将效果应用到音源模块的输出,从而对声音进行处理以增强音响效果。效果器在编辑的最后阶段应 用,从而让您按需要改变声音。

#### <span id="page-10-1"></span>效果器结构

#### 嵌入式效果器

可在合并所有声部型号之前,对分配到特定声部的音色单独应用嵌入式效果器。也将该效果器用于您想要极 大改变其特性的声音。每个音色都带有 1 个嵌入式效果器。您可将不同效果类型设定到嵌入式效果。可在 Voice Edit 的 Voice Insert Eff/ DrumKit Insert Eff 画面(第 [50](#page-49-0) 页)中设定此设定。本乐器带有 4 个嵌入式效果, 可将这些效果应用到演奏组的 (最多) 4 个声部。

#### 系统效果器

本乐器配备用作系统效果的混响和叠奏。系统效果应用到整体声音。使用系统效果时,根据各声部的效果发 送电平将各声部的声音发送给效果。处理的声音("湿音")发送回调音台,并在与未经处理的"干音"混 合以后输出。

#### 主控均衡器

主均衡器适用于本乐器的最终(后处理效果)、整体声音。在此均衡器中,可将所有5个频段设定为峰型,坡 型也可用于最低和最高频段。

#### [基本结构](#page-2-0)

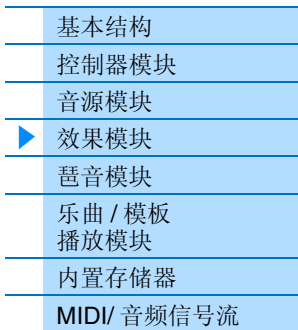

#### [使用相连的电脑](#page-18-3)

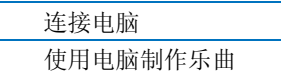

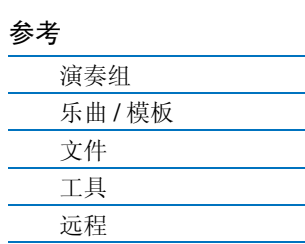

<span id="page-11-0"></span>效果连接和设定

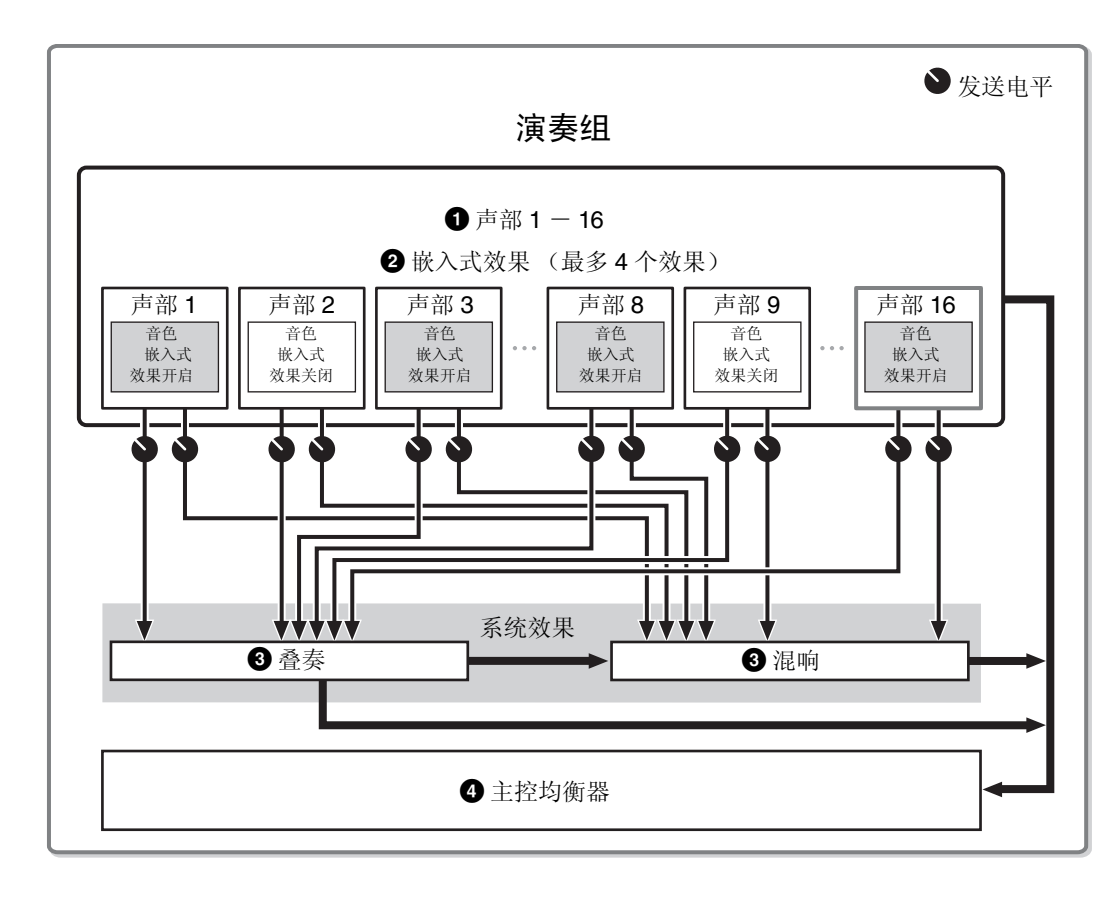

#### [基本结构](#page-2-0)

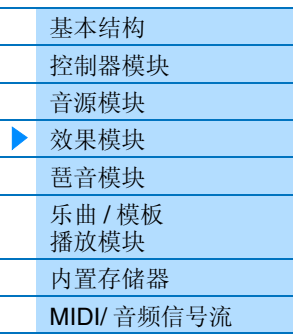

#### [使用相连的电脑](#page-18-3)

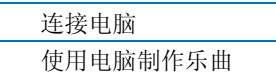

#### 使用 **iOS** [应用程序](#page-38-1)

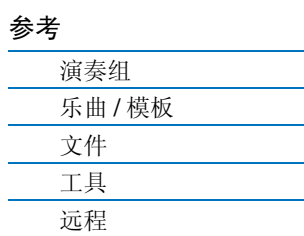

#### **1 选择哪个声部 (1-16)** 使用嵌入式效果。

设定:在 Performance Part Select 画面 (第 [42](#page-41-0) 页)中设定 "InsSw"。

#### 2 嵌入式效果相关设定

设定:可在 Voice Edit 的 Voice Insert Eff/ DrumKit Insert Eff 画面 (第 [50](#page-49-0) 页)中设定。

#### <sup>3</sup> 叠奏和混响相关设定

设定:在 Common Edit 的 Chorus Eff/ Reverb Eff 画面 (第 [43](#page-42-1) 页)、 Common Edit 的 General 画面 (第 [45](#page-44-0) 页)和 Part Edit 的 Play Mode 画面 (第 [47](#page-46-0) 页)中设定。

#### 4 主控均衡器相关设定

设定: 在 Common Edit 的 Master EQ 画面 (第 [44](#page-43-0) 页) 中设定。

#### 关于效果类别、效果类型和效果参数

有关本乐器效果类别和类别中包含效果类型的信息,请参见 "数据列表" PDF 文件中的 "效果类型列 表"。有关可在各效果类型中设定的效果参数信息,请参见"数据列表"PDF文件中的"效果参数列表"。 有关各效果类别、各效果类型和各效果参数的说明,请参见 "合成器参数手册" PDF 文件。

#### 关于预设设定

每个效果器类型参数的预设设定以样板形式提供,并可在效果类型选择画面中进行选择。若要获得满意 的效果声,请先选择一种与您想要的声音最接近的预设类型,然后根据需要改变参数。通过在各效果的 参数画面中设定 "Preset"可决定预设设定。有关各效果类型的信息,请参见 "数据列表" PDF 件。

## <span id="page-12-2"></span><span id="page-12-0"></span>琶音模块

此模块可以让您仅按下键盘上的一个或多个音符键即可使用当前音色自动触发音乐与节奏乐句。琶音器音序 还可以根据您实际演奏的音符或和弦而改,给您提供更为广泛的令人激动的乐句与想法—在编曲中及演奏中 实现。可同时播放 2 个琶音类型。

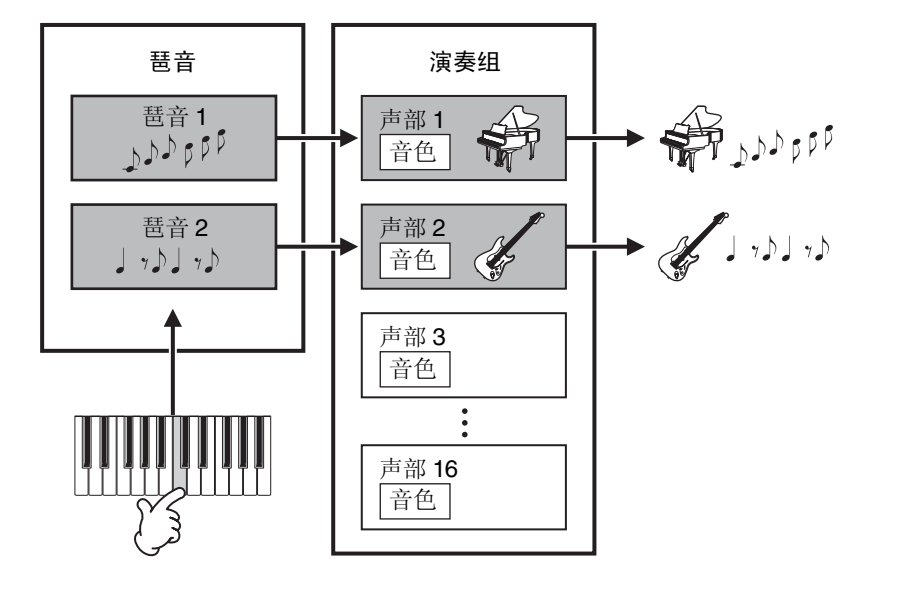

#### [基本结构](#page-2-0)

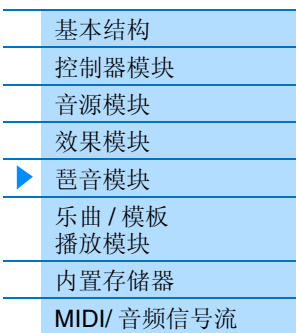

#### [使用相连的电脑](#page-18-3)

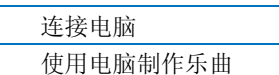

#### 使用 **iOS** [应用程序](#page-38-1)

#### <span id="page-12-3"></span><span id="page-12-1"></span>琶音类别

琶音类型分为多个类别,如下所示。类别基于乐器类型。

#### 类别列表

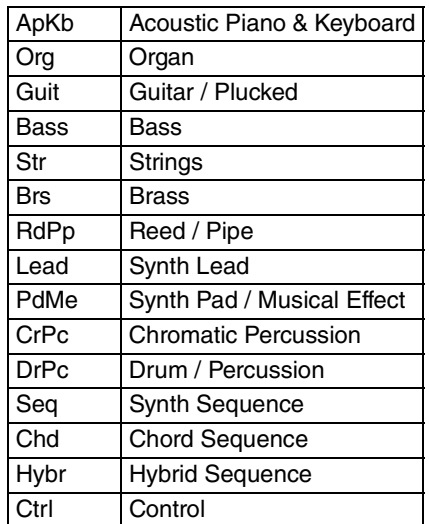

#### [参考](#page-39-3)

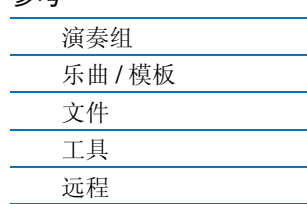

#### <span id="page-13-0"></span>关于琶音类型列表

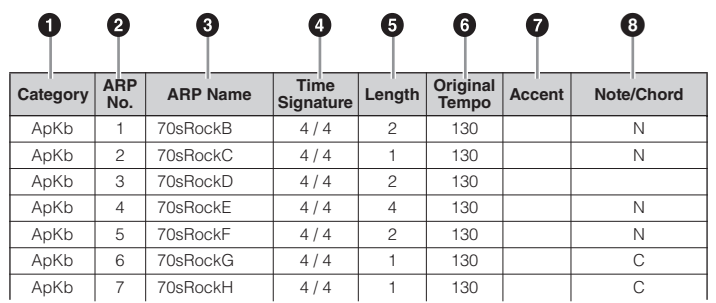

- 注 请注意,此列表仅作说明之用。有关琶音类型的完整列表,请参见 "数据列表" PDF 文件。
- 1 **Category** 表示琶音类别。
- 2 **ARP No.** (琶音编号) 表示琶音类型编号。
- 3 **ARP Name** (琶音名称) 表示琶音名称。

4 **Time Signature**

表示琶音类型的拍号或计量表。

5 **Length**

表示琶音类型的数据长度 (小节数量)。

6 **Original Tempo**

表示琶音类型的合适速度值。请注意,选择琶音类型时此速度未自动设定。

 $\Omega$  Accent

此圆圈表示琶音使用重音乐句功能。

8 **Note/Chord**

表示琶音播放类型。"N (Note)"表示播放方式因音符数或音符之间的时间间隔而异。"C (Chord)"表示 从键盘上弹奏的音符数据中检测到的和弦,然后音播放将随着和弦变化。空白单元格表示鼓音色的琶音 (第[15](#page-14-2)页)或主要包含控制器信息的琶音(第15页)。

#### <span id="page-13-1"></span>琶音播放类型

#### 打开 **/** 关闭琶音播放

以下 2 种设定可打开 / 关闭琶音播放。

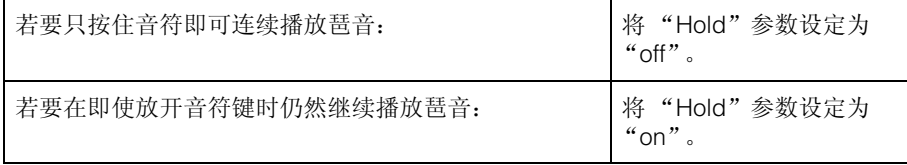

注 有关包含 "Hold"参数画面的信息,请参见 Arp Select 画面 (第 [49](#page-48-0) 页)。

注 当 "Switch (Arpeggio Switch)"设定为 "on"时, 您可使用制音踏板 (发送 MIDI sustain 信息; control change #64) 执行与 "Hold"设定为 "on"时相同的功能。

#### 重音乐句

重音乐句由某些琶音类型中包含的音序数据构成,仅当用力 (强力)弹奏音符键时才会发声。有关使用此功 能的琶音类型信息,请参见 "数据列表" PDF 文件中的 "琶音类型列表"。

#### [基本结构](#page-2-0)

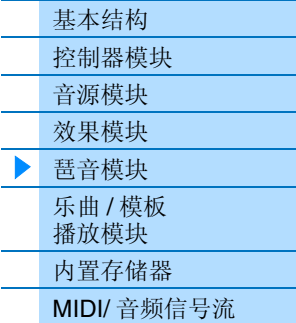

#### [使用相连的电脑](#page-18-3)

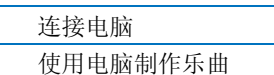

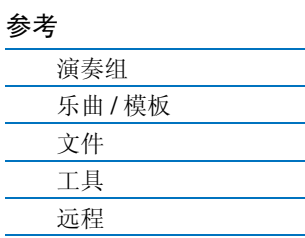

#### <span id="page-14-0"></span>弹奏的音符与琶音类型之间的关系

主要有以下 3 种主要琶音播放类型。

#### 常规音色的琶音

用于常规音色的琶音类型 (属于除 DrPC 与 Cntr 之外的所有类别),有以下 2 种播放类型。

#### 只播放已弹奏的音符

只用弹奏的音符及八度音符播放琶音。

#### 根据弹奏的音符播放编程的音序

这些琶音类型有几个短句,每个短句适用于一个和弦类型。即使仅按下一个音符,琶音也会使用编排的音序 播放—您所听到的并非是演奏的那些音符按其它音符将触发将按下音符作为新根音的移调音序。在那些已按 住的音符上添加音符将相应改变音序。有关此琶音类型的详细信息, 请参见"数列表"PDF 文件中的"琶音 类型列表"。

#### 根据演奏的和弦播放已编程的音序

将播放用于常规音色的琶音以匹配您在键盘上弹奏的和弦类型。有关此琶音类型的详细信息,请参见 "数据 列表" PDF 文件中的 "琶音类型列表"。

注 因为这些类型针对常规音色编排,如果与鼓音色一起使用并不一定会获得令人满意的音响效果。

#### <span id="page-14-1"></span>用于鼓音色的琶音 (类别:**DrPc**)

这些琶音类型是专为与鼓音色配合使用而编排的,让您可以立即使用各种节奏形式。以下为 3 种有效使用类 型。

#### 播放鼓模板

按下任意音符将会触发相同的节奏模板。

#### 播放鼓模板,加上弹奏的音符 (分配了鼓乐器)

按下任意音符会触发相同的节奏模板。在按住1个音符键的同时弹奏另1个音符键可在播放的鼓模板中添加其 它音色 (已分配的鼓乐器)。

#### 仅播放演奏音符 (指定鼓乐器)

演奏音符会仅使用所演奏的音符来触发节奏模板 (指定鼓乐器)。请注意即使您演奏相同的音符,触发节奏 模板也会根据音符的秩序而有所不同。当 KeyMode"参数设定为"thru"或"thrudirect"时, 您只需改变弹 奏音符的顺序即可用相同的乐器触发不同的节奏模板。

注 以上 3 种播放类型并不按类别名称或类型名称区分。实际演奏后才能听到区别。

注 因为这些类型针对鼓音色编排,如果与常规音色一起使用并不一定会获得令人满意的音响效果。

#### <span id="page-14-2"></span>主要包含控制器信息的琶音 (类别:**Cntr**)

这些类型主要为使用控制变化与滑音数据而编排。用于改变声音的音调或音高,而不是演奏特定的音符。其 实,有些类型根本不包含音符数据。

注 当选择了属于"Cntr"类别且不含音符数据时,即使 MX49/MX61 接收到 Note On 信息,也不会产生声音。

#### 有关琶音播放的提示

琶音不仅能够为您提供演奏时的灵感和完整的节奏片段,还可为您提供制作乐曲时可用的高质量MIDI数 据以及现场演奏时的备用声部。有关使用琶音的说明,请参见使用说明书中的 "快速指南"。

#### [基本结构](#page-2-0)

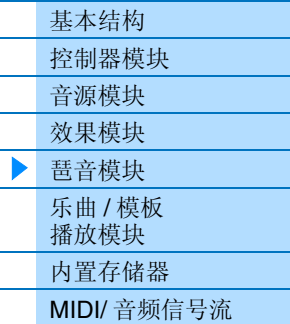

#### [使用相连的电脑](#page-18-3)

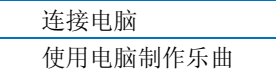

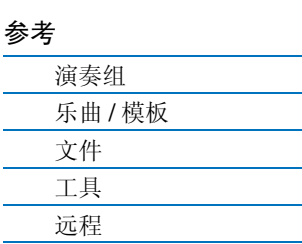

## <span id="page-15-3"></span><span id="page-15-0"></span>乐曲 **/** 模板播放模块

此模块可播放内置节奏模板或保存在与本乐器相连的 USB 闪存中的 MIDI/ 音频数据。节奏模板和 USB 闪存的 MIDI 数据被发送到音源模块,然后播放声音。

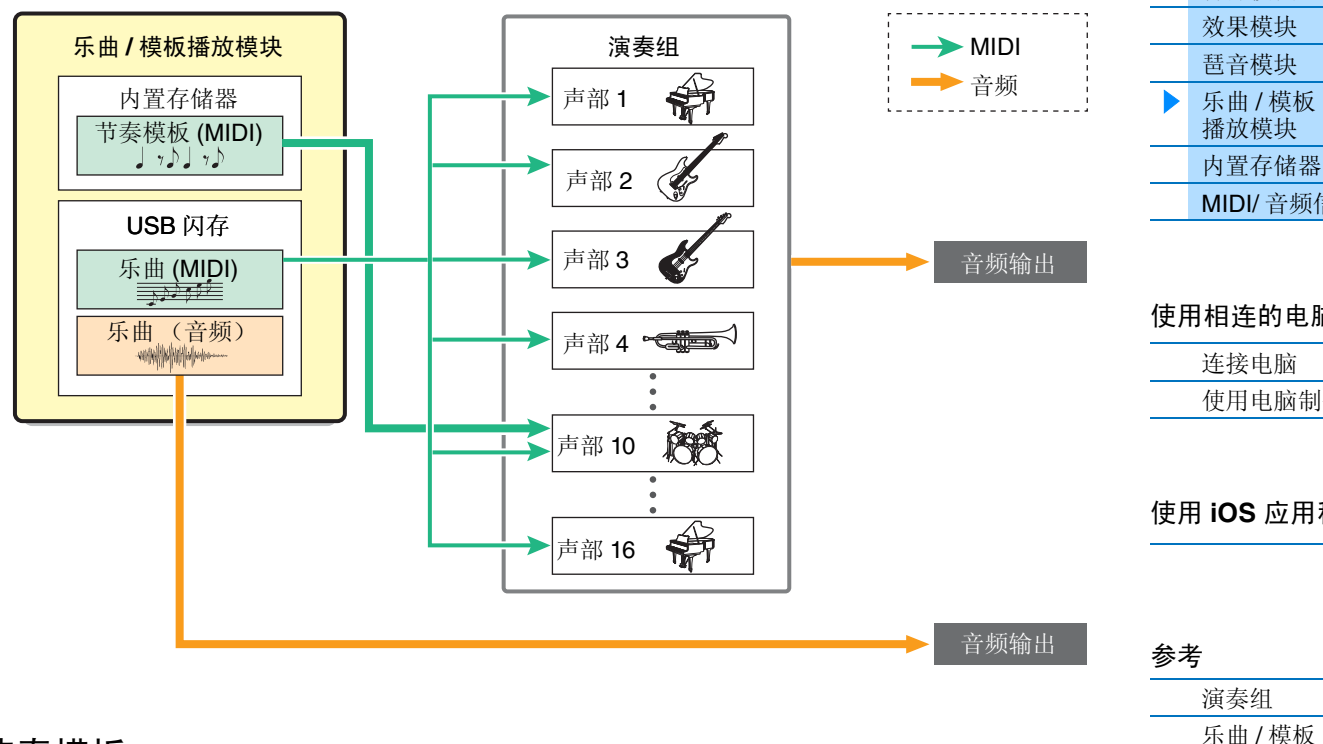

#### <span id="page-15-1"></span>节奏模板

MX49/MX61带有多个节奏模板。各演奏组决定了相应的节奏模板。使用分配到演奏组声部10的鼓音色播放此 模板。

#### <span id="page-15-2"></span>乐曲

可将USB闪存根目录(第[60](#page-59-3)页)中保存的MIDI和音频数据作为乐曲在本乐器上播放。MIDI数据使用演奏组声 部 1 - 16 的声音进行播放。音频数据直接输出到 OUTPUT [L/MONO]/[R] 插孔。

注 在本乐器上只可使用 SMF (标准 MIDI 文件) 0 格式的 MIDI 数据进行播放。

注 在本乐器上只可播放 44.1kHz/16 位立体声 WAV 文件音频数据。

#### [基本结构](#page-2-0)

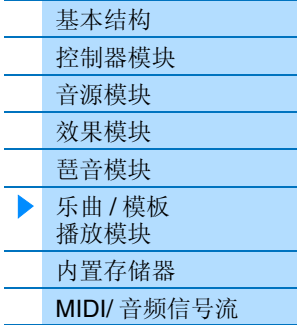

#### [使用相连的电脑](#page-18-3)

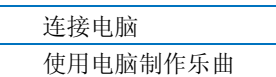

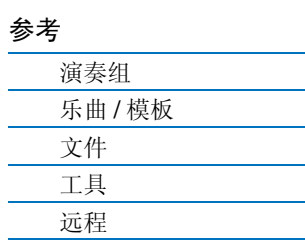

## <span id="page-16-4"></span><span id="page-16-0"></span>内部存储器

MX49/MX61 创建了各种不同类型数据,包括演奏组和音色。本章讲述如何维护各种类型的数据并使用存储器 设备 / 媒体来保存它们。

## <span id="page-16-1"></span>**MX49/MX61** 的内置存储器

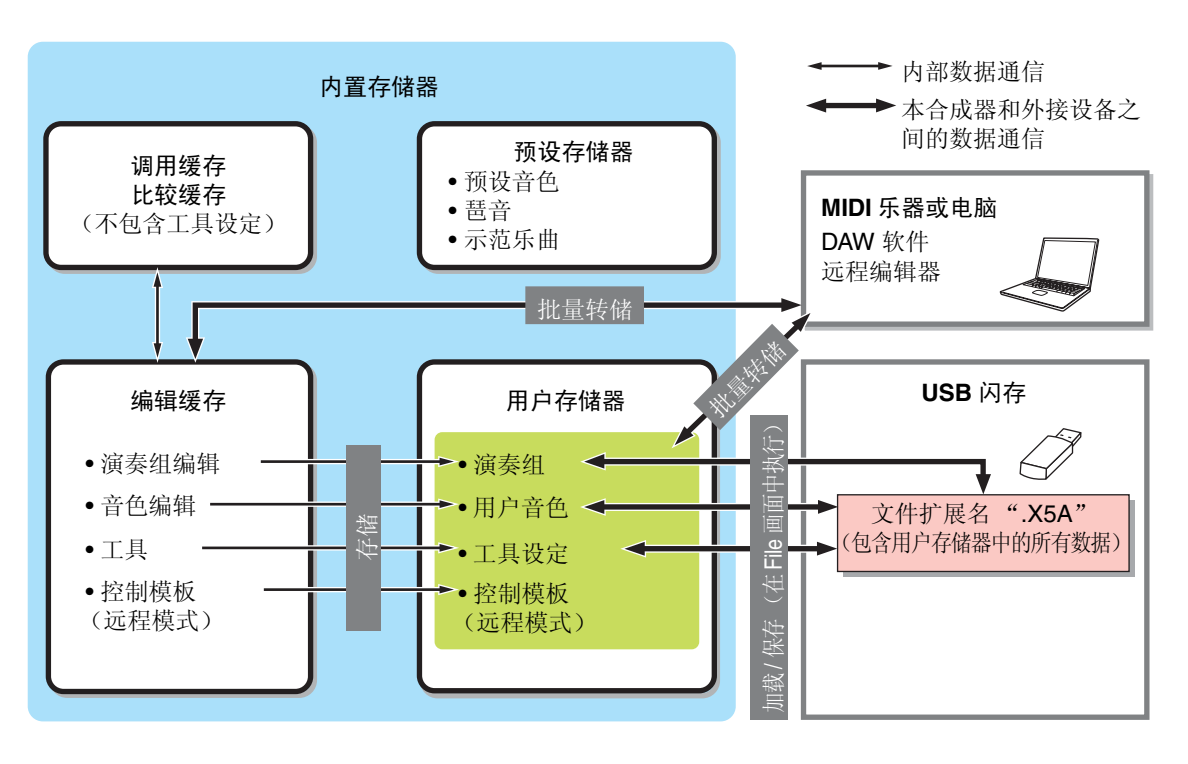

#### <span id="page-16-2"></span>预设存储器

预设音色、琶音和示范乐曲存储在此存储器中。其主要设计用于读取数据,而无法写入数据。

#### <span id="page-16-5"></span><span id="page-16-3"></span>用户存储器

此存储器中存储了 128 个演奏组、用户音色、工具设定(系统整体设定)和 50 个控制模板。其支持数据写入和 数据读取操作。即使在电源关闭时也可保此存储器中的内容。

#### 编辑缓存

编辑缓存是用于存储演奏组中已编辑数据以及分配到各声部音色的存储位置。在此存储器中一次只可容纳一 个演奏组。此存储器支持数据写入和数据取操作。电源关闭时,此存储器中的内容将丢失。在切换演奏组或关 闭电源之前,请务必将编辑后的数据存储到用户存储器。

#### 调用缓存 **/** 比较缓存

调用缓存是编辑缓存的备份存储器。如果您在未存储正在编辑的演奏组时选择了另1个演奏组,则可使用调用 功能恢复原始编辑,因为编辑缓存的内容已经存储到了备份存储器中。

比较缓存主要用于保存编辑前出现的数据。将暂时恢复编辑前的数据,然后您可在已编辑的数据和其原始、 未编辑状态数据之间切换,以便您试听编对声音的影响 (比较功能)。这些存储器支持数据写入和数据读取 操作。电源关闭时,此存储器中的内容将丢失。

#### [基本结构](#page-2-0)

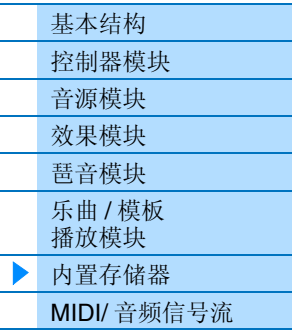

#### [使用相连的电脑](#page-18-3)

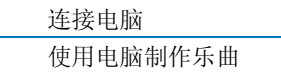

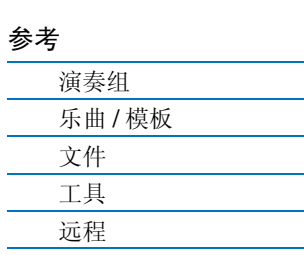

## <span id="page-17-1"></span><span id="page-17-0"></span>**MIDI/** 音频信号流

下图显示本乐器中的 MIDI/ 音频信号流以及本乐器和外接设备之间的信号流。

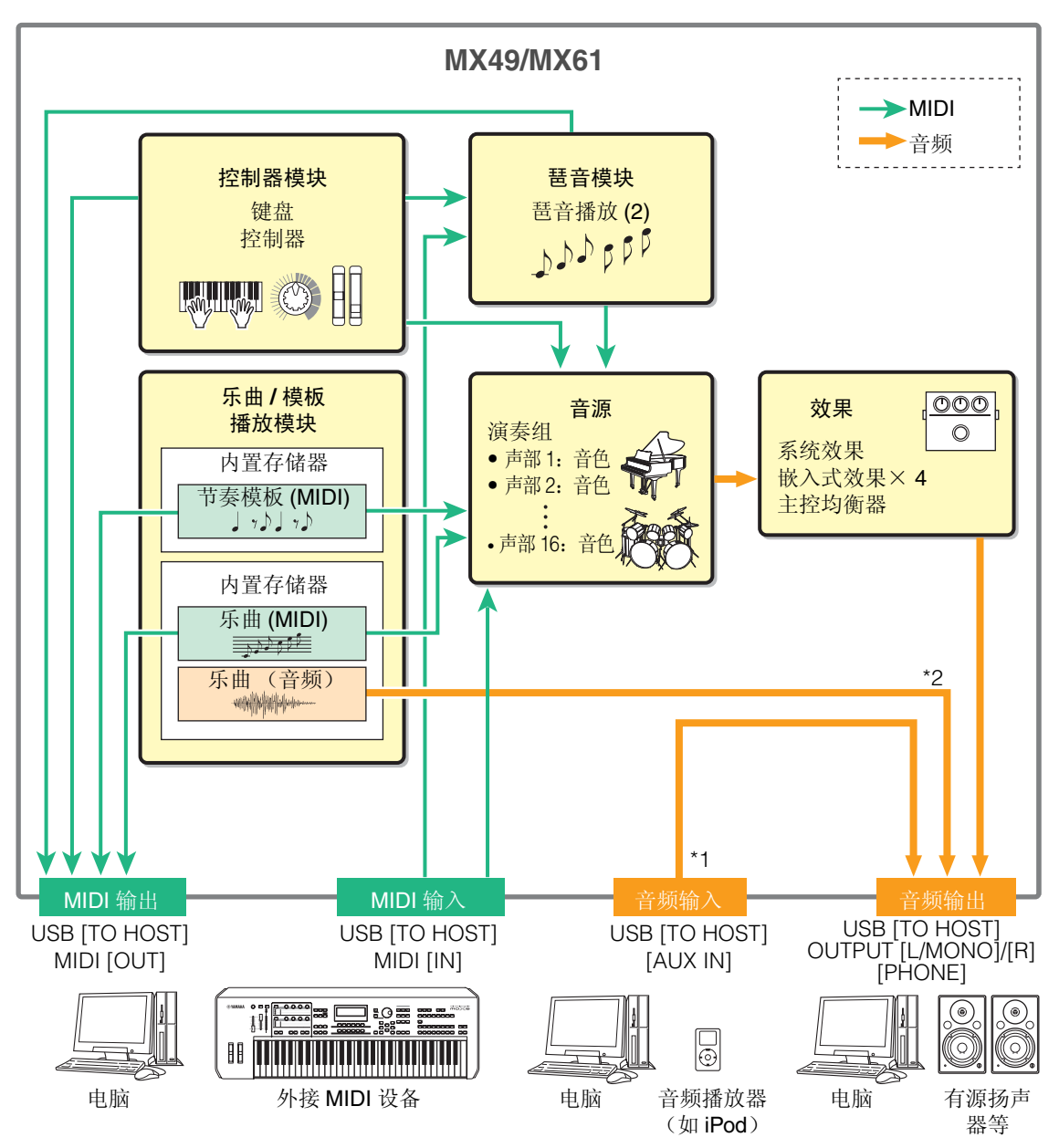

\*1 通过USB [TO HOST]端口输入的音频型号只输出到OUTPUT [L/MONO]/[R]插孔和[PHONE]插孔。这些信 号不输出到 USB [TO HOST] 端口。

\*2 USB 闪存的音频信号只输出到 OUTPUT [L/MONO]/[R] 插孔和 [PHONE] 插孔。数据不输出到 USB [TO HOST] 端口。

#### [基本结构](#page-2-0)

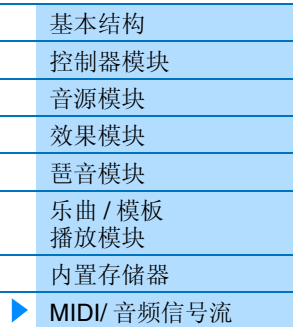

#### [使用相连的电脑](#page-18-3)

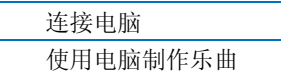

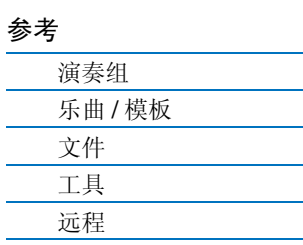

## <span id="page-18-3"></span><span id="page-18-0"></span>使用相连的电脑

将 MX49/MX61 连接到电脑 (通过 USB)并使用电脑上的 DAW 软件制作您原创的乐曲。

注 缩写 DAW (数字音频工作站) 指的是用于录音、编辑和混合音频及 MIDI 数据的音乐软件。主要的 DAW 应用程序为 Cubase、 Logic、 SONAR 和 Digital Performer。虽然 MX49/MX61 可有效使用上述所有程序,但是当配合本乐器制作乐曲时,我们还是建议您使用 Cubase。

通过将本乐器与电脑相连,您可利用以下功能及用途。

- 用作 DAW 软件和 MIDI 键盘的外接音源
- 用作 DAW 软件和 VSTi (软件设备)的遥控器

## <span id="page-18-2"></span><span id="page-18-1"></span>连接电脑

将MX49/MX61连接电脑时,需要用到USB连接线和Yamaha Steinberg USB驱动程序。请注意,通过USB可传 送音频数据和MIDI数据。此外,当在本乐器上使用DAW软件时,MX49/MX61远程工具和MX音色列表很有用。 请按照下列说明进行操作。

**1** 请从我们的网站下载最新 **Yamaha Steinberg USB** 驱动程序、**MX49/MX61** 远程工具和 **MX** 音色列表。 单击 Download 按钮之后,对压缩文件进行解压缩。 <http://download.yamaha.com/>

注 在以上网站上也可找到有关操作系统要求的信息。

注 Yamaha Steinberg USB驱动程序和远程工具可能会修订及更新,恕不另行通知。请务必在上述网站查看和下载最新版本。

#### **2** <sup>将</sup> **Yamaha Steinberg USB Driver** 安装到电脑上。

有关安装的说明,请参见下载的文件包中附带的在线安装指南。将本乐器连接到电脑时,请如下所示将 USB 连接线连接到本乐器的 USB [TO HOST] 的端口和电脑的 USB 端口。

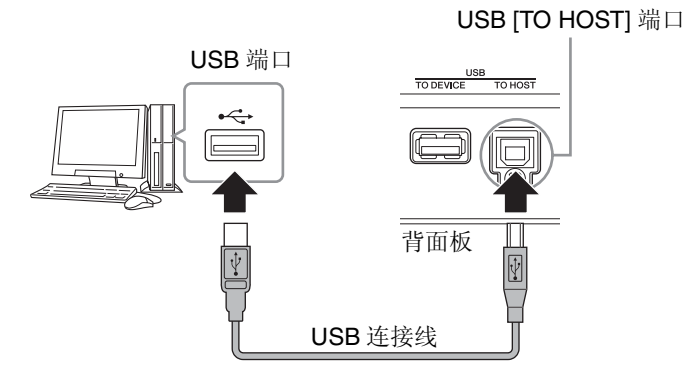

#### **3** 确认本乐器的 **USB [TO HOST]** 端口已启用。

按[UTILITY]按钮调用Utility画面→用光标[A]/[V]按钮从列表中选择"02:MIDI",然后按[ENTER]调用 MIDI 画面→将"MIDI IN/OUT"参数设定为"USB"。

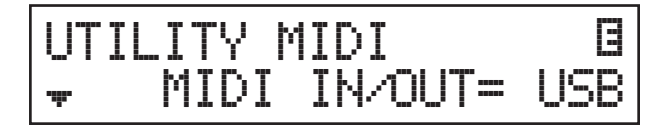

**4** <sup>按</sup> **[STORE]** 按钮将设定存储至内置存储器中。

#### [基本结构](#page-2-5)

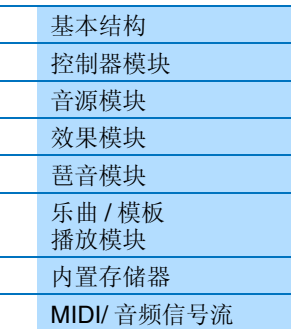

#### [使用相连的电脑](#page-18-0)

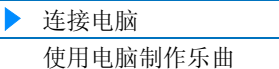

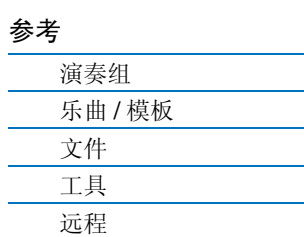

#### **5** <sup>将</sup> **MX49/MX61 Remote Tools** (在步骤 **<sup>1</sup>** 中已下载)安装到电脑上。 Remote Tools由2个组件构成:MX49/MX61 Remote Editor和MX49/MX61 Extension,可方便您将MX49/

MX61 与 Cubase 系列组合使用。有关安装的说明,请参见下载的文件包中附带的在线安装指南。

#### **6** <sup>将</sup> **MX** 音色列表 (在步骤 **<sup>1</sup>** 中已下载)安装到电脑上。

有关安装的说明,请参见下载的文件包中附带的在线安装指南。

#### 使用 **USB [TO HOST]** 端口时的注意事项

将电脑连接至USB [TO HOST]端口时,请务必遵循以下要点。如果未能遵照执行,可能会导致乐器和/或 电脑挂起 (死机),并可能导致数据损坏或丢失。果电脑或本乐器死机,请重新启动应用软件或电脑操 作系统,或将本乐器的电源关闭后再打开。

#### ■ 注意 ■

- 请使用长度小于 3 米的 AB 型 USB 连接线。无法使用 USB 3.0 连接线。
- 将电脑连接到 USB [TO HOST] 端口之前, 请退出任何电脑节能模式 (如暂停、睡眠或待机)。
- 打开本乐器的电源之前,请将电脑连接到 USB [TO HOST] 端口。
- 在打开或关闭本乐器的电源,或者从 USB [TO HOST] 端口上插拔 USB 连接线之前,请执行下面的 操作。

•退出在电脑上打开的任何应用程序软件。

- •确认未从本乐器传送数据。(只有弹奏键盘上的音符或播放乐曲等时才有数据传送。)
- 当电脑与本乐器相连时,执行下列操作时中间应至少等待 6 秒钟:(1) 关闭本乐器的电源然后再次打 开,或者 (2) 交替连接 / 断开 USB 连接线。

#### **MIDI** 通道和 **MIDI** 端口

MIDI数据被分配到16个通道中的一个,本合成器能通过最多16个MIDI通道最多同时演奏16个独立声 部。但是,使用另外的MIDI"端口"(每个端口支持16个道)以及添加另一台合成器或音源可打破16通 道的限制,可支持更多乐器音色。一根 MIDI 连接线的标准为可以最多同时使用 16 通道处理数据,而 USB连接以处理更多的数据并提供更多通道-这就有赖于MIDI端口的使用。每个MIDI端口可以调用16 个通道, USB连接最多允许8个端口的使用, 结果是 可以在电上使用最多128个通道(8个端口x 16个 通道)。使用 USB 连接线将本乐器连接到电脑时, MIDI 端口的定义如下:

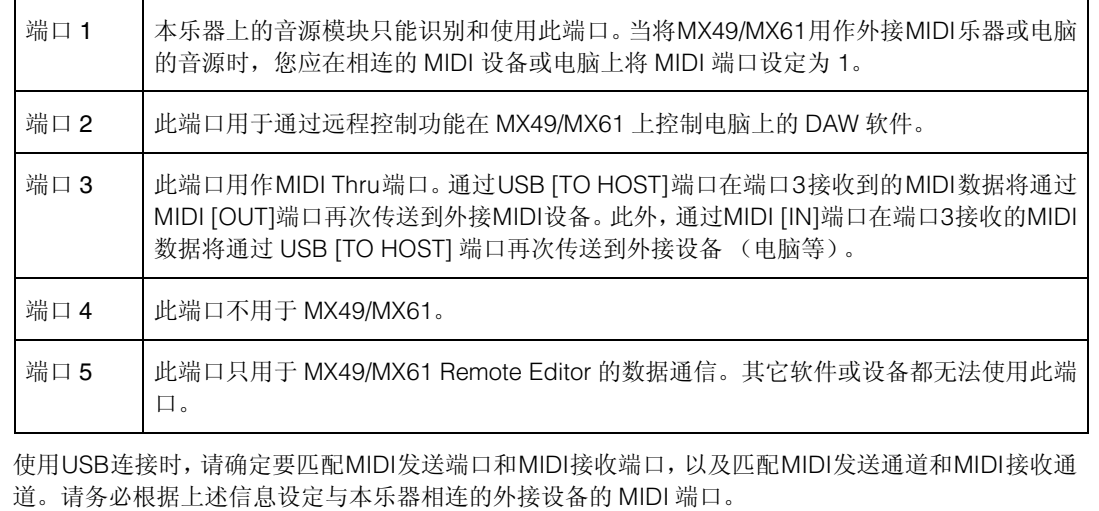

#### [基本结构](#page-2-5)

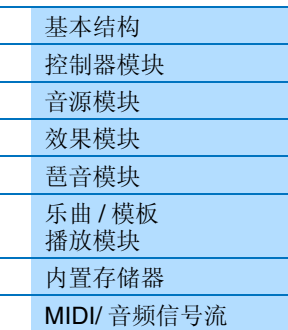

#### [使用相连的电脑](#page-18-0)

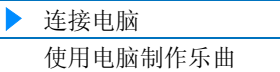

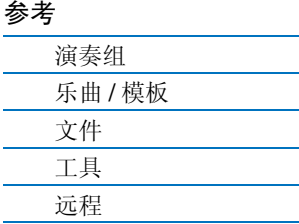

#### 音频通道

MX49/MX61的音频信号可输出到USB [TO HOST]端口和OUTPUT [L/MONO]/[R]插孔。在连接电脑时, 请使用 USB [TO HOST] 端口。在此情况下,最多可使用 2 个音频通道(USB 1 和 USB2)。MX49/MX61 的音频信号可从 USB [TO HOST] 端口和 [AUX IN] 插孔输入。最多可将 2 个通道的音频输入到 USB [TO HOST] 端口。通过设定 MX49/MX61 上的"DAW Level"参数 (第 [64](#page-63-2) 页)设定输出音量。信号输出到 OUTPUT [L/MONO]/[R] 插孔。此外,最多可将 2 个音频通道输入到 [AUX IN] 插孔。信号直接发送到 OUTPUT [L/MONO]/[R] 插孔。有关详细说, 请参见"MIDI/ 音频信号流"章节 (第 [18](#page-17-1) 页)。

#### [基本结构](#page-2-5)

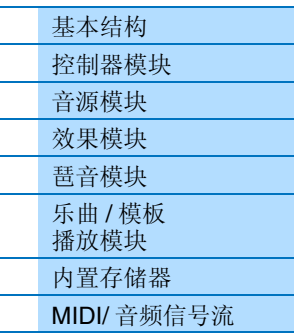

#### [使用相连的电脑](#page-18-0)

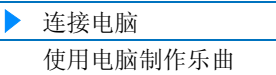

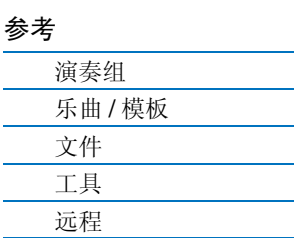

## <span id="page-21-2"></span><span id="page-21-0"></span>使用电脑制作乐曲

通过将 MX49/MX61 与相连电脑上的 DAW 软件组合使用, 您可充分利用以下功能及用途。

- 将您的 MX49/MX61 演奏 MIDI 录音到电脑上的 DAW 软件上。
- 将您的 MX49/MX61 演奏录音到电脑上的 DAW 软件上
- 远程控制 DAW 软件或 VSTi (软件设备)

本章节中概述了在连接完成后将电脑上的 DAW 软件与 MX49/MX61 组合使用的方法。

注 有关支持 MX49/MX61 的 Cubase 系列软件的信息, 请访问以下网站。 <http://download.yamaha.com/>

#### 重要事项

为了方便说明,我们以运行Windows 7的电脑上使用Cubase 6的情况为例。本章节中所示的Cubase窗口和名 称可能应您的 Cubase 版本和 / 或电脑环境而异。

#### <span id="page-21-1"></span>将您在 **MX49/MX61** 上的演奏作为 **MIDI** 数据录制到 **DAW** 软件中。

在本章节中,您将学到如何将各种乐器音色录制到Cubase的多个音轨制作MIDI乐曲。录制为MIDI数据允许您 方便地制作演奏乐谱,以及对录音内容进行部分修改,例如,改变整首乐曲的速度或音调。在本章节中,按照 下图所示进行连接并设定信号流。使用快速设定功能可极大地简化 MX49/MX61 上的连接设定。

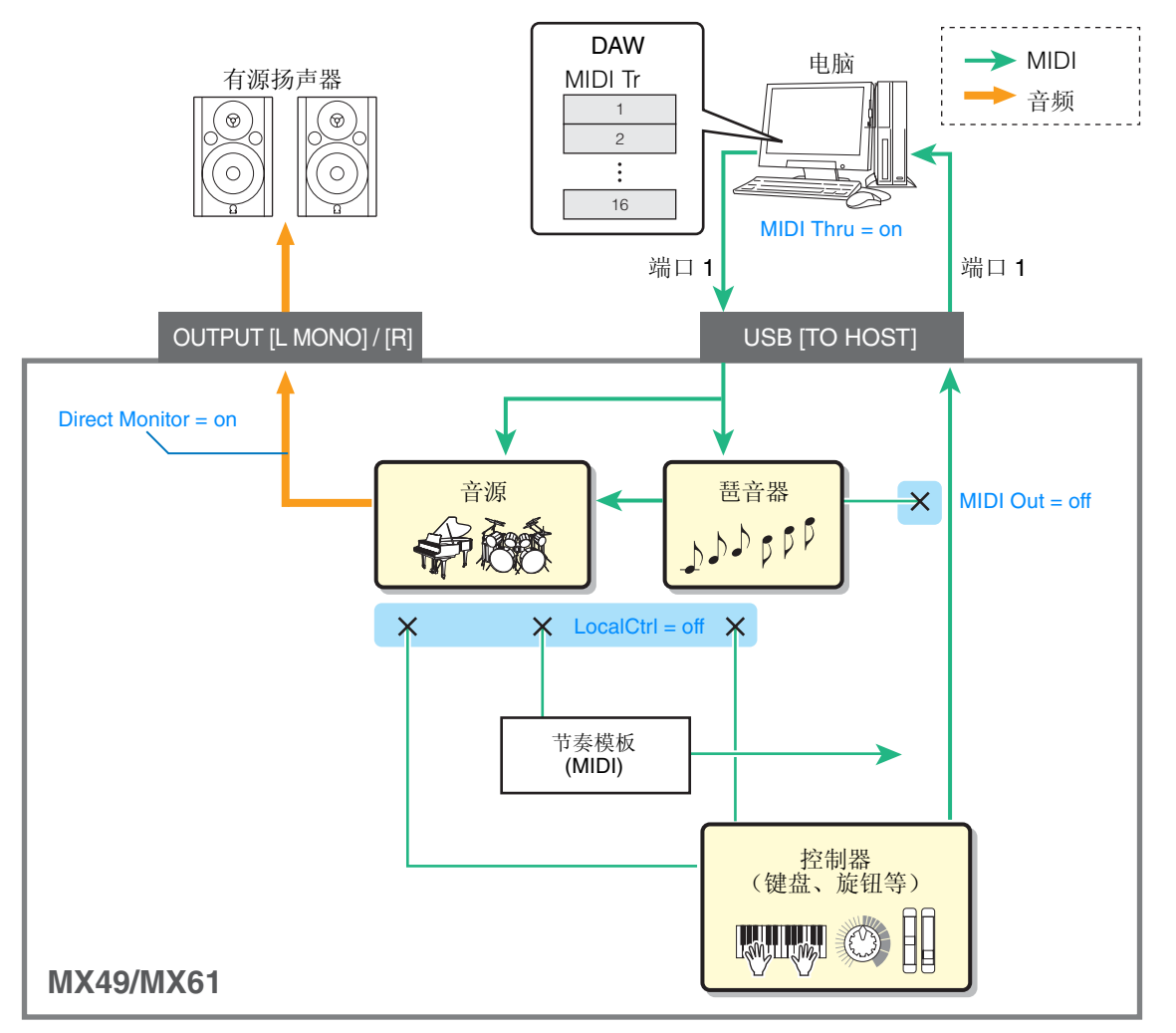

#### [基本结构](#page-2-5)

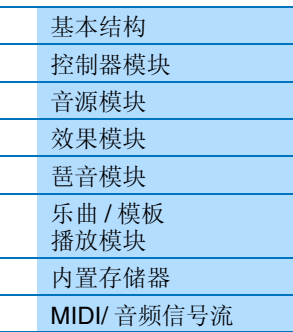

#### [使用相连的电脑](#page-18-0)

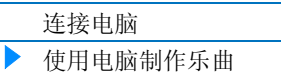

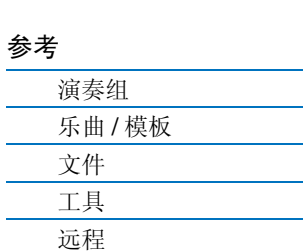

#### <span id="page-22-0"></span>设定 **MX49/MX61**

#### **1** 使用快速设定功能指定 "**DAW Rec**"连接。

按[UTILITY] → [JOB] →选择 "01:QuickSetup" → [ENTER] →将 "Type"设定为 "DAW Rec" → [ENTER]。如下设定下列参数。Local Control ( 第 [65](#page-64-0) 页 ) 设定为 off。当您想要将您在本乐器上的演奏(不 包括琶音数据)录制到 DAW 软件时,使用此设定。

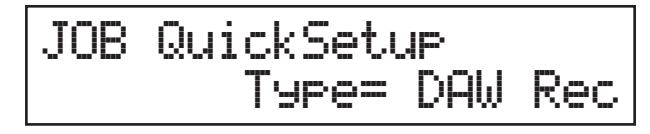

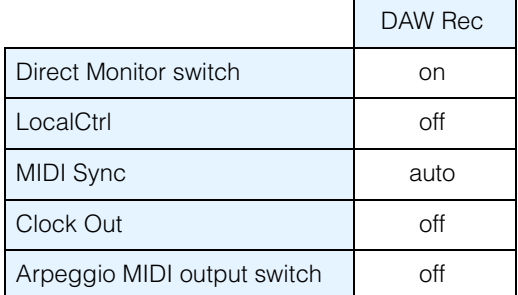

#### 2 存储设定,然后返回到演奏组主画面。

按 [STORE], 然后反复按 [EXIT] 在存储设定后返回到主画面。

**3** 确认层叠和分割功能已关闭。

如果 [LAYER] 按钮和 / 或 [SPLIT] 按钮的指示灯亮起,请按这些按钮使其指示灯熄灭。

#### 设定 **Cubase**

**1** 启动电脑上的 **Cubase**。

重要事项

启动Cubase后如果打开MX49/MX61的电源,则Cubase无法识别MX49/MX61。打开MX49/MX61的电源 之后, 请务必启动 Cubase。

#### **2** <sup>在</sup> **Cubase** 上,打开新项目。

在工程助手窗口的 "其它"区域中选择 "Empty"项目,然后单击 [创建]。

#### **3** 确认 **Cubase** 上的 **MIDI Thru** 设定为 "**on**"。

单击"文件"菜单 → "首选项"→ "MIDI"。确认勾选 "MIDI Thru 活动"。然后,单击 [确定] 关闭 首选项窗口。当MIDI Thru设定为on时,弹奏键盘所产生的以及电脑接收到的MIDI数据将返回到 MX49/ MX61。如下图所示,这样做可允许您在Cubase上播放所选的音轨(每个音轨采用不同的MIDI通道),并 让MX49/MX61上的各声部发声。例如,如果将音轨1、2和3分配设定为MIDI通道1、2和3,且将MX49/ MX61设定为分别在MIDI通道1、2和3播放钢琴、贝司和弦乐器,则您可单独选择一个用于播放/录音的音 轨,并使得MX49/MX61发出各种乐器的声音。选择音轨1并播放/录制钢琴声部;选择音轨2播放/录制贝 司声部等。

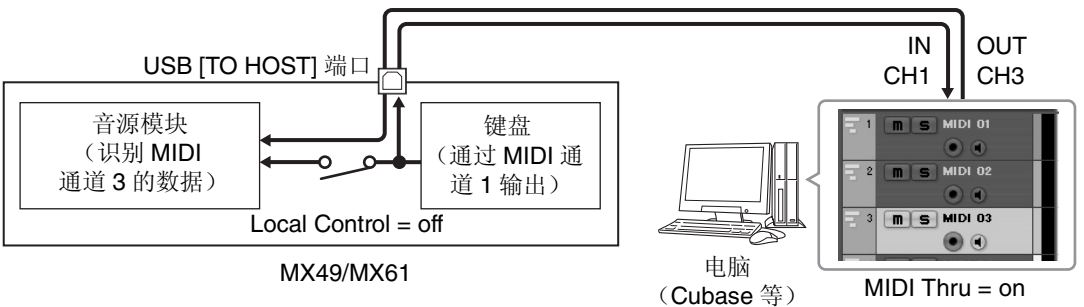

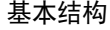

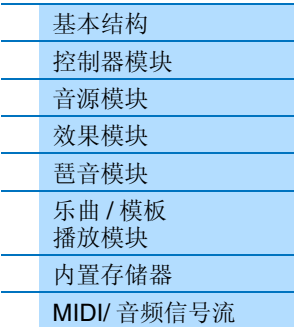

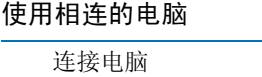

[使用电脑制作乐曲](#page-21-0)

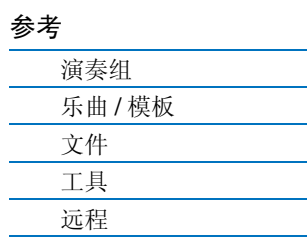

- **4** 确认 **ASIO Driver** 设定为 "**Yamaha Steinberg USB ASIO**"或 "**Yamaha MX49/MX61**"。 单击"设备"菜单 → "设备设置 ... "→ "VST 音频系统"。确认"ASIO 驱动"设定。然后,单击 [确 定]关闭 Device Setup 窗口。
- **5** 设定您电脑上安装的 **MX** 音色列表,以便在 **Cubase** 上使用。 设定 MX音色列表可在使用本乐器的多种音色制作乐曲数据时,使得操作更加流畅、简便和快捷。如果您 不设定 MX 音色列表, 则需要在 MX49/MX61 上手动设定分配到各声部的音色。

#### 5-1 单击"设备"菜单 → "MIDI 设备管理器"→ [安装设备]。

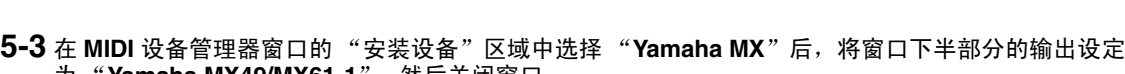

打开设备

安装设备

为"**Yamaha MX49/MX61-1**",然后关闭窗口。

← MIDI 设备管理器

安装设备

**5-2** 在添加 **MIDI** 设备窗口中选择 "**Yamaha MX**",然后单击 [确定]。

…<br>单击 "工程" 菜单 → "添加轨道" → "MIDI" → [添加轨道]。

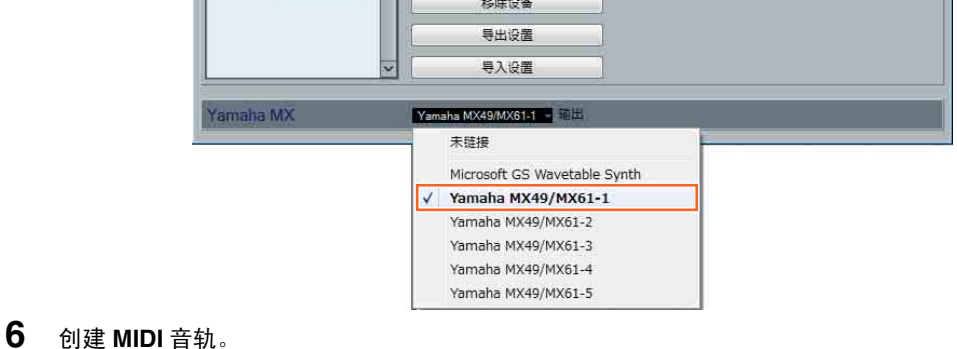

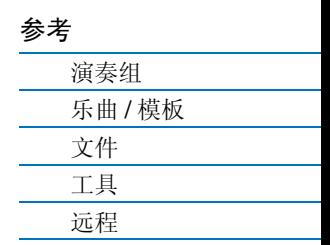

#### [基本结构](#page-2-5)

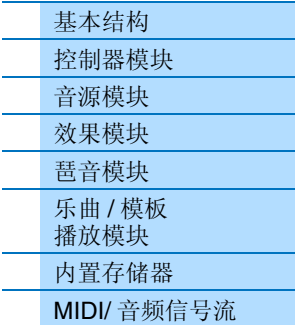

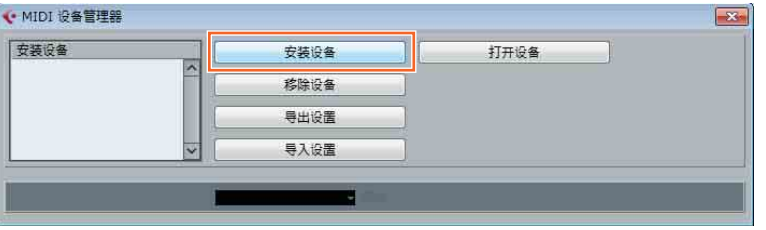

使用 **iOS** [应用程序](#page-38-1)

 $\overline{\mathbf{x}}$ 

[使用相连的电脑](#page-18-0)

[连接电脑](#page-18-1) ▶ [使用电脑制作乐曲](#page-21-0)

#### **7** <sup>在</sup>**MIDI**音轨上,将输入**/**输出跳线设定为允许**MX49/MX61**数据输入到**Cubase**,以及允许**MIDI**音轨数据 输出到 **MX49/MX61** 的端口 **1**。

将输入跳线设定为"All MIDI Inputs",然后将输出跳线设定为"Yamaha MX49/MX61 (Yamaha MX49/ MX61–1)"。所有接收到的MIDI数据将被输入到Cubase,且MIDI音轨数据将被输出到MX49/MX61的 MIDI 端口 1 的音轨上确定的通道。此外,可在 Cubase 的音轨上显示 MX 音色列表。 注 如果您不执行上述步骤5,请将输出跳线设定为 "Yamaha MX49/MX61–1"。

 $\cdot |e|$ 

1 MIDI 0

 $PAY$ 

 $\overline{\mathsf{v}}$ 

ns ave a<br><mark>A 0 0 0</mark> 0

末期

 $m s$  MIDI 01

 $\bigcirc$   $R$   $\bigcup$ 

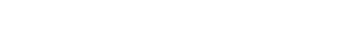

#### **8** 决定将用于 **MIDI** 音轨数据的音色。

输入跳线 输出跳线

单击程序选择器调用MX49/MX61音色列表,然后选择所需的音色。分配到与MIDI音轨的输出通道对应的 MX49/MX61声部上的音色将被您在Cubase上所选的音色所替换。请一边弹奏MX49/MX61键盘,一边确 认音色。

Yamaha MX (Yamaha MX49/MX61-1)

Microsoft GS Wavetable Synth Yamaha MX49/MX61-1 Yamaha MX49/MX61-2 Yamaha MX49/MX61-3 Yamaha MX49/MX61-4 Yamaha MX49/MX61-5

注 如果您在Cubase上没有选择音色, 则当前分配到MX49/MX61声部的音色将发声。

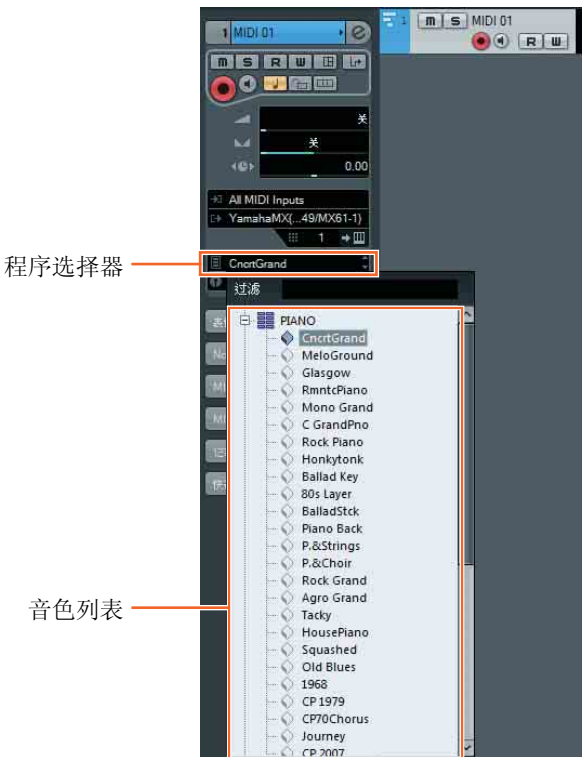

#### [基本结构](#page-2-5)

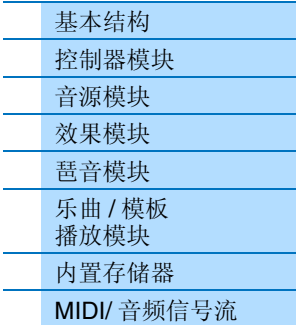

#### [使用相连的电脑](#page-18-0)

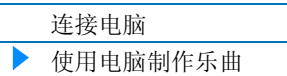

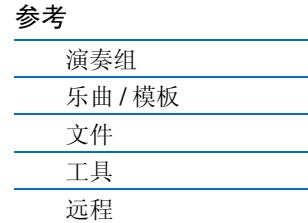

**9** 如有需要,请开启节拍器。

单击移调面板上的 "CLICK"(或者按 C)开启节拍器。

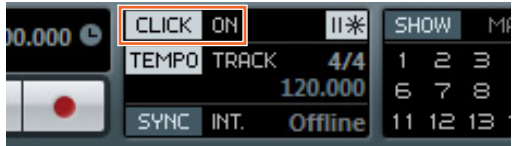

#### **10** <sup>将</sup> **MX49/MX61** 的演奏录制到所选的 **MIDI** 音轨。

将时间位置设定为 0 后, 单击 ● (录音)。当您开始弹奏 MX49/MX61 时, 将立即开始对您的演奏进行 录音。完成后,单击 (停止)停止录音。

**11** 根据需要创建其它 **MIDI** 音轨,然后使用 **MX49/MX61** 的其它音色录制您演奏的更多声部。 重复执行上述步骤 6 - 10。根据需要完成录音后,进到步骤 12。

#### **12** 检查所有音轨中录制的数据。

将时间位置设定为0 后,单击 (开始)。如有需要,可修改或编辑Cubase上的MIDI 数据以完成乐曲 数据。有关使用 Cubase 的说明, 请参见软件附带的文档。

#### [基本结构](#page-2-5)

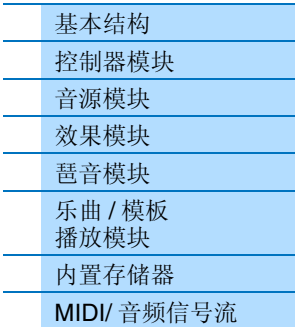

#### [使用相连的电脑](#page-18-0)

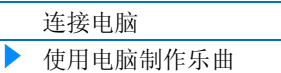

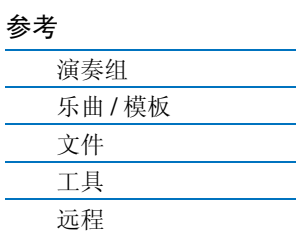

#### <span id="page-26-0"></span>将您在 **MX49/MX61** 上的演奏作为音频数据录制到 **DAW** 软件中。

有源扬声器

在本章节中,将向您介绍如何使用MX49/MX61的音色将您在前一章节中创建的MIDI数据转换为音频数据。通 过录制音频数据,您可创建音频CD,或者将MX49/MX61乐曲数据用作其它用途的音频文件,如声音编辑器或 视频制作软件。在本章节中,按照下图所示进行连接并设定信号流。

**DAW** 

MIDI 音轨 电脑 MIDI

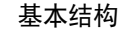

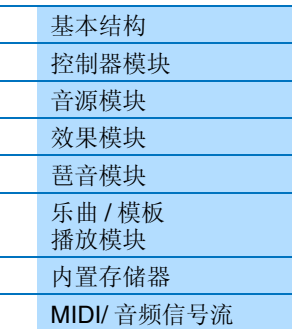

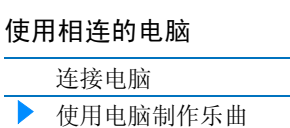

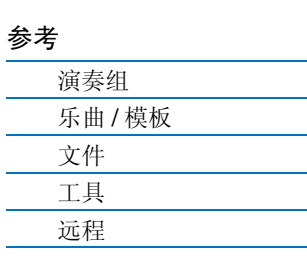

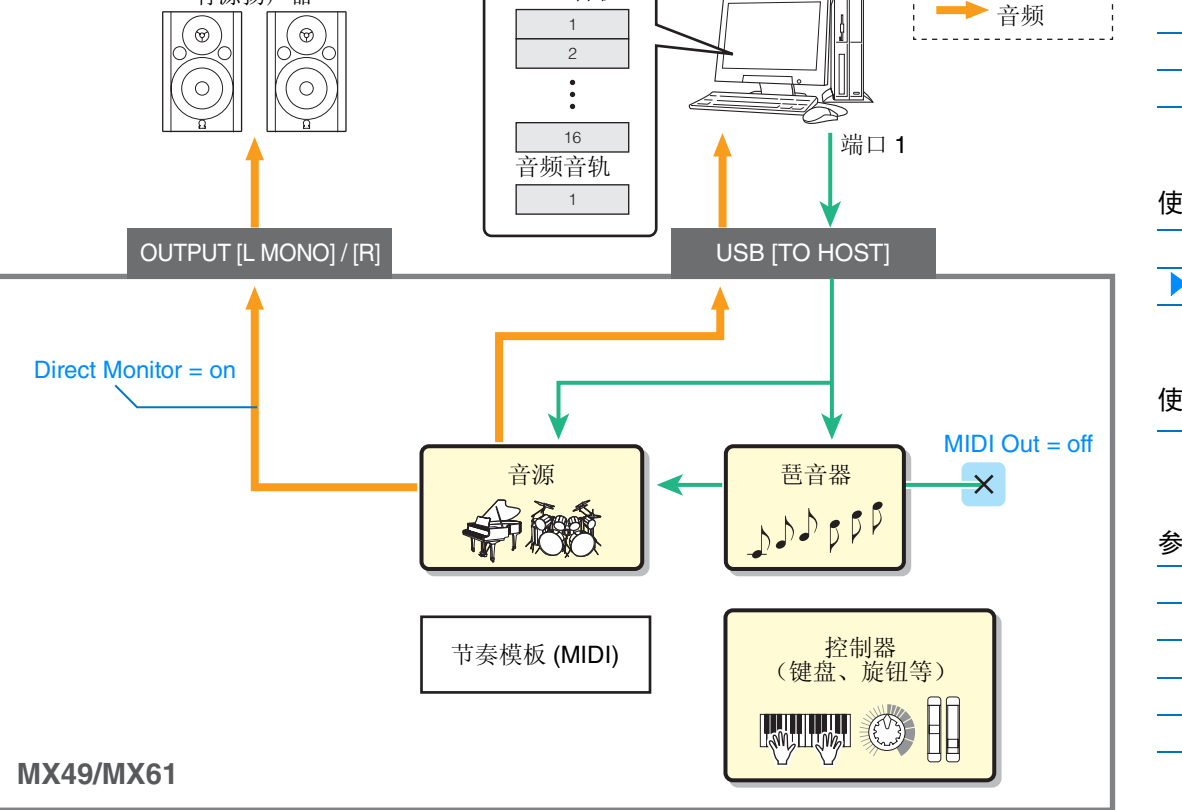

- **1** 根据第 **[23](#page-22-0)** 页上的 "设定 **MX49/MX61**"中的说明对 **MX49/MX61** 进行设定。
- **2** 在前一章节中已创建的项目中创建一个新的音频音轨("将您在 **MX49/MX61** 上的演奏作为 **MIDI** 数据录 制到 **DAW** 软件")。 单击"工程"菜单→"添加轨道"→"音频"→ [添加轨道]。
- **3** 在新的音频音轨中,设定 **MX49/MX61** 的输入 **/** 输出目的地。 将输入跳线设定为 "Stereo In",将输出跳线设定为 "Stereo Out"。 注 "Stereo In"和 "Stereo Out"是从 "Device"菜单调用的VST Connection窗口中设定的总线名称。如果您已经在VST Connection窗口中添加了其它总线名称,请务必路由设定为相应的总线名称。
- **4** 使用已录制到项目中的所有 **MIDI** 数据将 **MX49/MX61** 的声音作为音频数据录制到 **Cubase**。 将时间位置设定为 0 后, 单击 ● (录音)。将播放所有音轨的 MIDI 数据, 以便将数据录制到音频音轨。 当 MIDI 数据到达末尾时,单击 日(停止)停止录音。
- **5** 在将 **Cubase** 的工程窗口中的所有音轨(不包括新的音频音轨)全部静音后,通过播放音频音轨确认已 录制的音频数据。

#### <span id="page-27-0"></span>将您在 **MX49/MX61** 上的琶音乐段作为 **MIDI** 数据录制到 **DAW** 软件中

在本章节中,将向您介绍如何将琶音乐段作为MIDI数据录制到Cubase中。这样可方便您制作复杂的乐曲,而 无需在键盘上弹奏困难乐段。在本章节中,如下图所示设定信号流,并使用便捷的快速设定功能简化 MX49/ MX61 上的连接设定。

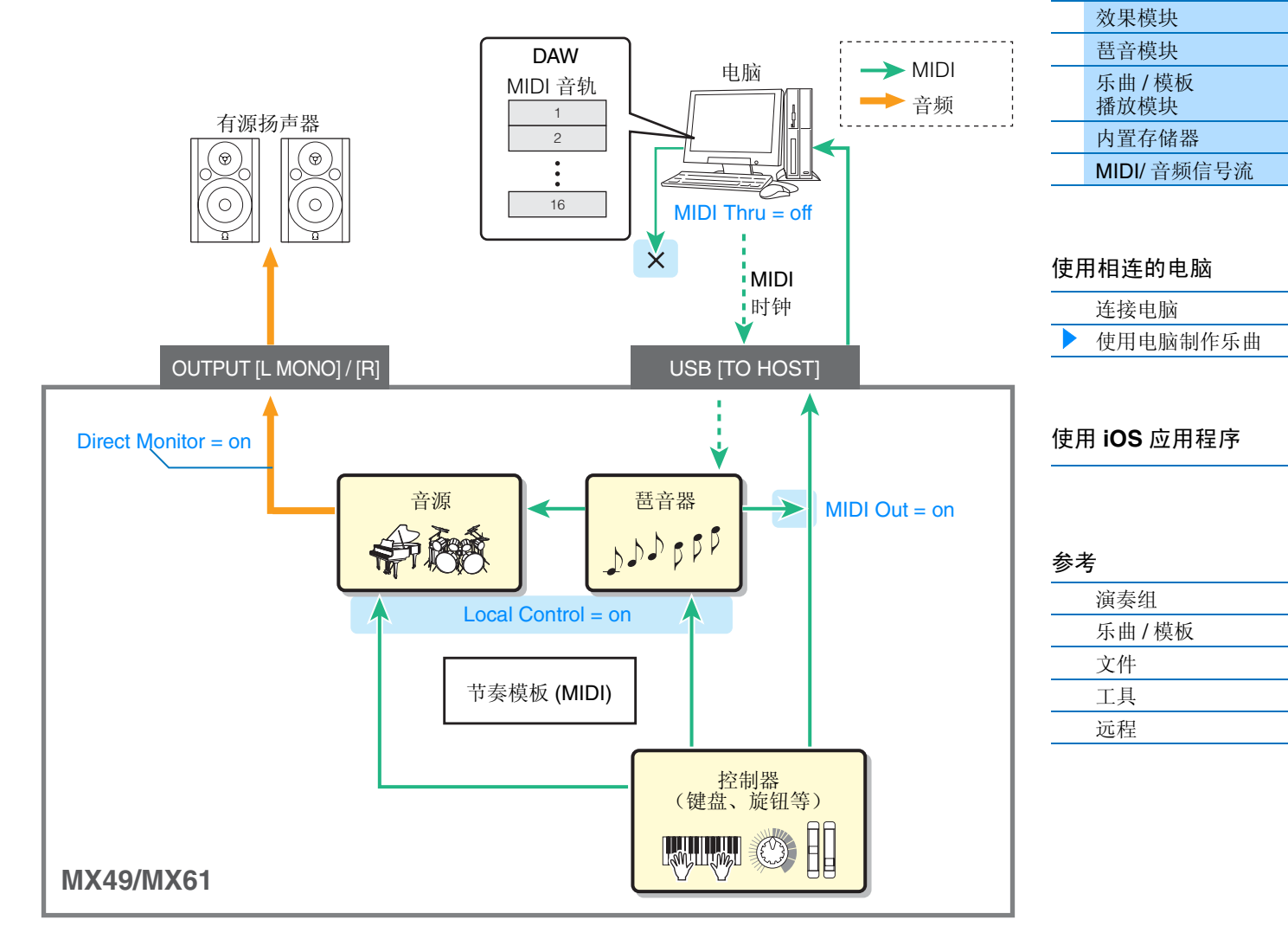

#### 设定 **MX49/MX61**

#### **1** 对声部 **<sup>1</sup>**,决定录音时所需的琶音类型,然后将琶音开关设定为 **on**。

在 Performance 画面中按 [EDIT]→用光标 [V] 按钮选择 "02:Part", 然后按 [ENTER] → 爱按 [PIANO] (1) → 用光标 [ N ]/[ V ] 按钮选择 "03:ArpSelect", 然后按 [ENTER] → 将 "Switch" 设定为 "on", 然后选择 所需的 "Category" / "Type"。

#### **2** 将琶音开关设定为 **on**。

按 [ARP] 使其指示灯亮起。此功能用于整个演奏组。

[基本结构](#page-2-5)

[基本结构](#page-2-5) [控制器模块](#page-2-6) [音源模块](#page-4-3)

#### **3** 使用快速设定功能指定 "**Arp Rec**"连接。

按 [UTILITY] → [JOB] → 选择 "01:QuickSetup" → [ENTER] → 将 "Type"设定为 "Arp Rec" → [ENTER]。下列参数即被自动设定。此设定用于将您在本乐器上的演奏(包括琶音数据)录制到 DAW 软 件。

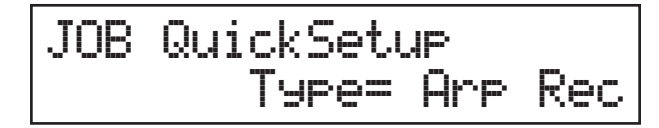

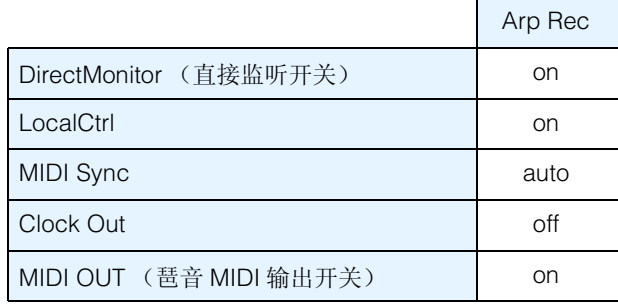

**4** 设定本乐器,使得 **Cubase** 不接收音序器控制信号:开始、停止等。 按两下 [EXIT]→选择"02:MIDI"→按 [ENTER] → "SeqCtrl" = "out"或"off"。

#### 5 存储设定,然后返回到演奏组主画面。

按 [STORE], 然后按 [EXIT] 在存储完成后返回到主画面。

#### **6** 确认层叠和分割功能已关闭。

如果 [LAYER] 按钮和 [SPLIT] 按钮的指示灯亮起,请按这些按钮使其指示灯熄灭。

#### 设定 **Cubase**

**1** 启动电脑上的 **Cubase**。

#### 重要事项

启动Cubase后如果打开MX49/MX61的电源,则Cubase无法识别MX49/MX61。打开MX49/MX61的电源 之后, 请务必启动 Cubase。

#### **2** <sup>在</sup> **Cubase** 上,打开新项目。

在工程助手窗口的 "其它"区域中选择 "Empty"项目,然后单击 [创建]。

#### **3** 创建 **MIDI** 音轨。

单击"工程"菜单  $\rightarrow$  "添加轨道"  $\rightarrow$  "MIDI"  $\rightarrow$  [添加轨道]。

#### **4** <sup>在</sup> **MIDI** 音轨上,设定输入 **/** 输出跳线以禁用 **MIDI thru** 功能。

将输入跳线设定为"All MIDI Input",然后将输出跳线设定为"未连接"。所有MIDI数据将被输入到 Cubase,且MIDI音轨数据将不会输出到MX49/MX61。请禁用MIDI音轨的MIDI thru功能,以防止要录制 的琶音乐段输出到 MX49/MX61,否则可能会在本乐器和电脑之间产生反馈回路。

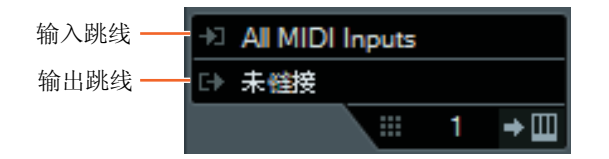

#### [基本结构](#page-2-5)

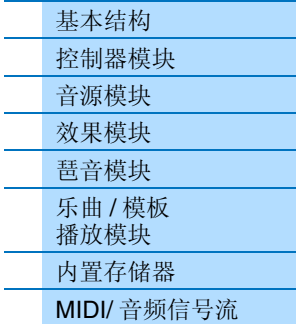

#### [使用相连的电脑](#page-18-0)

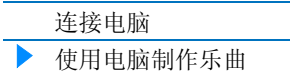

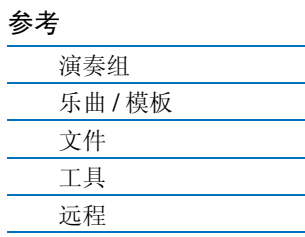

#### **5** 设定 **MIDI** 时钟,使其从 **Cubase** 发送到 **MX49/MX61**。

单击"走带"菜单 → "工程同步设置"→在 "MIDI 时钟目标"区域中, 勾选 "Yamaha MX49/MX61-1"、 "MIDI 时钟跟随工程位置"和"总是发送启动信息"→,然后单击 [确定]。

注 "在停止模式发送 MIDI 时间"设定决定在 Cubase 上停止录音或播放 (停止模式) 时是否播放琶音。如果您想要在停止模式中 播放琶音,则需要另外勾选 "在停止模式发送 MIDI 时间"。

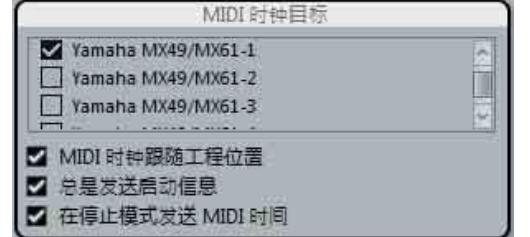

**6** <sup>将</sup> **MX49/MX61** 的琶音乐段录制到所选 **MIDI** 音轨。 将时间位置设定为 0 后, 单击 ● (录音), 然后弹奏 MX49/MX61 的键盘以播放琶音。琶音乐段将输出 为 MIDI 数据,允许您将其录制到 Cubase 中的 MIDI 音轨。 完成演奏后,单击 □ (停止)结束录音。

#### 播放已录制的琶音乐段

- **1** <sup>按</sup> **MX49/MX61** 上的 **[ARP]** 使其指示灯熄灭。 用于整个演奏组的琶音开关将设定为 off。
- **2** 在想要录制琶音乐段的 **MIDI** 音轨上,设定要启用的 **MIDI thru** 功能。 将输出跳线设定为 "Yamaha MX49/MX61-1"。已录制的 MIDI 数据将被输出到 MX49/MX61。
- **3** 勾选已录制的琶音乐段。 将时间位置设定为 0 后, 单击 > (开始)。

#### [基本结构](#page-2-5)

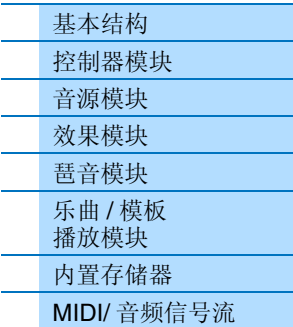

#### [使用相连的电脑](#page-18-0)

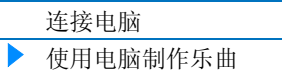

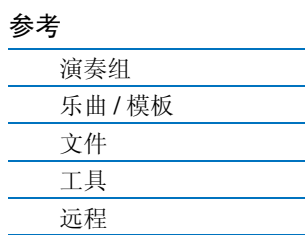

## <span id="page-30-0"></span>从 **MX49/MX61** 远程控制 **DAW** 软件或 **VSTi** (软件设备)

MX49/MX61带有极其方便的远程模式,可允许您通过MX49/MX61的面板操作在电脑上控制DAW软件和VSTi (软件设备)。此功能允许您从本乐器有效控制 DAW 软件或 VSTi,提高了录音和制作乐曲时的便捷性。 开启[DAW REMOTE]时, MX49/MX61将进入远程模式, 且远程控制功能分配到面板上的特定按钮。 名称以白 底黑字形式印刷在面板上。例如, [PLAY] (▶/II) 按钮、[STOP] (■) 按钮和 AI KNOB ([DATA] 拨盘) 可用作 Cubase 的传输控制器。

通过MX49/MX61可控制的DAW程序包括Cubase、Logic Pro、SONAR和Digital Performer。端口2主要用于在 MX49/MX61 和 DAW 软件之间传输用于远程控制的 MIDI 数据。

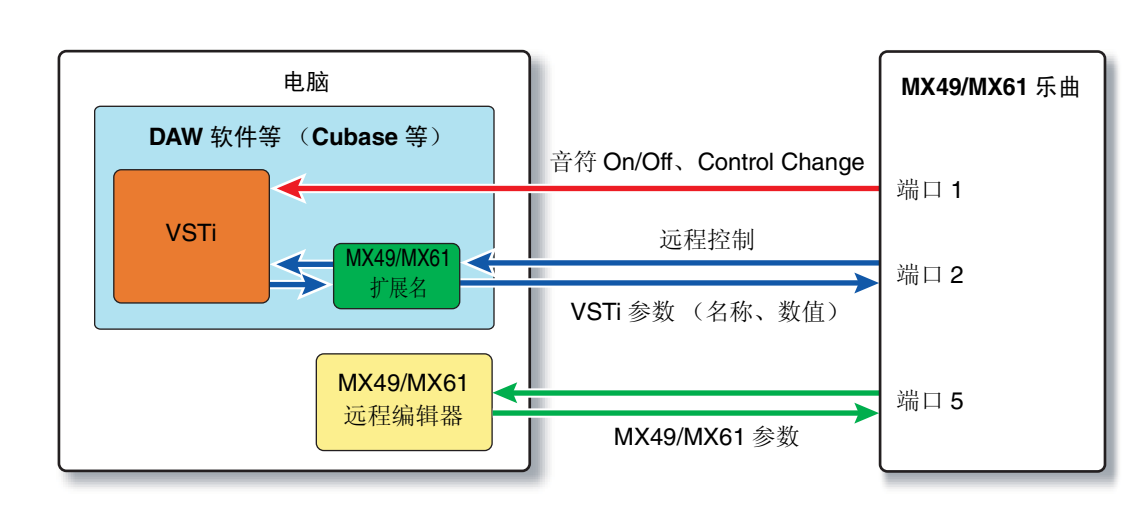

在使用远程控制功能之前,您需要按照以下说明进行设定。

注 在进行 DAW Remote 设定之前,请务必正确安装 Yamaha Steinberg USB Driver 和 MX49/MX61 Remote Tools。

#### <span id="page-30-1"></span>设定 **MX49/MX61**

- **1** <sup>用</sup> **USB** 连接线将本乐器连接到电脑 (第 **[19](#page-18-1)** 页)。
- **2** <sup>按</sup> **[DAW REMOTE]** 按钮进入远程模式。
- **3** <sup>按</sup> **[UTILITY]** 调用 **UTILITY Remote** 画面,然后将 "**DAW Select**"设定到所需的 **DAW** 软件。

8

UTILITY Remote

a DAW\*Select=\*\*Cubase

- **4** <sup>按</sup> **[STORE]** 按钮将设定存储至内置存储器中。
- **5** <sup>按</sup> **[EXIT]** <sup>从</sup> **Utility** 画面退出。

#### [基本结构](#page-2-5)

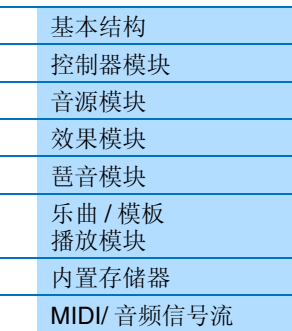

#### [使用相连的电脑](#page-18-0)

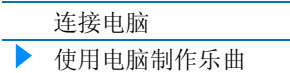

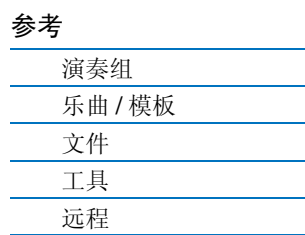

#### 设定电脑上的 **DAW** 软件

启动相连电脑上的 DAW 软件。然后,按照以下说明进行设定。

- 注 当将 MX49/MX61 连接到电脑的连接线断开连接时或者意外关闭了 MX49/MX61 的电源时, DAW 将不会再次识别 MX49/MX61。如果出 现这种情况,请退出 DAW 软件,然后在设定 MX49/MX61 并确认牢固连接后再重新启动该软件。
- 注 有关与 MX49/MX61 兼容的 DAW 软件版本的详细说明,请参见"使用说明书"PDF 文件中的"规格"部分。
- 注 请注意,因具体的软件版本或电脑环境而定,并非以下所有功能都可使用。

#### **Cubase**

安装 MX49/MX61 远程工具以完成设定。

#### **SONAR**

- 1 将 [Edit] 菜单下拉→ [Preferences] 菜单, 然后选择"MIDI"的 [Devices]。
- **2** 在输入设备中添加"Yamaha MX49/MX61-2",然后在输出设备中添加"Yamaha MX49/MX61-2"。
- 3 将 [Edit] 菜单下拉→ [Preferences] 菜单, 然后选择 [Control Surfaces]。
- 4 单击 [+] 按钮,选择"Mackie Control",然后将输入端口设定为"Yamaha MX49/MX61-2",接着将输出 端口设定为 "Yamaha MX49/MX61-2"。

#### **Digital Performer**

- **1** 在Mac电脑的音频/MIDI设定中,将MX49/MX61接口的端口2连接到音源的端口2。当音源上只有1个端口 时,请添加新端口,然后再将其连接至接口。
- 2 下拉 [Setup] 菜单,选择 [Control Surface Setup] 调用 "Control Surface"窗口。
- **3** 单击 [+] 按钮。
- **4** 从 Driver 部分中选择 "Mackie Control"。
- 5 在"Unit"和" MIDI"的设定框中, 在"Unit"区域中选择"Mackie Control", 然后在" MIDI"区 域中选择 "MX49/MX61 New Port 2"。

#### **Logic Pro**

- 1 选择 [偏好设置] 菜单 → [控制表面设置] 调用设定窗口。
- 2 选择 [新建] 菜单 → [安装]。
- 3 从型号列表中选择"Mackie Control",然后将其添加为控制界面。
- **4** 将 MIDI 输出端口设定为 "Yamaha MX49/MX61 Port2"。
	- 注 Mackie Control是Mackie Designs, Inc.的商标。

#### [基本结构](#page-2-5)

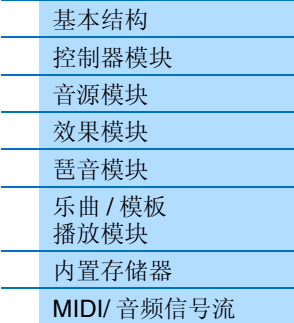

#### [使用相连的电脑](#page-18-0)

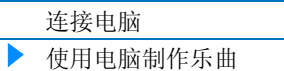

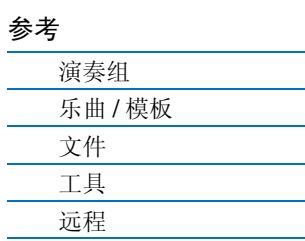

#### **VSTi** 的远程控制

本章节介绍如何设定 Cubase 上的 VSTi 以启用远程控制功能。

- **1** 使用 **MX49/MX61** 的快速设定功能指定 "**DAW Rec**"连接。 按 [UTILITY] → [JOB] → 选择 "01:QuickSetup" → [ENTER] → 将 "Type"设定为 "DAW Rec" → [ENTER]。Local Control(第 [65](#page-64-0) 页)设定为 off。当您想要将您在本乐器上的演奏(不包括琶音数据)录 制到 DAW 软件时, 使用此设定。
- **2** 通过按照 "设定 **MX49/MX61**"(第 **[31](#page-30-1)** 页)中的说明设定 **MX49/MX61** 以便远程控制 **Cubase**。

## **3** 创建 **MIDI** 音轨。

单击"工程"菜单 → "添加轨道" → "MIDI" → [添加轨道]。

**4** <sup>按</sup> **MX49/MX61** 上的[添加乐器轨] **([SYN COMP])** 以便在 **Cubase** 工程窗口中显示"添加乐器轨"对 话框。

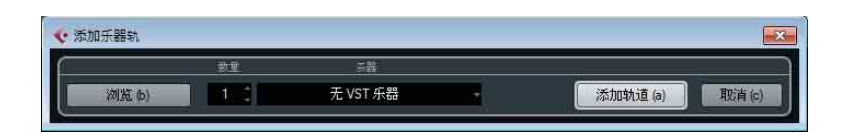

#### **5** 使用 **MX49/MX61** 的光标按钮选择 **VSTi**。

按光标 [V] 按钮在对话框中显示 VSTi 列表, 然后使用光标 [V]/[>] 按钮选择 VSTi, 在此示例中, 我们选择 "Synth" → "HALion Sonic SE"。选择完成后, 按 [ENTER]。

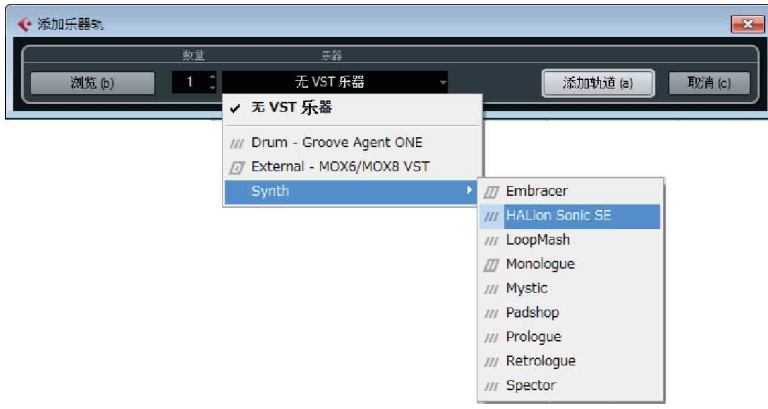

**6** <sup>按</sup> **MX49/MX61** <sup>的</sup> **[ENTER]** 关闭 "添加乐器轨"对话框。 Cubase 工程窗口中将创建乐器音轨, 且 MX49/MX61 上将自动选择 "HALion Sonic SE"的控制模板。

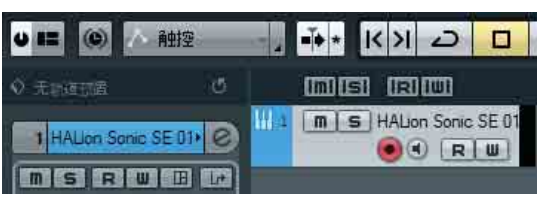

#### 提示

MX49/MX61 带有用于远程控制常用 VSTi 设备的控制模板。这些控制模板可将您喜爱的 VSTi 的相应功能 分配到MX49/MX61上的旋钮[A] – [D]。使用Cubase时,在MX49/MX61上将Cubase上的VSTi切换到相 应的控制模板。使用Cubase以外的其它DAW软件时,在DAW软件上切换VSTi不会影响MX49/MX61上的 控制模板。您应手动设定相应的控制模板以匹配 DAW 软件上的 VSTi。有关 MX49/MX61 上的远程模式设 定,请参见第 [70](#page-69-2) 页。

#### [基本结构](#page-2-5)

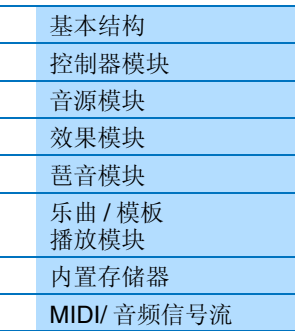

#### [使用相连的电脑](#page-18-0)

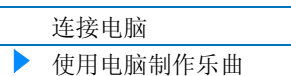

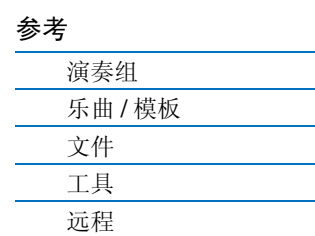

**7** <sup>按</sup> **[VSTi WINDOW] ([CHROMATIC PERCUSSION])** 打开所选乐器音轨的 **VSTi** 窗口。

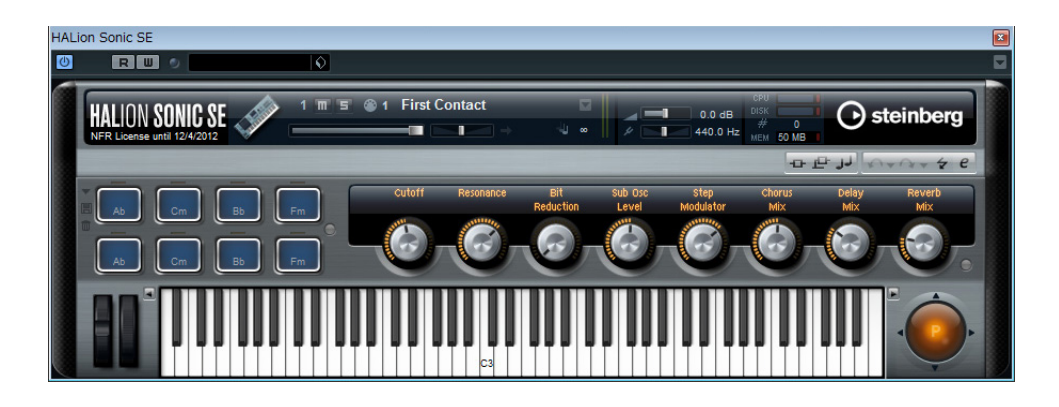

- **8** <sup>按</sup> **MX49/MX61** <sup>的</sup> **[INC/YES]/[DEC/NO]** 选择 **VSTi** 的程序。
- **9** 使用 **MX49/MX61** 键盘演奏 **VSTi**,或者使用旋钮 **[A] [D]** 控制 **VSTi** 的参数。 如果您想要编辑控制模板或创建新模板,则需要使用MX49/MX61远程编辑器。有关使用远程编辑器的详 细说明,请参见附带的 PDF 手册。

其中带有额外的远程控制功能。有关详细说明,请参见以下 "远程控制分配"章节。

#### [基本结构](#page-2-5)

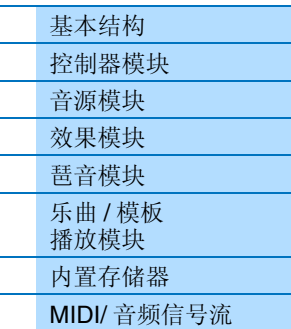

#### [使用相连的电脑](#page-18-0)

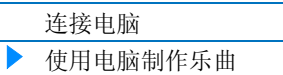

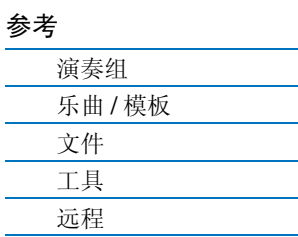

#### <span id="page-34-1"></span><span id="page-34-0"></span>远程控制分配

在远程模式中,您可使用 MX49/MX61 控制器控制 DAW 软件的各种功能。

注 请注意,因具体的软件版本或电脑环境而定,并非以下所有功能都可使用。

#### 传输操作

[PLAY] ([▶/II]) 按钮和 [STOP] ([■]) 按钮用作 DAW 传输控制器。

# $\blacktriangleright$  /H

#### 程序变更功能

[INC/YES]/[DEC/NO]按钮用作所选音轨中的程序变更控制器。如果所选音轨为设定了VSTi的乐器音轨、MIDI 音轨或音频音轨,则这些按钮可切换音轨的预设程。使用 Cubase 时, 功能因"PrgChgMode"(第 [68](#page-67-1) 页)设 定而异。

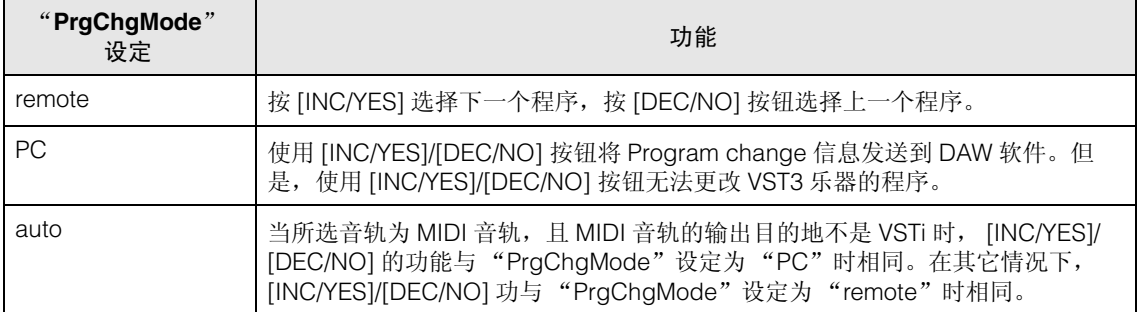

使用 Cubase 以外的其它 DAW 软件时, "PrgChgMode" 始终设定为 "PC"。

注 当在 DAW 软件上选择了多个音轨时,程序变更功能只对最上面的音轨起作用。

#### 通过类别按钮进行操作

使用类别按钮可操作 DAW 软件的功能。

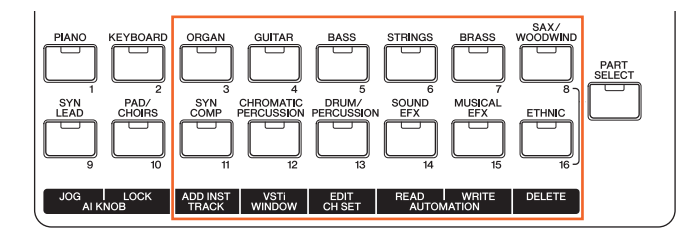

#### ■ [ORGAN] - [SAX/WOODWIND] 按钮

可将这些按钮自由分配到任意所需功能。默认状态下,这些按钮上未分配任何功能。当您想要在 Cubase 中将功能分配到这些按钮时,单击"设备"菜单 → "设备设置"→ "外挂设备"区域中的 "Yamaha MX49/ MX61"→将功能分配到"用户命令"区域中的按钮。

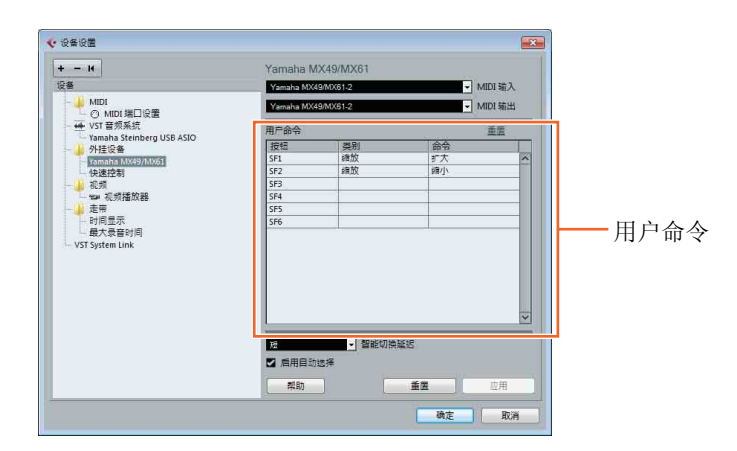

#### [基本结构](#page-2-5)

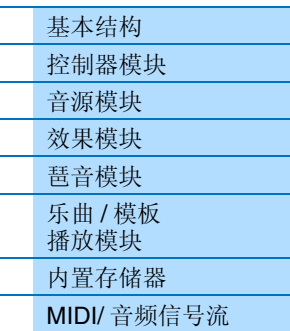

#### [使用相连的电脑](#page-18-0)

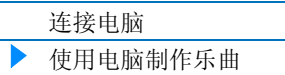

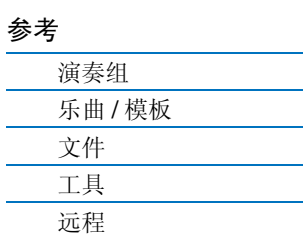

#### ■ [添加乐器轨] ([SYN COMP]) 按钮 - [DELETE]([ETHNIC]) 按钮 使用 Cubase 时,以下固定功能分配到 [添加乐器轨] ([SYN COMP]) – [DELETE]([ETHNIC])。 Cubase 的相应功能分配到各按钮。

注 即使您使用的是Cubase以外的其它DAW软件,功能也将自动分配到[ADD INST TRACK]([SYN COMP]) - [DELETE]([ETHNIC])按 钮。但是, DAW软件上的实际功能可能有所不同在使用这些类别按钮之前,应在您的软件上将所需功能分配到这些按钮。请注

意,在Digital Performer中这些按钮不起作用。

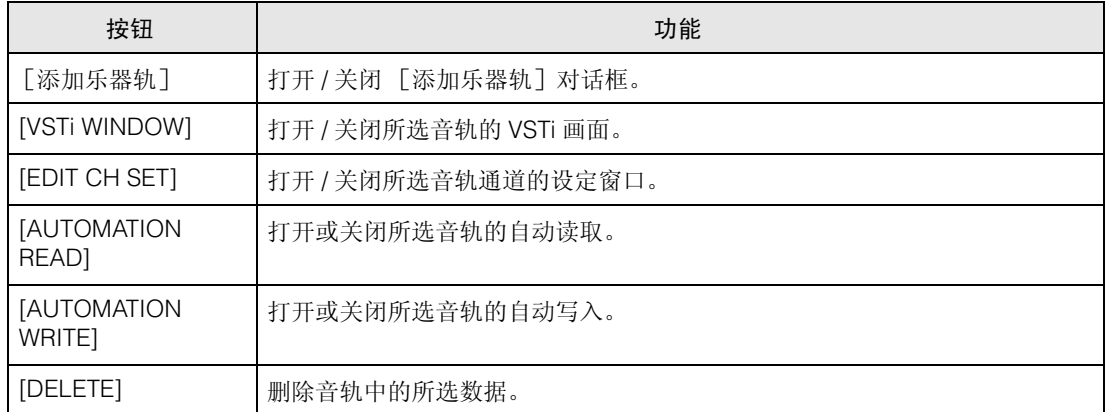

**CUTOFF** 

ATTACK

VOLUME

RESONANCE

DECAY

PAN

CHORUS

SUSTAIN

ASSIGN 1

REVERB

RELEASE

ASSIGN 2

Ċ

在选择多个音轨时,请记住以下要点:

- •[VSTi WINDOW] 功能适用于最上面的音轨。
- •[EDIT CH SET] 功能仅适用于最上面的音轨。
- •[AUTOMATION READ]/[AUTOMATION WRITE]/[DELETE] 功能适用于所有所选音轨。

#### 操作旋钮 **[A] – [D]**

旋钮 [A] – [D] 可控制所选音轨或所选 VSTi 的 参数。控制模板自动将当前 VSTi 的相应功能 分配到各旋钮。每个控制模板都带有分配到 旋钮 [A] – [D] 的 3 组功能。按 [KNOB FUNCTION] 按钮可切换功能组。

#### 移动光标和其它功能

使用光标[<]/[ Λ ]/[ V ]/[>]按钮可在DAW软件中使光标上/下/左/右移动。[EXIT] 按钮的功能与电脑上的 [Esc] 键相同。[ENTER] 按钮的功能与电脑上的 [Enter] 键相同。

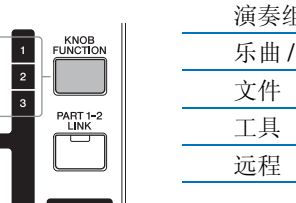

#### [基本结构](#page-2-5)

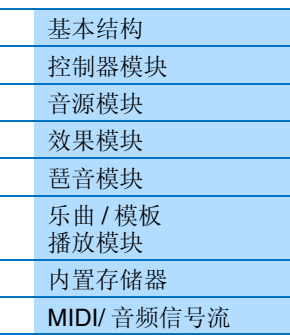

#### [使用相连的电脑](#page-18-0)

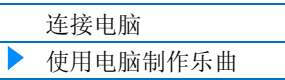

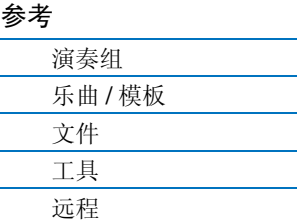

## **MX49/MX61** 参考手册

#### **AI KNOB** 功能

AI KNOB 可控制通过鼠标指针指定的所需参数,或者在项目中移动当前时间位置。

DATA

AI KNOB

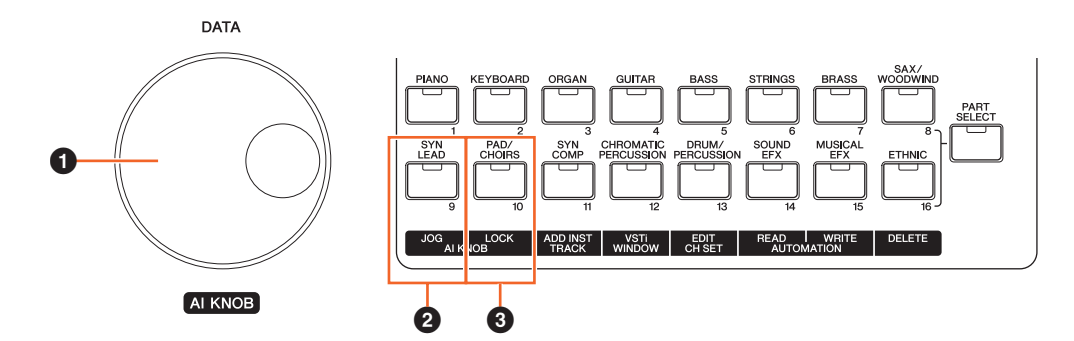

#### **0** AI KNOB

此处,MX49/MX61的[DATA]拨盘用作AI KNOB。AI KNOB是一种多功能旋钮,例如,其可控制Cubase主要窗 口和插件软件中的所需参数,还可用于转动 / 推动操作(就像在自由移动时间位置一样)。可分配到 AI KNOB 的参数根据[JOG] ([SYN LEAD])按钮的开/关状态和[LOCK] ([PAD/CHOIRS])按钮而异。若要在Cubase上控 制通过鼠标指针指定的参数,请确认 [JOG] ([SYN LEAD]) 按钮和 [LOCK] ([PAD/CHOIRS]) 按钮已关闭。

仮

## **2** [JOG] 按钮

AI KNOB

当此按钮开启时,AI KNOB 将移动当前项目的时间位置。顺时针旋转 AI KNOB 将使时间位置向前移动,而逆 时针旋转AI KNOB将使时间位置向后移动。开启[LOCK]钮以及[JOG]按钮时,即使放开AI KNOB,移动的时 间位置也不会停止。向后旋转 AI KNOB 或按 [STOP] 按钮可随时停止时间位置。

调节鼠标指针所在的参数位置

时间位置DATA

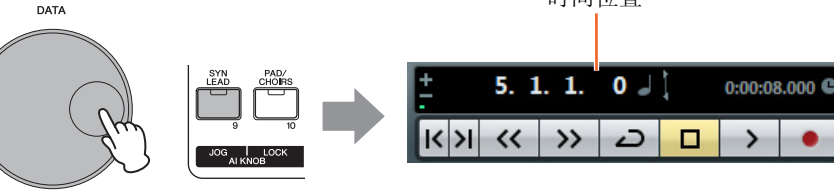

#### [基本结构](#page-2-5)

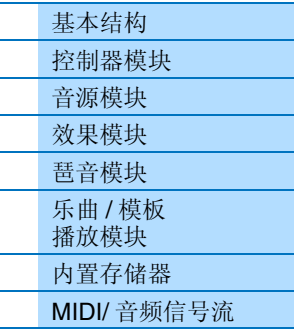

#### [使用相连的电脑](#page-18-0)

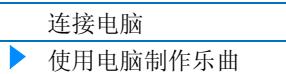

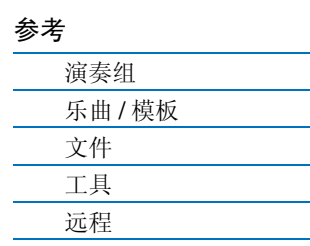

#### **8 [LOCK]** 按钮

通过开启此按钮可"锁定"AI KNOB 可编辑的参数。当您将鼠标指针移动到所需参数处,然后开启 [LOCK] 按 钮,无论鼠标指针位置如何,AI KNOB 都将控制"锁定"的参数。关闭 [LOCK] 按钮后,您可解锁要编辑的参 数,然后 AI KNOB 即可用于编辑鼠标指针所在位置的其它参数。开启 [LOCK] 也可"锁定"微动轮, 使得时间 位置持续移动,直到您转向或者停止 (按 [STOP])。

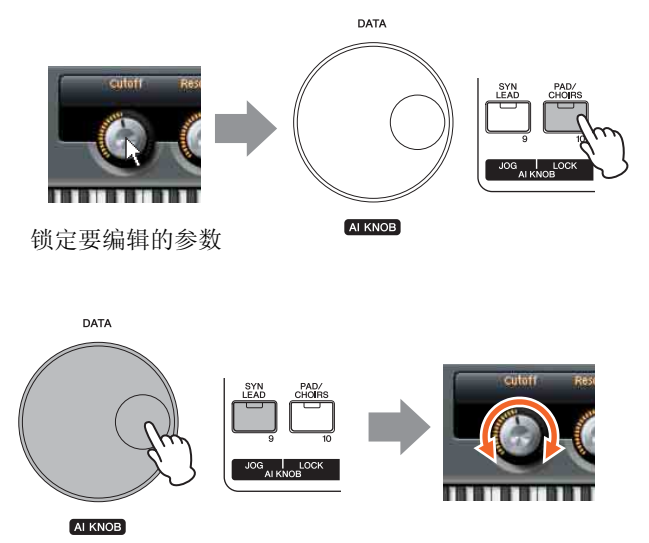

编辑 "锁定"的参数,无论鼠标指针位置如何

#### [基本结构](#page-2-5)

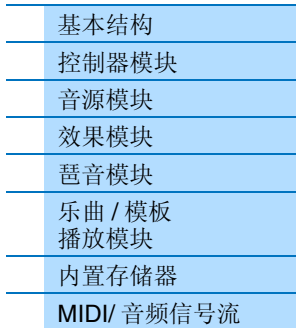

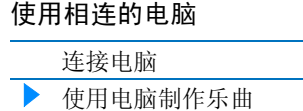

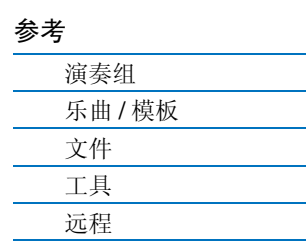

## <span id="page-38-1"></span><span id="page-38-0"></span>使用 **iOS** 应用程序

您可通过使用选购的i-MX1 MIDI接口连接iPad、iPhone或iPod Touch设备以便在本乐器上使用各种iOS应用 程序,为您提供更强的娱乐性及音乐多样性。有关将本乐器连接到 iPad/iPhone/iPod Touch 的详细说明,请参 见 i-MX1 的使用说明书。此外, 有关兼容应用程序的信息及应用程序最低要求的详细说明, 请参见以下网站。 <http://www.yamaha.com/kbdapps/>

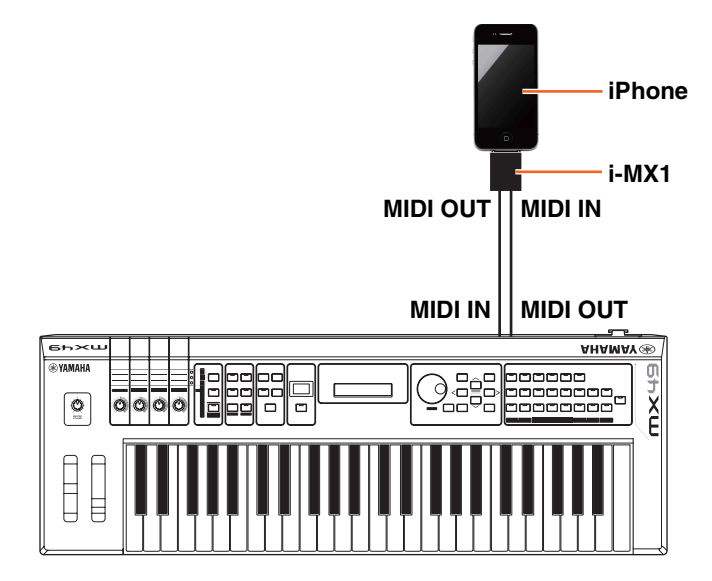

[音源模块](#page-4-3) [效果模块](#page-10-2) [琶音模块](#page-12-2) 乐曲 / 模板 [播放模块](#page-15-3) [内置存储器](#page-16-4) MIDI/ [音频信号流](#page-17-1)

#### [使用相连的电脑](#page-18-3)

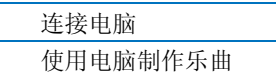

#### 使用 **iOS** [应用程序](#page-38-0)

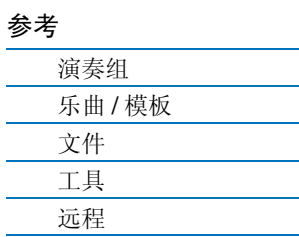

注 当您想要将本乐器和 iPhone/iPad 上的应用程序组合使用时,建议您在 iPhone/iPad 上将 "飞行模式"设定为 "开启"以避免通信噪 音。

注 在您所在地区,可能不支持 iOS 应用程序。请与当地 Yamaha 经销商确认。

#### [基本结构](#page-2-5)

[基本结构](#page-2-5) [控制器模块](#page-2-6)

[演奏组](#page-39-1)

<span id="page-39-3"></span><span id="page-39-0"></span>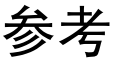

## <span id="page-39-4"></span><span id="page-39-1"></span>演奏组

演奏组通常由多个音色组成,允许您通过各种方式使各音色一起发声。例如,您可通过组合2 种音色(声部1 和声部2)在键盘上演奏质地丰富的声音,或者通过使用外接音序器或MIDI数据同时播放多个声部。本章节介 绍所有演奏组参数,这些参数分成 6 个大类(Performance Play、Performance Select、Performance Part Select、 Performance Edit、 Performance Job 和 Performance Store)。

#### <span id="page-39-2"></span>演奏组播放

此参数对应乐器的上部画面或主画面。在此画面中,您可选择/播放声部1或声部2、在一个层中一起播放声部 1 和 2 的不同音色、或者一边用右手弹奏声 1 的音色,用左手弹奏声部 2 的另一个音色。

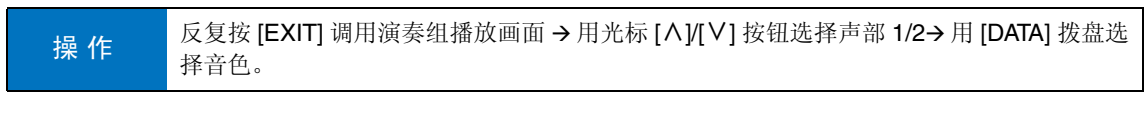

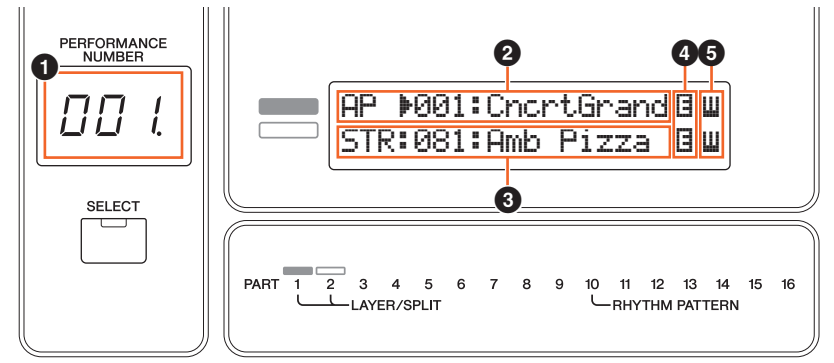

#### 1 演奏组编号

在此 3位数画面上始终显示所选的演奏组编号。编辑演奏组参数时,在画面的右下方将显示黑点 (.)。该指示给 出了当前演奏组已被修改但尚未存储快速确认信息。当您想要存储当前状态时,请执行演奏组存储功能 ([第](#page-55-0) [56](#page-55-0) 页)。

#### **2** 声部1的音色

**4 声部 2** 的音色

表示/决定分配到所选演奏组声部1和2的音色。从左至右依次显示音色类别、音色编号和音色名称。用户音色 的音色名称开头带有"u"标记。当类别中含有用户音色时,用户音色将列出在类别的预设音色后面。在音色 类别和所选声部编号之间将显示光标 (>)。

#### 4 日 (编辑) 指示

当修改了分配到声部1或声部2的音色时,此指示将出现在音色名称的右侧。该指示给出了音色已被修改但尚 未存储的快速确认信息。当您想要存储当状态时,请执行音色存储功能 (第 [53](#page-52-1) 页)。

#### 6 键盘图标

在弹奏键盘时,在当前发声的声部右侧将出现此图标。层叠功能启用时,此图标将同时出现在 2 个声部的右 侧,因为 2 个声部都会发声。当分割功能启用,在您弹奏键盘右侧时图标将出现在声部 1 上 (分割点右侧; 第 [45](#page-44-3) 页), 在您弹奏左侧时图标将出现在声部 2 上。

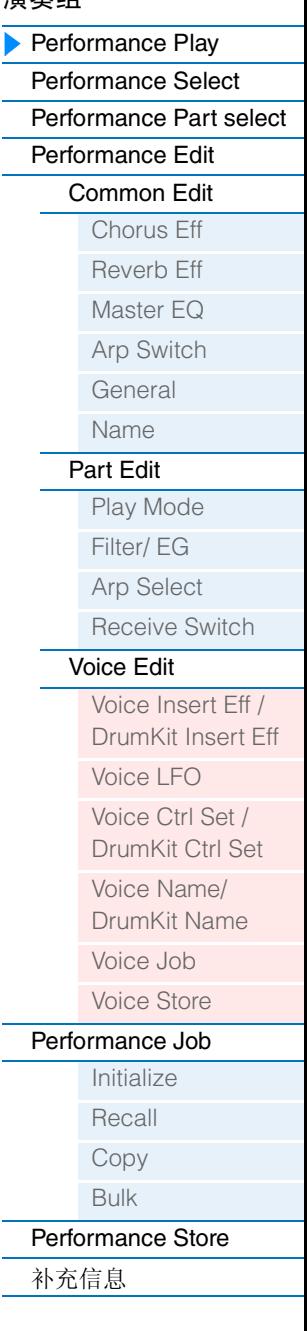

<span id="page-40-0"></span>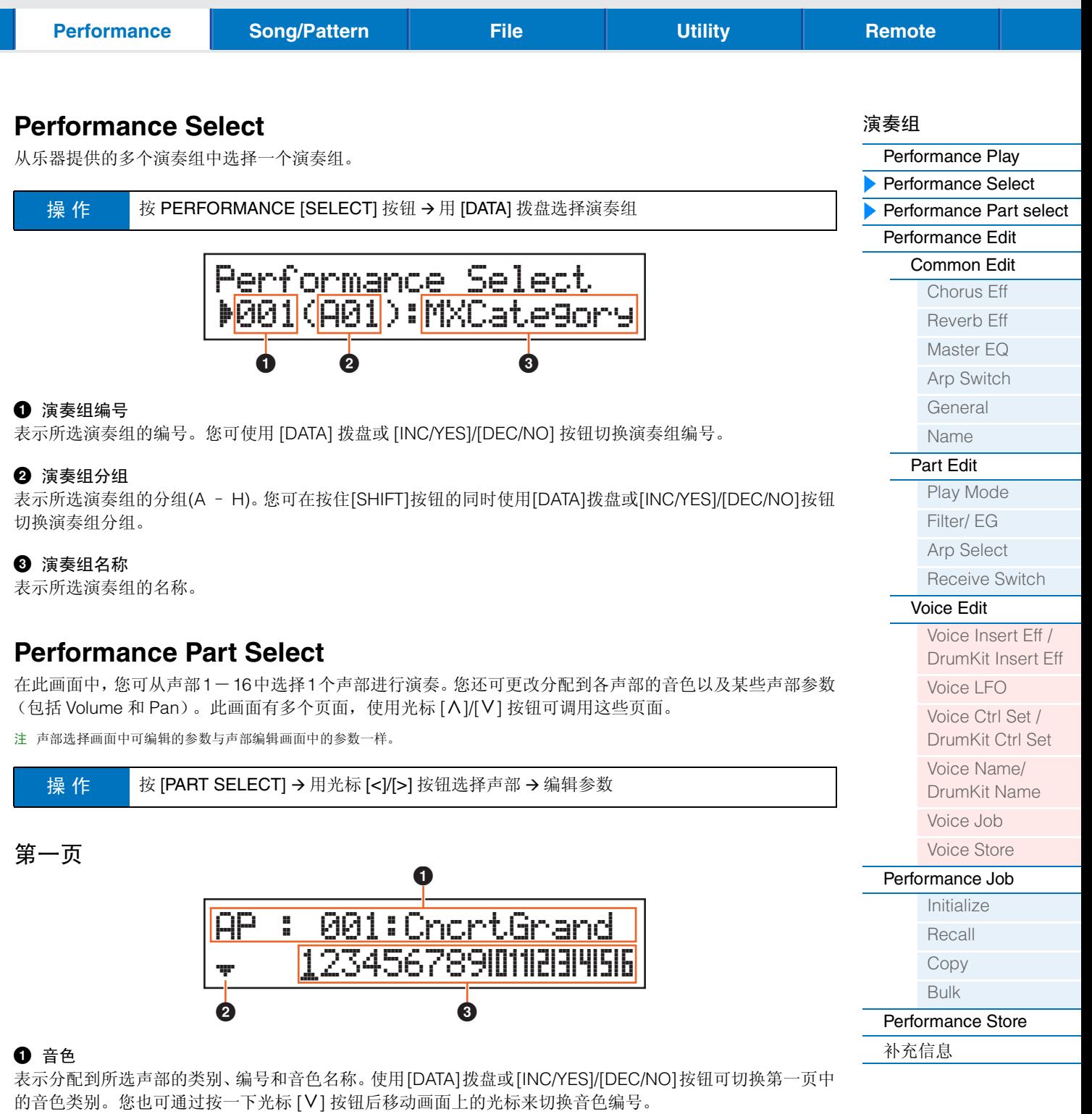

<span id="page-40-1"></span>

2 页面指示

表示该画面带有多个页面。按光标 [V] 按钮可调用下一页。

#### **3** 声部 1-16

按光标 [<]/[>] 按钮或类别按钮 ([1] – [16]) 选择声部。下划线表示所选的声部编号。

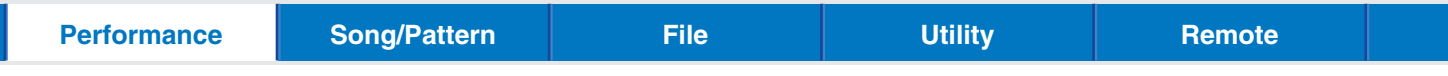

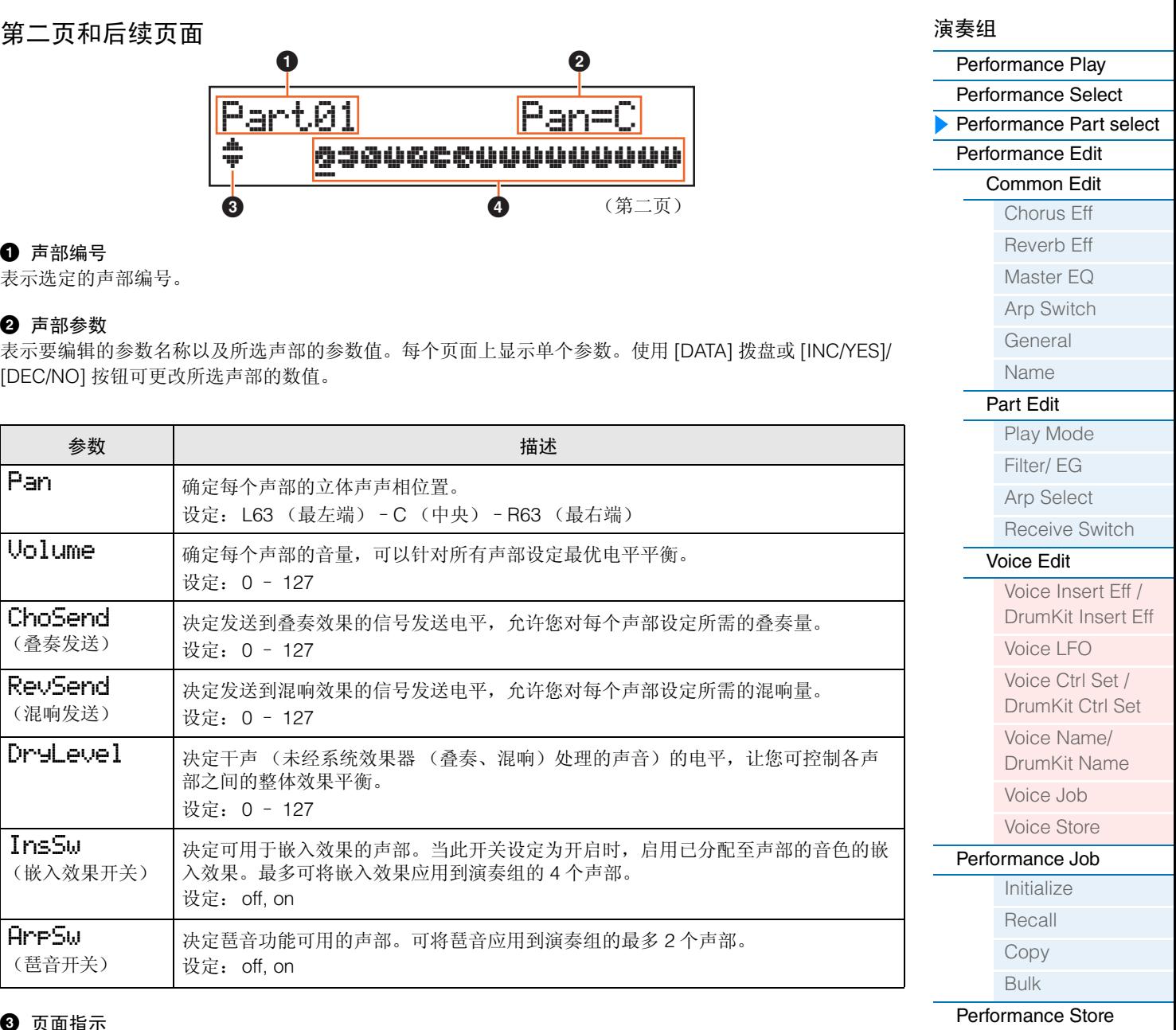

<span id="page-41-0"></span>❸ 页面指示

表示该画面带有多个页面。使用光标 [A]/[V] 按钮可调用上一页 / 下一页。

#### 4 声部 **1** – **16** 的参数值

对于大多数参数,所选参数数值也显示为图示旋钮,该旋钮表示各声部的数值 (2)。使用 [DATA] 拨盘或 [INC/ YES]/[DEC/NO] 按钮可更改所选声部的数值。若要改变声部,请使用光标 [<]/[>] 按钮。

[补充信息](#page-55-1)

<span id="page-42-2"></span><span id="page-42-0"></span>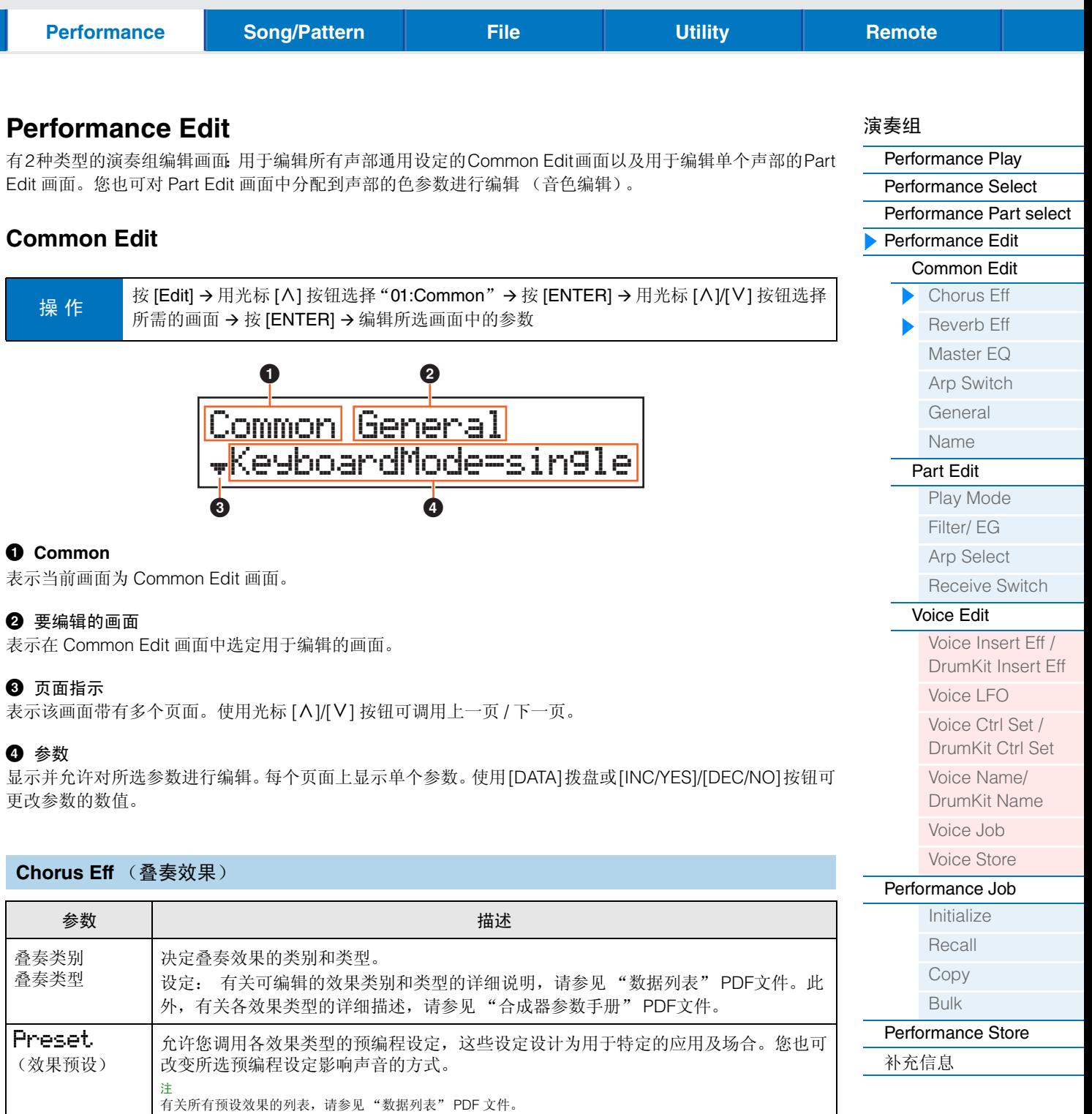

#### <span id="page-42-4"></span>**Reverb Eff** (混响效果)

册" PDF 文件。

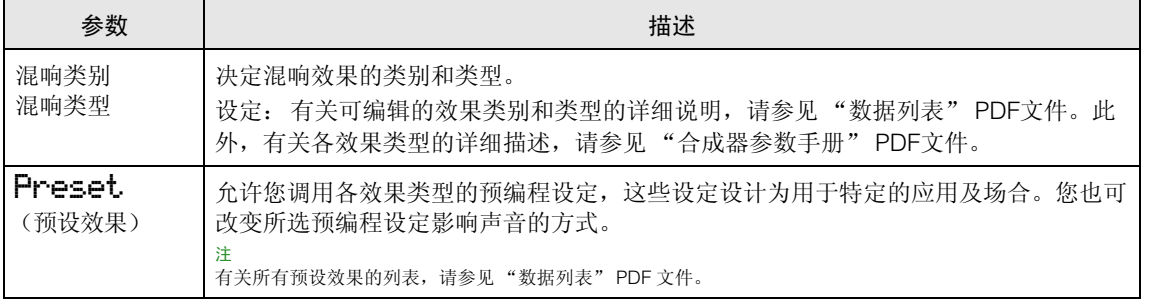

<span id="page-42-3"></span><span id="page-42-1"></span>效果参数 | 效果参数因当前所选效果类型而异。有关各效果类型中的可编辑效果参数的说明,请参

见"数据列表" PDF 文件。此外,有关各效果参数的详细描述, 参见"合成器参数手

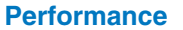

**[Performance](#page-39-1) [Song/Pattern](#page-57-2) [File](#page-59-2) [Utility](#page-63-1) [Remote](#page-69-2)**

<span id="page-43-1"></span><span id="page-43-0"></span>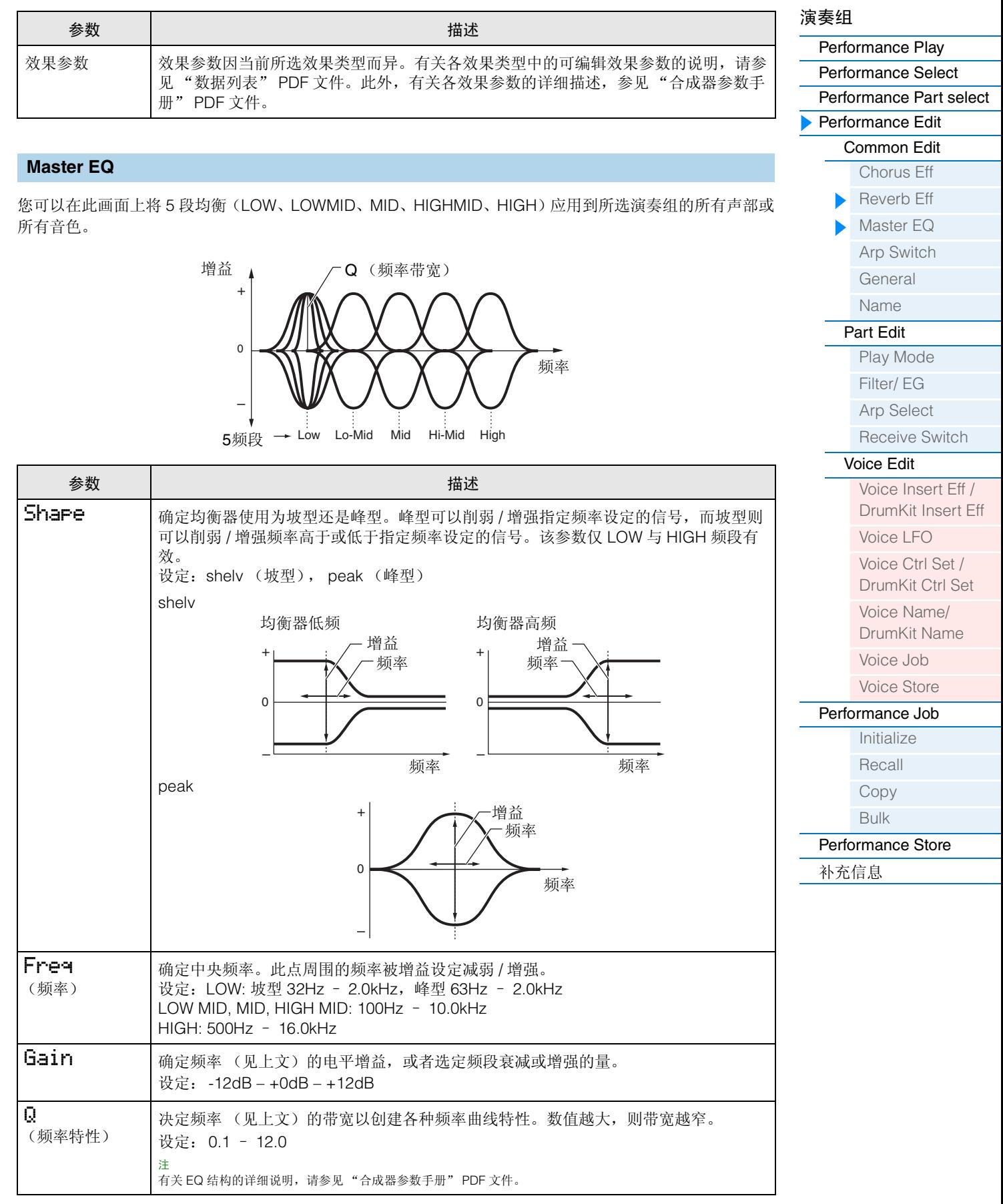

#### <span id="page-44-2"></span><span id="page-44-1"></span><span id="page-44-0"></span>[演奏组](#page-39-1) [Performance Play](#page-39-2) [Performance Select](#page-40-0) [Performance Part select](#page-40-1) [Performance Edit](#page-42-0) [Common Edit](#page-42-2) [Chorus Eff](#page-42-3) [Reverb Eff](#page-42-4) [Master EQ](#page-43-1) [Arp Switch](#page-44-1) [General](#page-44-2) [Name](#page-45-0) [Part Edit](#page-46-1) [Play Mode](#page-46-2) [Filter/ EG](#page-47-1) [Arp Select](#page-48-1) [Receive Switch](#page-48-2) [Voice Edit](#page-49-1) Voice Insert Eff / [DrumKit Insert Eff](#page-49-2) [Voice LFO](#page-50-1) Voice Ctrl Set / [DrumKit Ctrl Set](#page-51-1) Voice Name/ [DrumKit Name](#page-51-2) [Voice Job](#page-52-0) [Voice Store](#page-52-1) [Performance Job](#page-53-0) [Initialize](#page-53-1) [Recall](#page-53-2) [Copy](#page-54-0) [Bulk](#page-54-1) [Performance Store](#page-55-0) [补充信息](#page-55-1) 此画面中的参数同时应用到声部 1 和声部 2。 **Arp Switch** (琶音开关) 参数 描述 Switch (琶音通用开 关) 决定打开还是关闭所有声部的琶音。此设定与面板上的 [ARP] 按钮相同。 设定: off, on Tempo 决定琶音的速度。 设定: 5-300 注 如果您想要将本乐器与外接音序器、 RAW 软件或 MIDI 设备组合使用, 且您想要使其与该设备同步, 请将工具 (第 [66](#page-65-0) 页)中 MIDI 画面中的 "MIDI Sync"参数设定为 "external"或 "auto"。当 "MIDI Sync"设定为<br>"auto"(仅当连续发送 MIDI 时钟时)或 "external"时,此处的 Tempo 参数将显示 "EXT"且无法更改。 注 按 [TEMPO] 按钮也可在 Tempo 画面中设定速度。也可通过 "演奏"或按照所需速度反复轻敲 [TEMPO] 按钮数 次以设定速度。此功能称为 "轻敲速度"。 SyncQtzValue (琶音同步量化 值) 决定在播放某个声部的琶音的同时触发下一个琶音时,下一个琶音播放实际开始的时 序。这样做可使得连续演奏的琶音之间过渡更加符合音乐习惯。设定为 "off"时,一 旦触发立即开始下一个琶音。显示在各数值右侧的数字表示时钟的四分音符分辨率。 设定:off, 60 (32 分音符), 80 (16 分音符三连音),120 (16 分音符), 160 (8 分 音符三连音) , 240 (8 分音符) , 320 (1/4 音符三连音) , 480 (1/4 音符) **General** 参数 しょうしょう しょうしょう しょうしょう 描述 KeyboardMode | <sub>设定声部 1</sub> 和 2 的键盘分割和层叠。 设定: single, layer, split single 只有所选声部发声。 layer ..... 声部 1 和声部 2 同时发声。延伸到键盘的整个长度。 split ...... 声部 1 用于高于 "SplitPoint"设定的所有琴键;声部 2 用于所有低于 "SplitPoint"设定的琴键。 SplitPoint | 决定键盘上分割左右声部的分割点 (或琴键)。 设定: C<sup>#-2</sup> – G8 注 当 "KeyboardMode"设定为 "Split"时,在按住 [SPLIT] 按钮的同时按所需琴键也可决定数值。 Cutoff | 决定滤波器的截止频率。此设定同时应用到分配到声部 1 和 2 的滤波器。 设定: -64 - +0 - +63 Resonance 决定应用到截止频率上的谐波强化效果。此设定同时应用到分配到声部 1 和 2 的滤波 器。 设定: -64 - +0 - +63 ChoSend (叠奏发送) 决定发送到叠奏效果的信号发送电平。此设定同时应用到分配到声部 1 和 2。 设定: 0 – 127 RevSend (混响发送) 决定发送到混响效果的信号发送电平。此设定同时应用到分配到声部 1 和 2。 设定: 0 – 127 Attack (起音时间) 决定按下琴键后声音达到其最大音量的速度。此设定同时应用到分配到声部 1 和 2。 设定: -64 - +0 – +63 Decay (衰减时间) 决定音量从最大起音音量跌到延音音量的速度。此设定同时应用到分配到声部 1 和 2。 设定: -64 - +0 – +63 Sustain 该参数可决定在初始起音和衰减后按住琴键仍持续的音量。此设定同时应用到分配到声

<span id="page-44-10"></span><span id="page-44-9"></span><span id="page-44-8"></span><span id="page-44-7"></span><span id="page-44-6"></span><span id="page-44-5"></span><span id="page-44-4"></span><span id="page-44-3"></span>(延音音量)

部 1 和 2。

设定: -64 - +0 – +63

<span id="page-45-5"></span><span id="page-45-4"></span><span id="page-45-3"></span><span id="page-45-2"></span><span id="page-45-1"></span><span id="page-45-0"></span>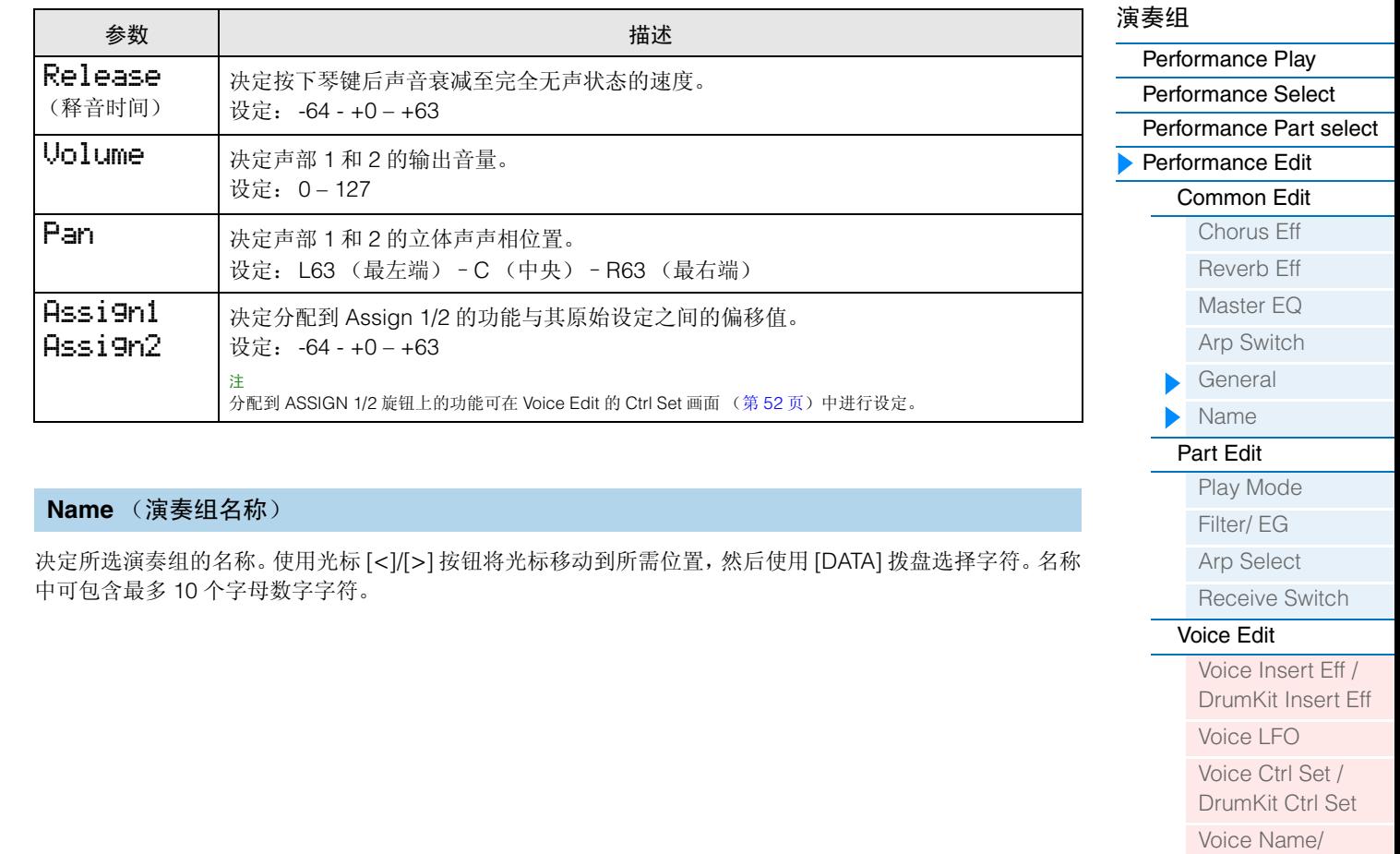

[Performance Store](#page-55-0) [补充信息](#page-55-1)

[DrumKit Name](#page-51-2) [Voice Job](#page-52-0) [Voice Store](#page-52-1) [Performance Job](#page-53-0) **[Initialize](#page-53-1)** [Recall](#page-53-2) [Copy](#page-54-0) [Bulk](#page-54-1)

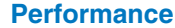

↘

#### <span id="page-46-1"></span>**Part Edit**

注 Part Select 画面中可编辑的参数与 Part Edit 画面中的参数一样。

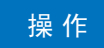

操 作 按 [EDIT] → 用光标 [V] 按钮选择 "02:Part" → 按 [ENTER] → 用类别按钮 ([1] – [16]) 选择 声部 → 用 [A]/[V] 按钮选择要编辑的画面 → 按 [ENTER] → 编辑所选画面中的参数

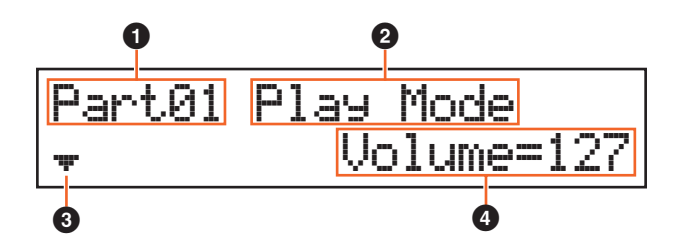

#### $\bullet$  声部 \*\*

表示当前画面为Part Edit画面。在\*\*栏中,显示所选声部的编号。可使用类别按钮([1] – [16])更改此画面中的 声部。

#### 2 要编辑的画面

表示在 Part Edit 画面中选定用于编辑的画面。

#### 3 页面指示

表示该画面带有多个页面。使用光标 [ A ]/[ V ] 按钮可调用上一页 / 下一页。

#### 4 参数

显示并允许对所选参数进行编辑。每个页面上显示单个参数。使用[DATA]拨盘或[INC/YES]/[DEC/NO]按钮可 更改参数的数值。

#### <span id="page-46-2"></span><span id="page-46-0"></span>**Play Mode**

<span id="page-46-6"></span><span id="page-46-5"></span><span id="page-46-4"></span><span id="page-46-3"></span>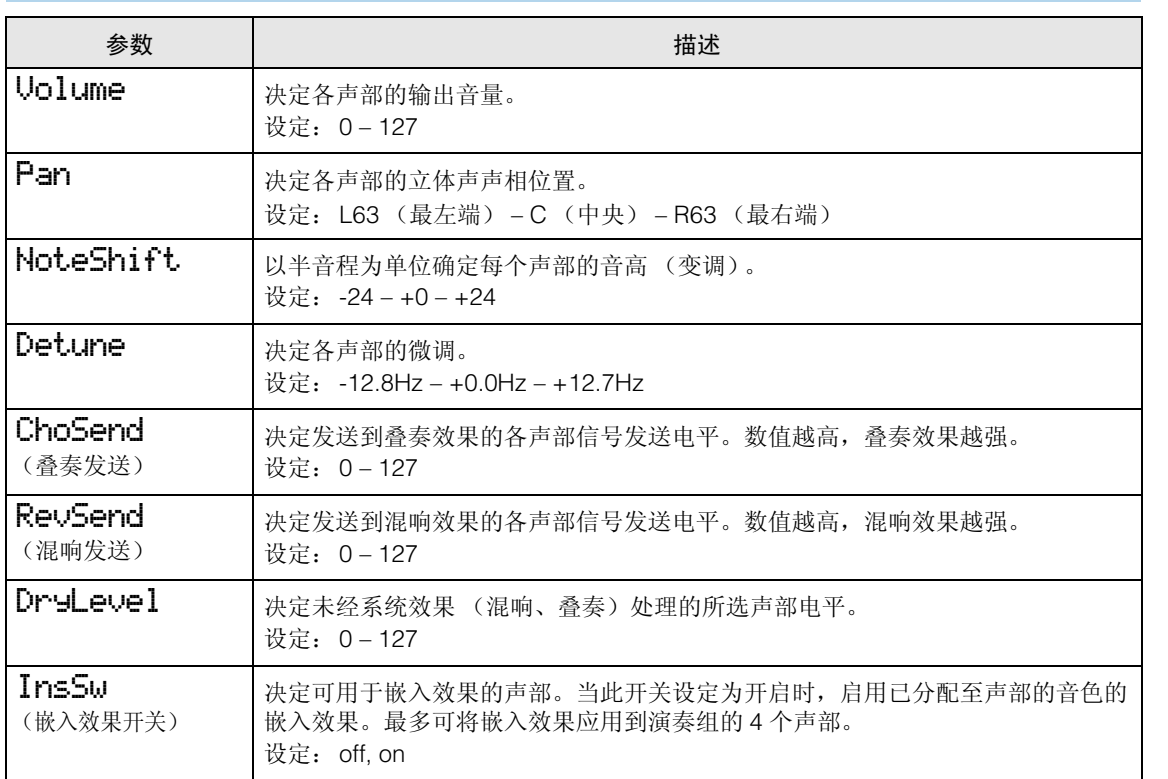

#### [演奏组](#page-39-1) [Performance Play](#page-39-2) [Performance Select](#page-40-0) [Performance Part select](#page-40-1) [Performance Edit](#page-42-0) [Common Edit](#page-42-2) [Chorus Eff](#page-42-3) [Reverb Eff](#page-42-4) [Master EQ](#page-43-1) [Arp Switch](#page-44-1) [General](#page-44-2) [Name](#page-45-0) [Part Edit](#page-46-1) [Play Mode](#page-46-2)  $\blacktriangleright$  . [Filter/ EG](#page-47-1) [Arp Select](#page-48-1) [Receive Switch](#page-48-2) [Voice Edit](#page-49-1) Voice Insert Eff / [DrumKit Insert Eff](#page-49-2) [Voice LFO](#page-50-1) Voice Ctrl Set / [DrumKit Ctrl Set](#page-51-1)

Voice Name/ [DrumKit Name](#page-51-2) [Voice Job](#page-52-0) [Voice Store](#page-52-1) [Performance Job](#page-53-0) [Initialize](#page-53-1) [Recall](#page-53-2) [Copy](#page-54-0) [Bulk](#page-54-1)

[Performance Store](#page-55-0) [补充信息](#page-55-1)

<span id="page-47-9"></span><span id="page-47-8"></span><span id="page-47-7"></span><span id="page-47-6"></span><span id="page-47-5"></span><span id="page-47-4"></span><span id="page-47-3"></span><span id="page-47-2"></span><span id="page-47-1"></span><span id="page-47-0"></span>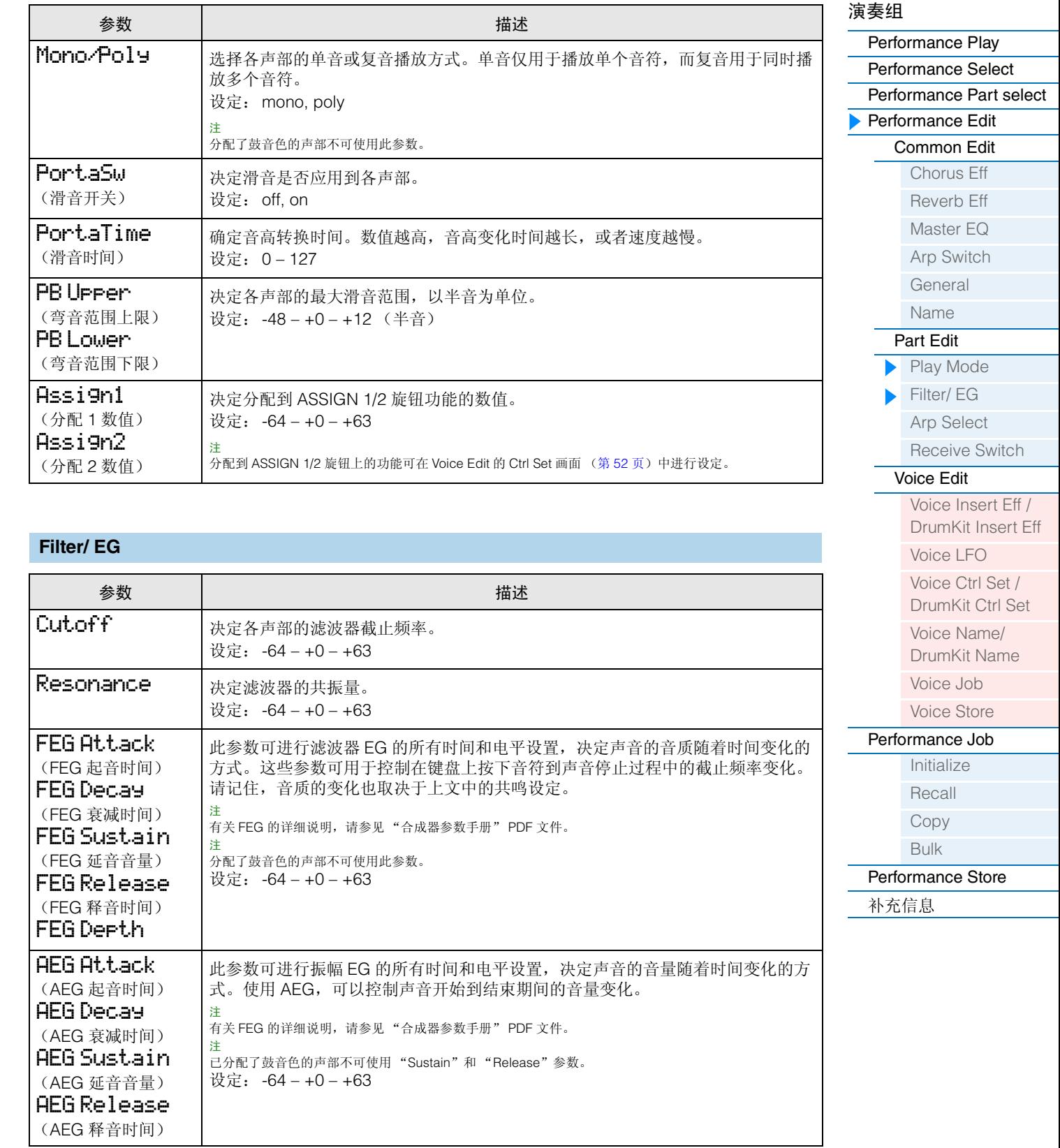

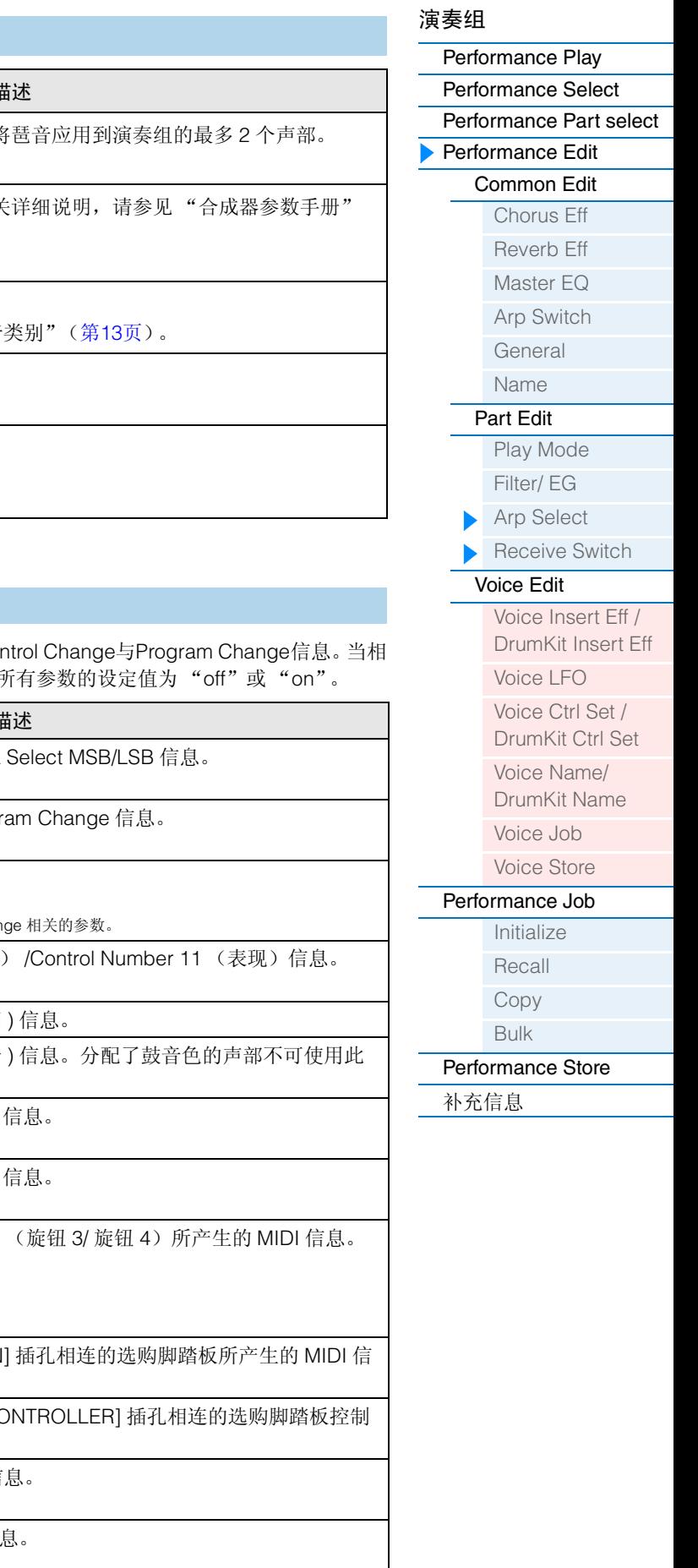

<span id="page-48-1"></span><span id="page-48-0"></span>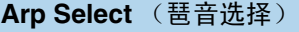

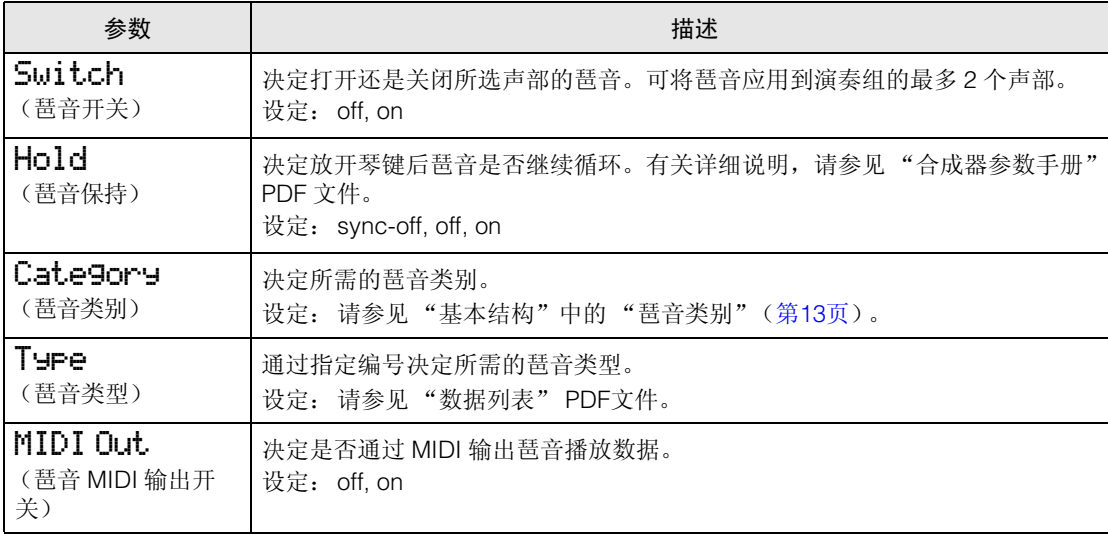

#### <span id="page-48-2"></span>**Receive Switch**

从此画面中可以设定每个声部如何反应于各种MIDI数据,诸如Co 关参数设定为"on"时,相应声部则对适当 MIDI 数据作反应。

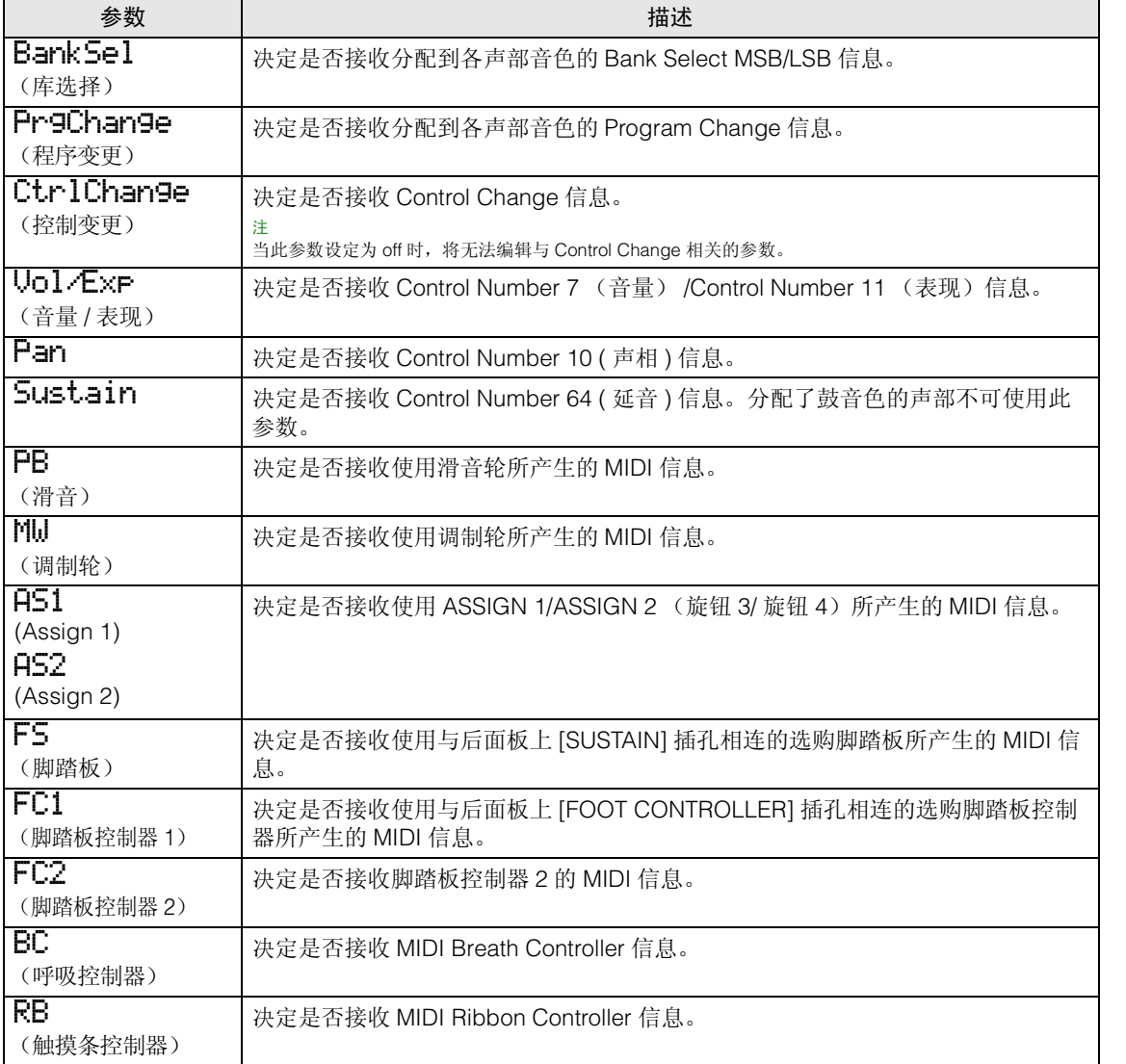

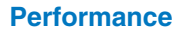

<span id="page-49-2"></span><span id="page-49-1"></span><span id="page-49-0"></span>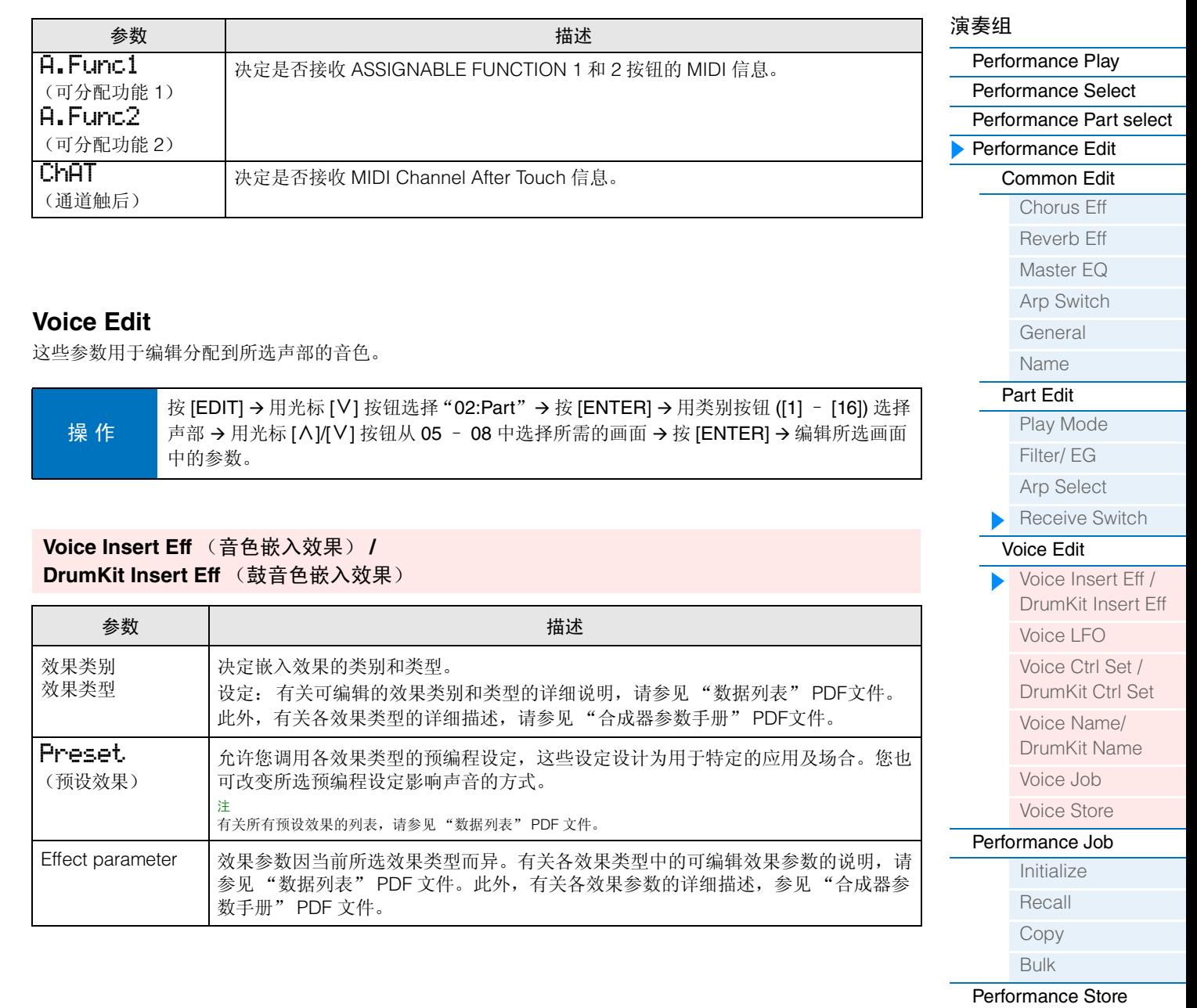

[补充信息](#page-55-1)

<span id="page-50-1"></span><span id="page-50-0"></span>**Voice LFO**

仅当常规音色分配到所选声部时,才出现此画面。

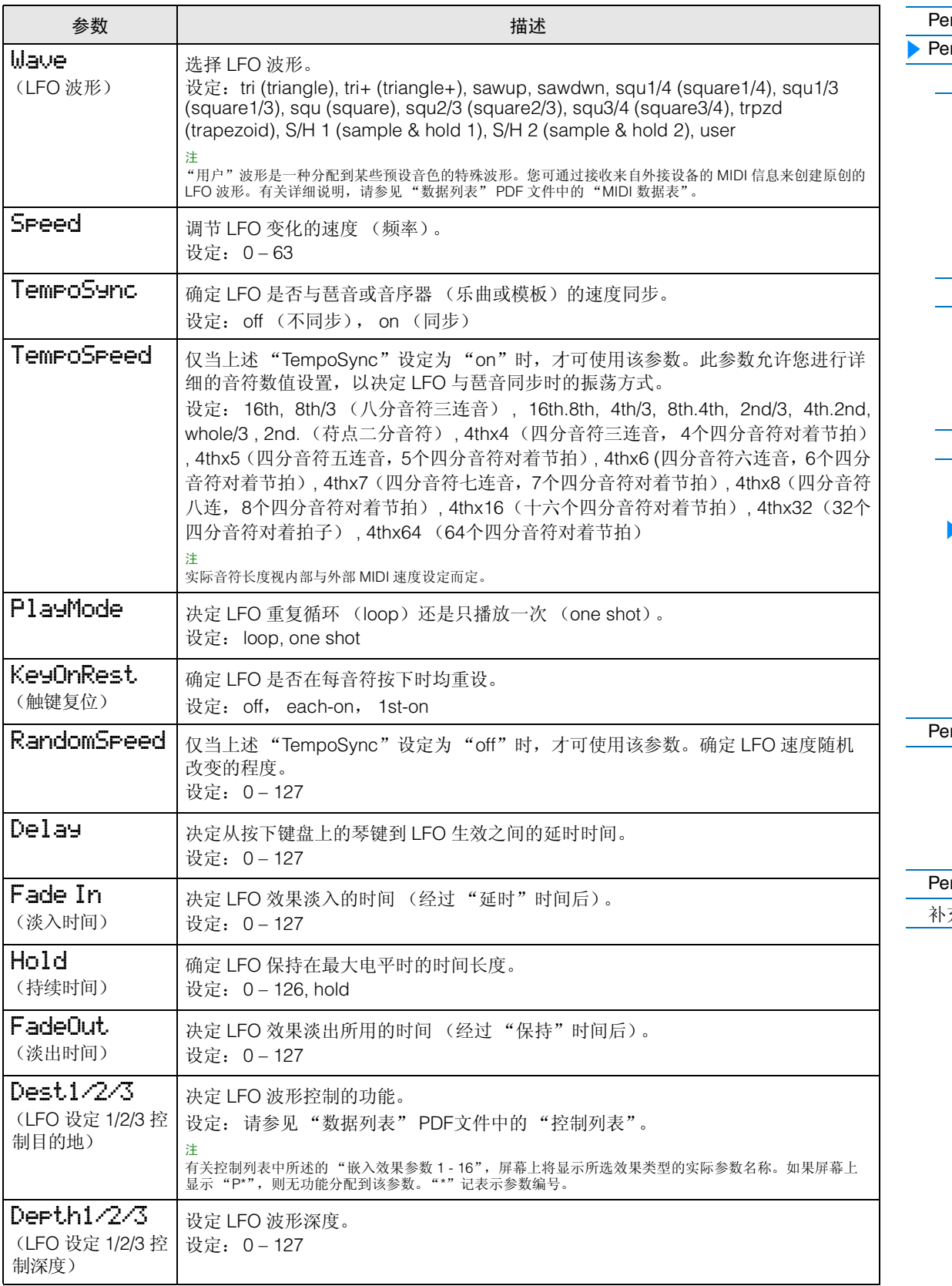

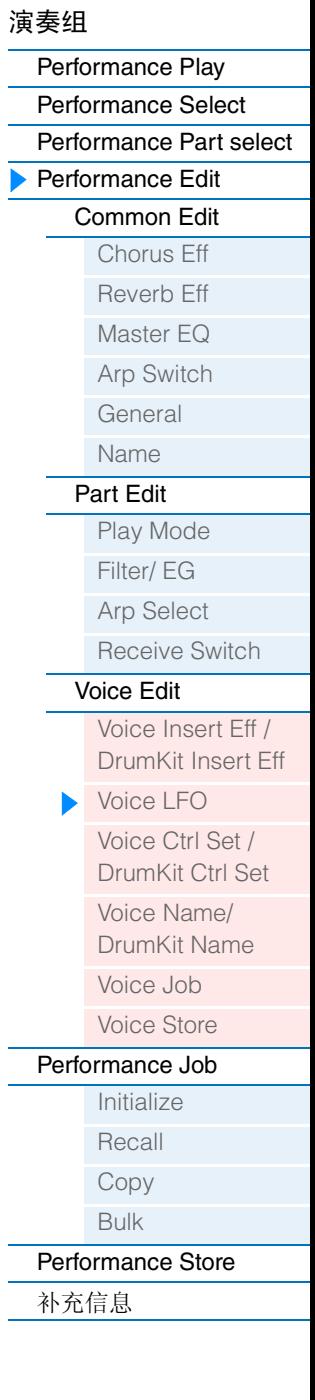

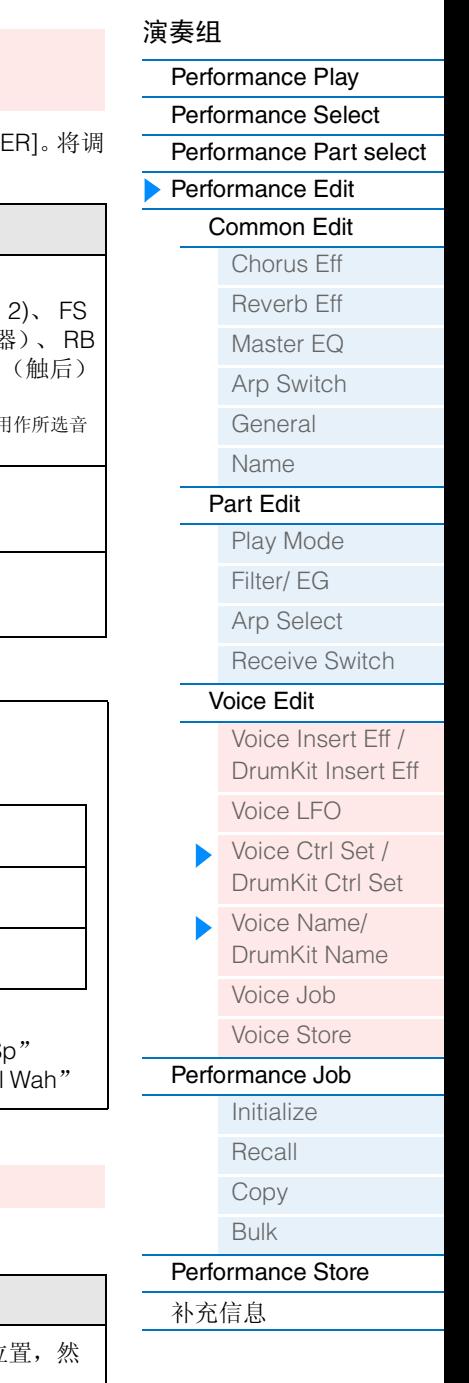

#### <span id="page-51-1"></span><span id="page-51-0"></span>**Voice Ctrl Set** (音色控制器组) **/ DrumKit Ctrl Set** (鼓音色控制器组)

可对每个音色最多分配6个控制器组。使用光标[A]/[V]按钮从1-6组中选择一个组,然后按[ENT 用 Controller Set 画面。

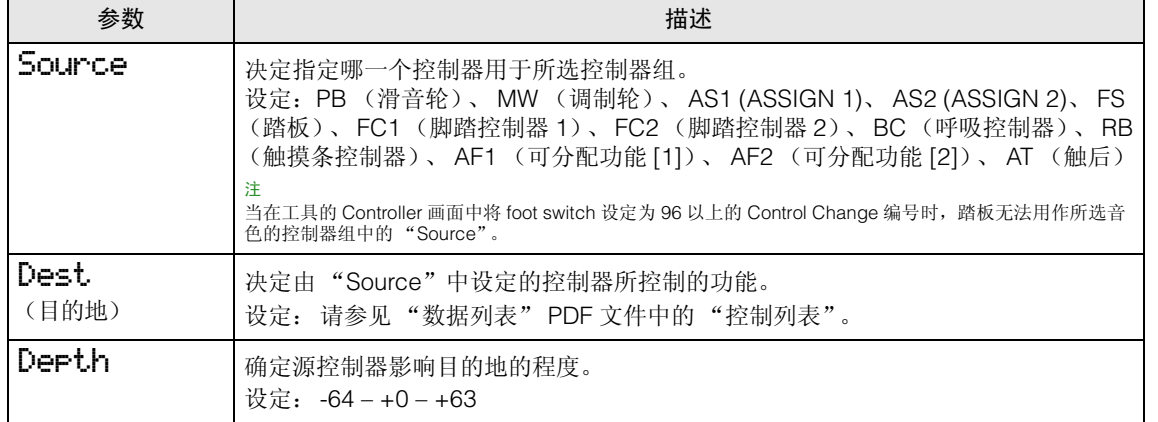

#### 目标的设定示例

此处所示为如何设定 "Dest (目的地)"分配的有用示例。

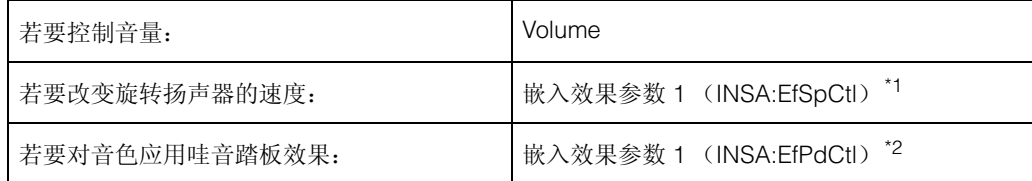

对于 \*1 和 \*2,除了上述设定以外,以下设定也是必需的。

\*1 也要将音色编辑的 Voice Insert Eff/ DrumKit Insert Eff 画面中的 Effect type 设定为 "Rotary S \*2 也要将音色编辑的 Voice Insert Eff/ DrumKit Insert Eff画面中的 Effect type 设定为 "VCM Pedal

#### <span id="page-51-2"></span>**Voice Name /DrumKit Name**

决定用户音色的音色名称。

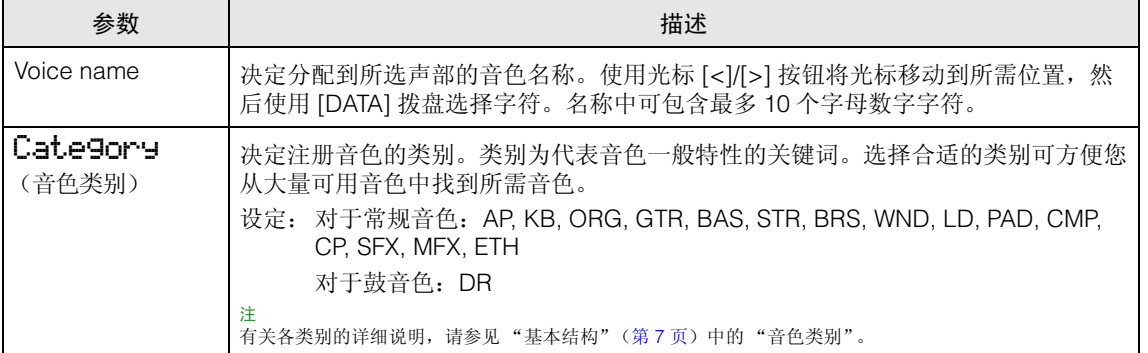

[演奏组](#page-39-1)

#### <span id="page-52-0"></span>**Voice Job**

按 Voice Edit 画面中的 [JOB] 调用此画面。Voice Edit 画面为:"Voice (DrumKit) Insert Eff"、"Voice LFO"、 "Voice (DrumKit) Ctrl Set" 和 "Voice (DrumKit) Name"。

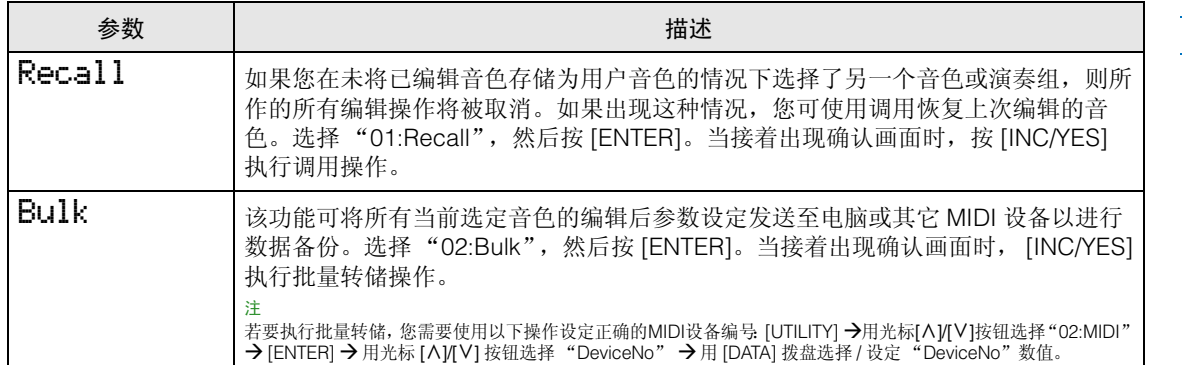

#### <span id="page-52-1"></span>**Voice Store**

如果在Voice Edit画面中按下[STORE],则可将已编辑的音色存储为用户音色。设定下列参数后,按[ENTER], 然后按 [INC/YES] 执行。存储完成后,将返回到上次选的 Part Edit 画面。

■ 注意

如果按 **[STORE]** 调用了 "**Clear edit Voice**"信息,则按 **[DEC/NO]**。如果在已修改了音色但是尚未存储的情况下执行了演奏组存储时, 将出现此信息。请记住,执行演奏组存储将删除已编辑的音色。

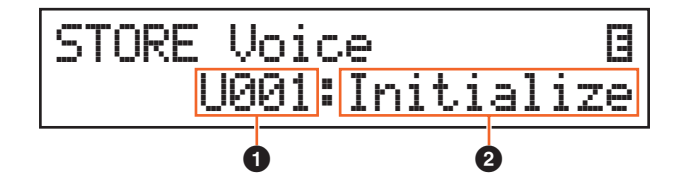

#### 1 用户音色编号

选择用作存储目的地的用户音色编号。 设定:常规音色:001 – 128s 鼓音色:001 – 008

#### 2 音色名称

表示所选用户音色编号的当前音色名称。存储后,名称将变更为您在 Voice Name 画面中输入的名称。

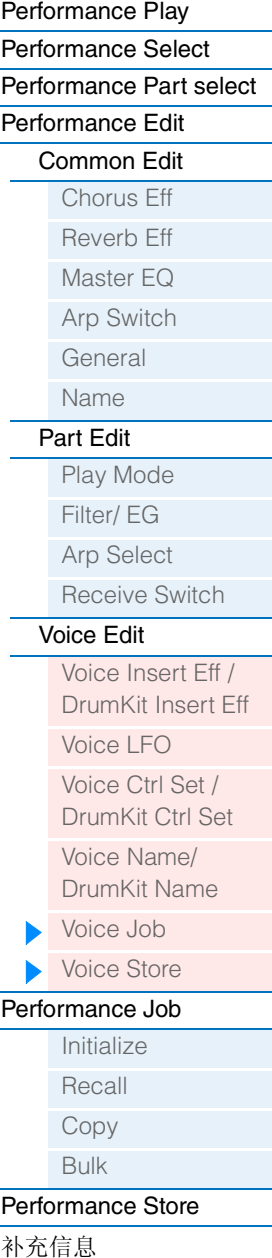

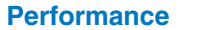

#### <span id="page-53-2"></span><span id="page-53-1"></span><span id="page-53-0"></span>[演奏组](#page-39-1) [Performance Play](#page-39-2) [Performance Select](#page-40-0) [Performance Part select](#page-40-1) [Performance Edit](#page-42-0) [Common Edit](#page-42-2) [Chorus Eff](#page-42-3) [Reverb Eff](#page-42-4) [Master EQ](#page-43-1) [Arp Switch](#page-44-1) [General](#page-44-2) [Name](#page-45-0) [Part Edit](#page-46-1) [Play Mode](#page-46-2) [Filter/ EG](#page-47-1) [Arp Select](#page-48-1) [Receive Switch](#page-48-2) [Voice Edit](#page-49-1) Voice Insert Eff / [DrumKit Insert Eff](#page-49-2) [Voice LFO](#page-50-1) Voice Ctrl Set / [DrumKit Ctrl Set](#page-51-1) Voice Name/ [DrumKit Name](#page-51-2) [Voice Job](#page-52-0) [Voice Store](#page-52-1) [Performance Job](#page-53-0) [Initialize](#page-53-1) [Recall](#page-53-2) [Copy](#page-54-0) [Bulk](#page-54-1) [Performance Store](#page-55-0) [补充信息](#page-55-1) **Performance Job** 将所有演奏组参数重设 (初始化)到其默认的设定。它还可以让您有选择性地初始化某些参数,诸如一般设 定、每个声部的设定等等一当从零开始创全新演奏时非常有用。在此画面中, 按 [ENTER], 然后按 [INC/YES] 执行初始化。 所需初始化的数据类型 All: 演奏组中的所有数据 Common: Common Edit 中的数据 Part 1 – 16: 相应内部声部中的声部编辑参数数据 PartAll: 所有声部的声部编辑参数数据 GM: 演奏组中的所有数据。 GM 音色库中的音色将被分配到声部 1 - 16。 注 本乐器带有 GM 音色库,其中包含了根据 GM 标准分配的音色,可正确播放 GM 乐曲数据。 如果您在未存储已编辑演奏组的情况下选择了另一个演奏组,则所作的所有编辑操作将被取消。如果出现这 种情况,您可使用调用来恢复上次编辑的色。 选择 "02:Recall",然后按 [ENTER]。当接着出现确认画面时, 按 [INC/YES] 执行调用操作。 操 作 从一个演奏组画面 (不是 Voice Edit 画面)中按 [JOB]→用光标 [A][/[V] 按钮选择作业 → [ENTER] → 作业取决于所选的作业画面 初始化 **Recall** JOB Initialize Current Perf **All FALL** 所需初始化的数据类型

#### <span id="page-54-0"></span>**Copy**

这一便捷操作可将特定演奏组的通用编辑和声部编辑设定复制到当前编辑的演奏组中。创建演奏组并希望使 用其它演奏组的一些参数设定时,这项功非常有用。

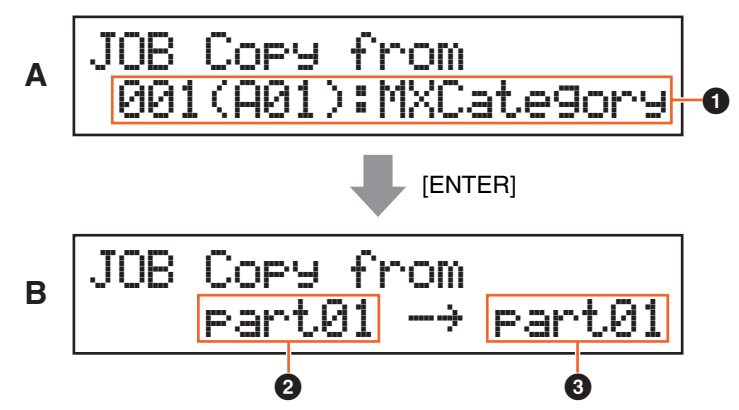

#### [演奏组](#page-39-1) [Performance Play](#page-39-2) [Performance Select](#page-40-0) [Performance Part select](#page-40-1)

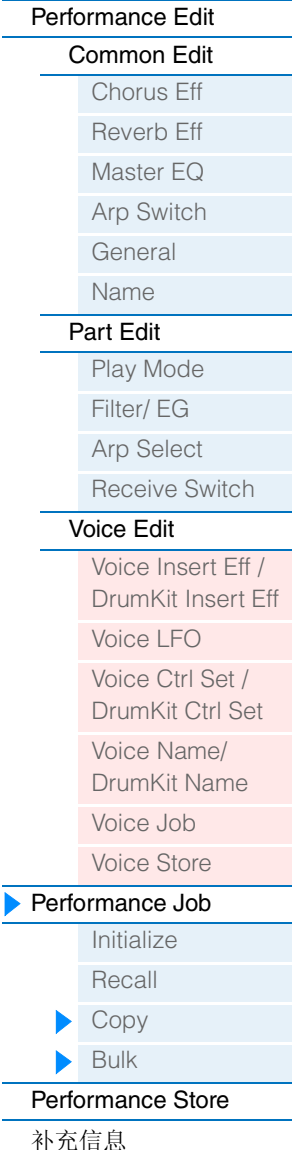

先出现画面(A),在该画面中您可选择要复制的源演奏组。在该画面上选择所需的演奏组,然后按[ENTER]。接 着显示画面 (B), 在该画面中您可选择数据类型。选择源位置和目的地位置的数据类型, 然后按 [ENTER]。最 后,按 [INC/YES] 执行复制。

#### ● 演奏组的数据类型 (源位置)

决定要复制的演奏组编号。选择 "---(---): (Current)"时, 当前演奏组将指定为源演奏组。相应地, 您可将某 个声部的参数设定复制到同一演奏组的另一个声部中。 设定: Current, 001 - 128

#### 2 源演奉组的数据类型

决定包括声部编号在内的源数据类型。用光标 [<] 按钮选择源设定字段,然后用 [DATA] 拨盘选择数据类型。 设定: common, part 1-16

#### 6 目的地位置的数据类型

决定包括声部编号在内的目的地数据类型。用光标[<]按钮选择目的地设定字段,然后用[DATA]拨盘选择数据 类型。

设定: common, part  $1 - 16$ 

注 如果源位置或目的地位置的数据类型设定为 common, 则其它位置将被自动设定为 common, 因为无法将通用数据复制到声部数据, 反之也是如此。此外,如类型设定为声部数据,则其它位置也将被自动设定为声部 1。

#### <span id="page-54-1"></span>**Bulk**

此功能可将当前所选演奏组的所有已编辑参数设定(包括声部 1- 16 的已编辑音色数据)发送到电脑或其它 MIDI 设备,以便进行数据归档。

选择 "04:Bulk",然后按 [ENTER]。当接着出现确认画面时, 按 [INC/YES] 执行批量转储操作。

注 若要执行批量转储,您需要使用以下操作设定正确的 MIDI 设备编号: [UTILITY] → 用光标 [A]/[V] 按钮选择 "02:MIDI" → [ENTER] → 用光标 [A]/[V] 按钮选择 "DeviceNo" → 用 [DATA] 拨盘选择 / 设定 "DeviceNo" 数值。

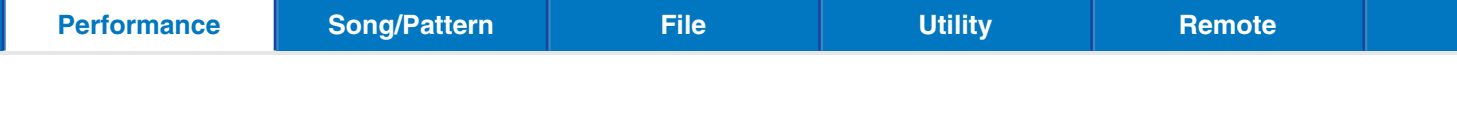

#### <span id="page-55-0"></span>**Performance Store**

操 作 从一个演奏画面(不是 Voice Edit 画面)中按 [STORE]→选择存储目的地→按 [ENTER] → 按 [INC/YES]

此操作将存储所选演奏组。但是,演奏组中不存储已编辑的音色。存储完成后,操作将返回到目的地演奏组的 主画面。

注意

如果在已修改了音色但是尚未存储的情况下执行了演奏组存储操作,则已编辑的音色将被删除,且音色编辑将丢失。存储演奏组之前,应 将重要的音数据存储为用户音色 (第 **[53](#page-52-1)** 页)。

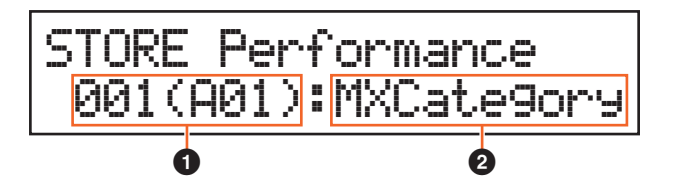

#### 1 演奏组编号

选择用作存储目的地的演奏组编号。 设定:001 – 128

#### 2 演奏组名称

表示所选演奏组编号的当前演奏组名称。存储操作完成后,名称将变更为您在 Performance Name 画面 (第 [46](#page-45-0) 页)中输入的名称。

#### <span id="page-55-1"></span>补充信息

#### <span id="page-55-2"></span>旋钮 **[A] – [D]** 的功能

#### 当**[PART 1-2 LINK]**按钮设定为**on** (指示灯亮起)时:

旋钮 [A] – [D] 的功能同时应用到声部 1 和声部 2。

当第一个指示灯开启时:

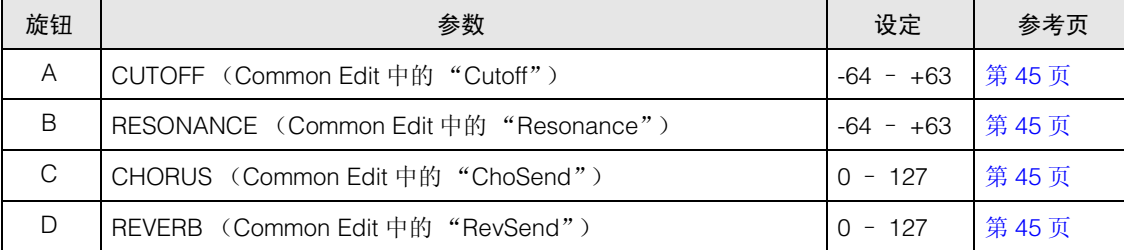

当第二个指示灯开启时:

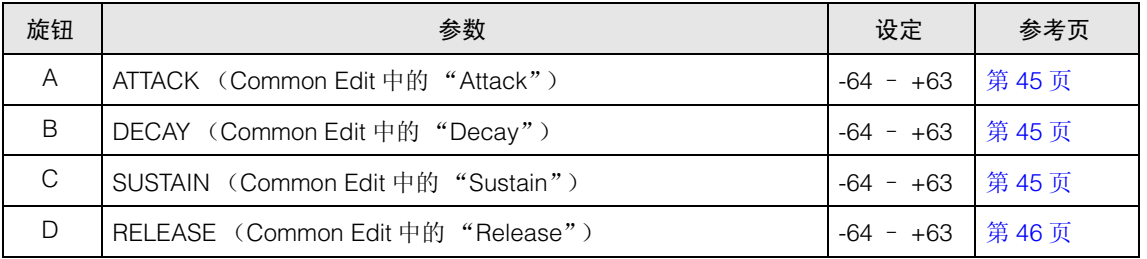

#### [演奏组](#page-39-1)

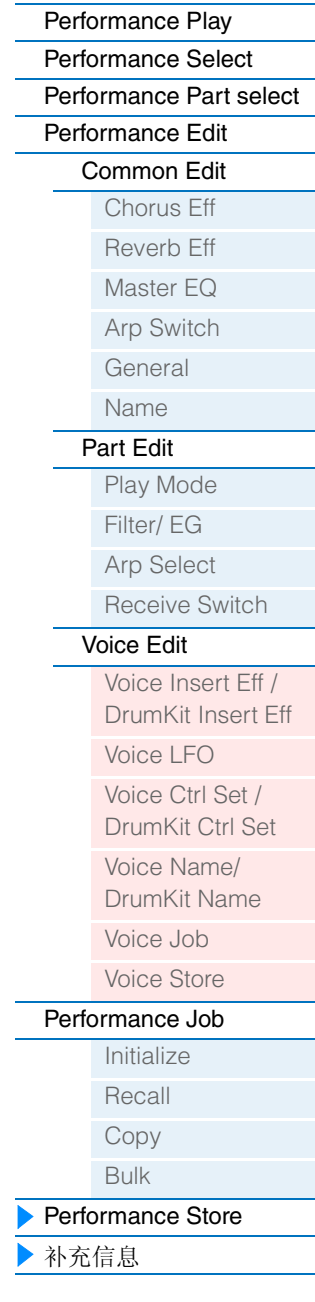

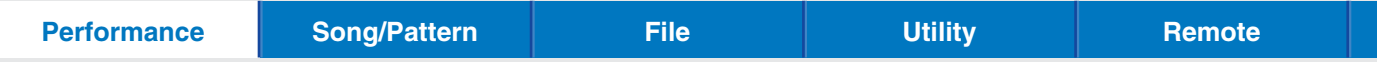

当第三个指示灯开启时:

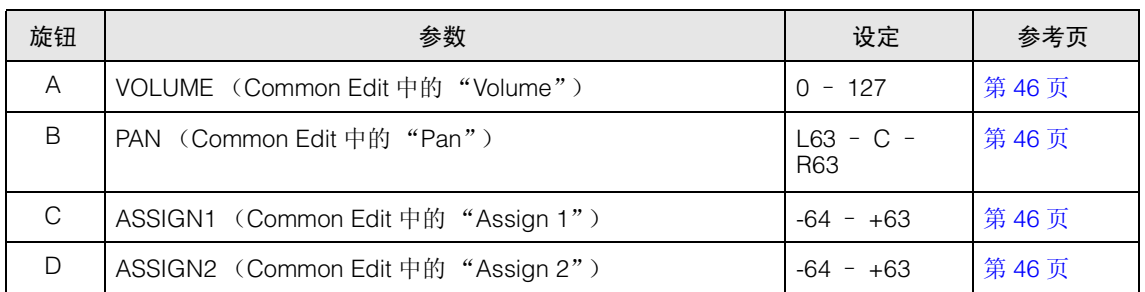

#### 当 **[PART 1-2 LINK]** 按钮设定为 **off** (指示灯熄灭)时:

旋钮 [A] – [D] 的功能只应用到所选声部

当第一个指示灯开启时:

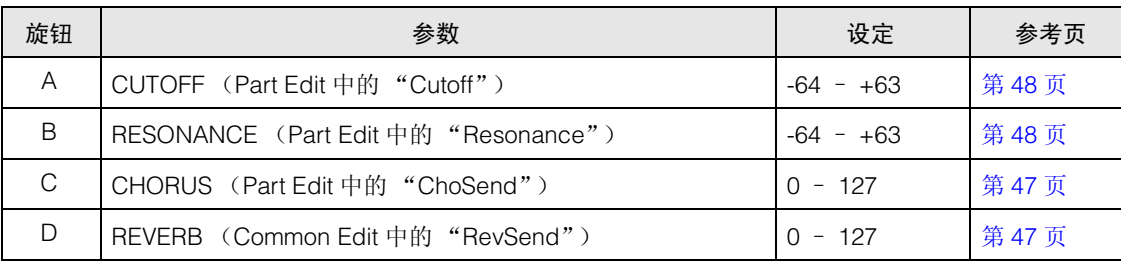

#### 当第二个指示灯开启时:

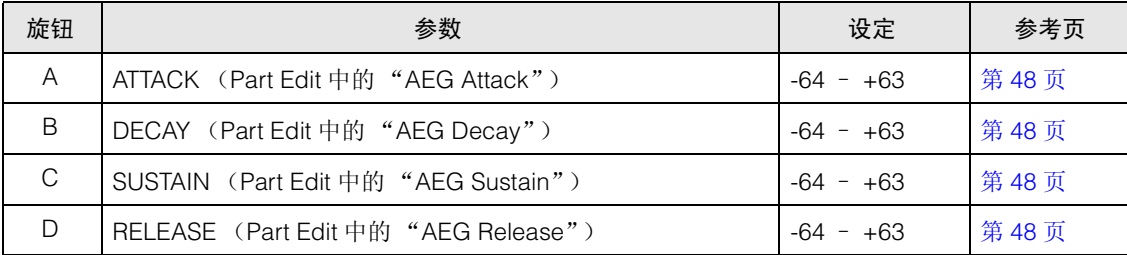

当第三个指示灯开启时:

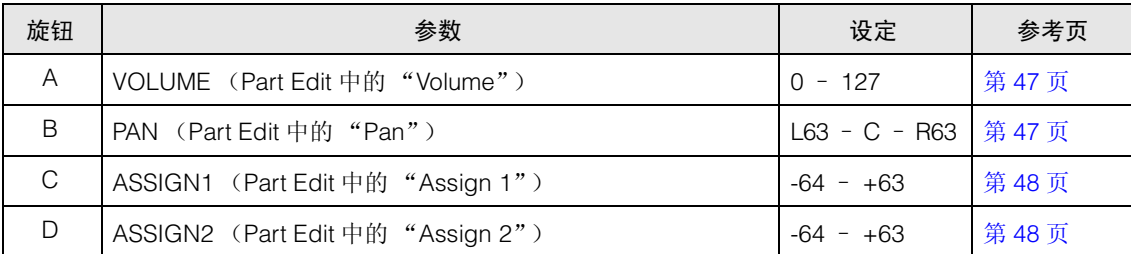

#### [演奏组](#page-39-1)

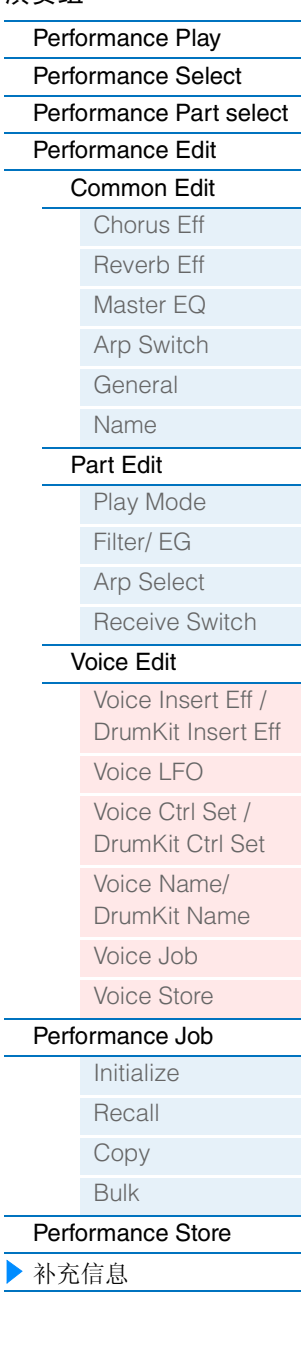

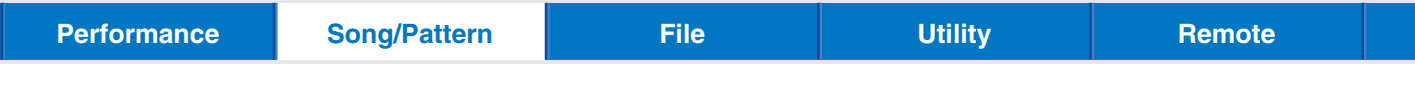

## <span id="page-57-2"></span><span id="page-57-0"></span>乐曲 **/** 模板设定

本章节介绍与乐曲和节奏模板相关的参数。按[▶/II](播放/暂停)按钮可播放此画面中调用的乐曲或模板,按 [J] (停止)按钮可停止播放。

## <span id="page-57-1"></span>乐曲

可在本乐器上将与本乐器相连的USB闪存中的MIDI数据(SMF)和音频数据(WAV文件)作为乐曲进行播放。

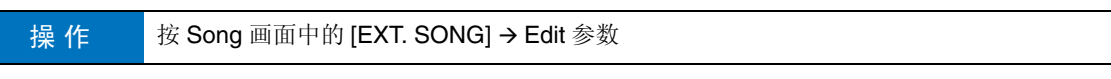

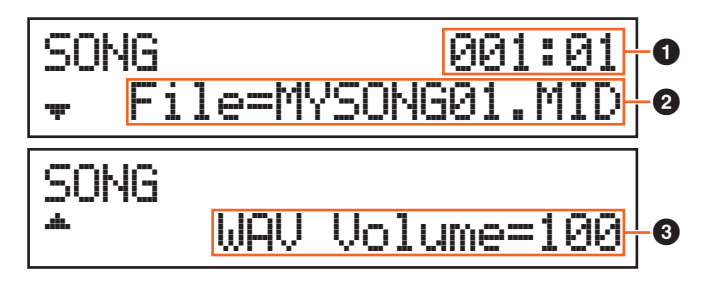

#### 1 乐曲播放位置

表示所选乐曲的播放位置。当所选乐曲为MIDI数据时,将显示小节和节拍。当所选乐曲为音频数据时,将显示 分钟和秒。

#### 2 **File**

从与本乐器相连的 USB 闪存中的 MIDI 数据和音频数据中选择所需乐曲。

注 在本乐器上只可播放 SMF 0 格式的 MIDI 数据。

注 在本乐器上只可播放 44.1kHz/16 位立体声 WAV 文件音频数据。

#### <span id="page-57-3"></span>3 **WAV Volume**

用于调节音频数据的音量。此参数与 Utility General 画面 (第 [64](#page-63-3) 页) 上的同名参数相关联。 设定:0 – 127

#### 乐曲 **/** [模板设定](#page-57-0)

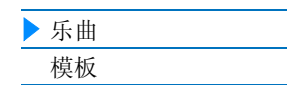

#### <span id="page-58-0"></span>模板

可从此画面上播放本乐器的各种内部节奏模板。

操 作 核 Pattern 画面中的 [PATTERN] → Edit 参数

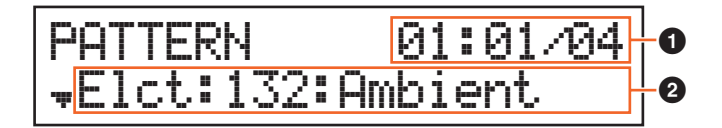

#### 1 模板播放位置和长度

#### 2 模板参数

每个页面上显示用于编辑的单个参数。

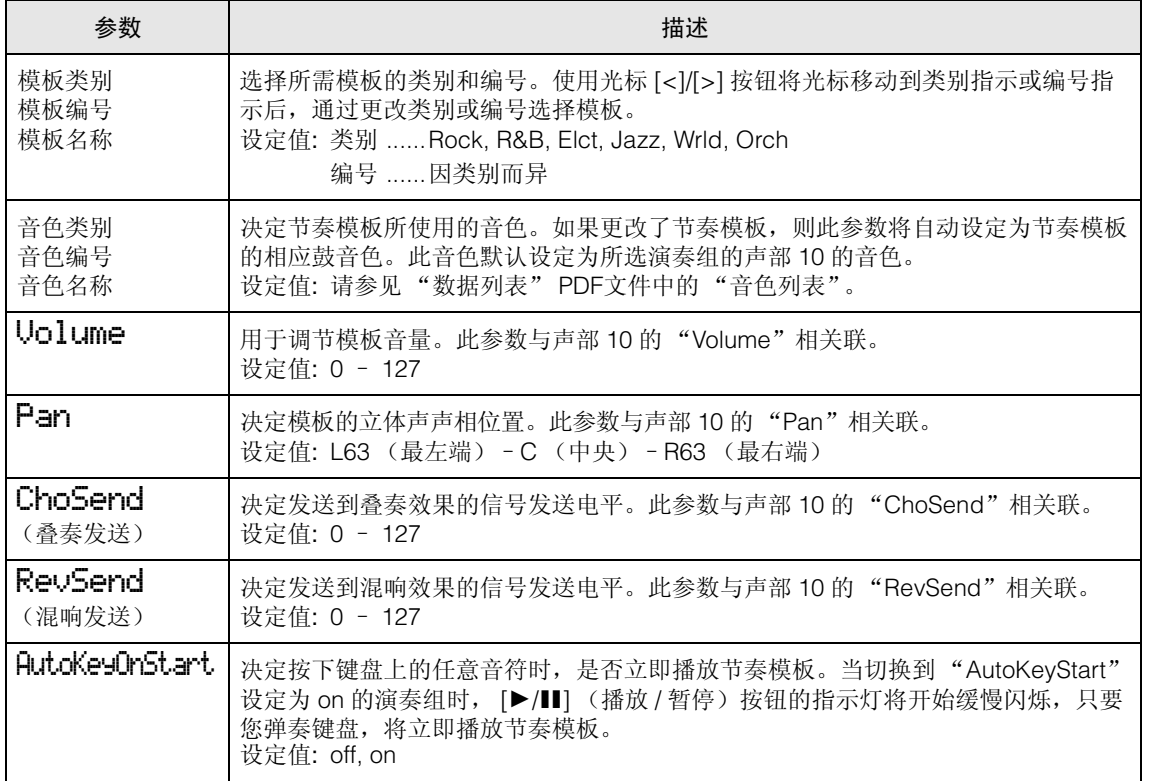

#### 乐曲 **/** [模板设定](#page-57-0)

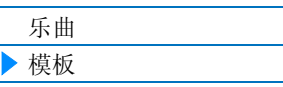

**MX49/MX61** 参考手册

<span id="page-59-2"></span><span id="page-59-0"></span>文件

#### <span id="page-59-1"></span>文件操作中的术语

奏组)的工具。若要从 File 画面返回到演奏组画面,请按 [EXIT]。

#### 文件

"文件"指的是存储在 USB 闪存或电脑硬盘驱动器中的数据集合。和电脑一样,MX49/MX61 上创建的所有用 户存储数据(包括用户音色和演奏组)可视作文件,并保存到 USB 闪存中。每个文件带有文件名和文件扩展 名。

File画面中提供了用于在MX49/MX61和连接至USB [TO DEVICE]端口的USB闪存之间传送数据(如音色和演

#### 文件名

正如在电脑上一样,您可在文件画面中为文件指定一个名称。在MX49/MX61的画面上,文件名最多可包含8个 字母数字字符。具有相同名称的文件无法保存在同一目录中。

#### 扩展名

跟在文件名后面的三个字母 (句点之后), 例如 ".mid"和 ".wav"称为 "扩展名"。扩展名表示文件类 型,且无法通过 MX49/MX61 的面板操作改变。

#### 文件大小

指文件的存储容量。文件大小由保存到该文件的数据量决定。文件大小以传统的电脑术语通过 B(字节)、KB (千字节)、MB(兆字节)和 GB(千兆字节)来表示。1KB 相当于 1024 字节,1MB 相当于 1024KB,且 1GB 相当于 1024MB。

#### 目录 (**Dir**)

是指在数据存储设备(例如USB闪存)上的一种组织功能,允许您将数据文件根据类型或应用程序分组存放。 目录可以嵌套的等级顺序来组织数据。从个意义上来说,"目录"等同于电脑上使用的文件夹。请注意,目录 名不包含扩展名。

#### <span id="page-59-3"></span>根目录

所有文件夹最上级的位置 (当您首先打开存储位置时调用的位置)称为 "根目录"。

#### 格式化

对 USB 闪存进行初始化的操作称为"格式化"。格式化操作会擦除目标存储设备中的所有数据,并且该操作 不可逆转。

#### 保存 **/** 加载

"保存"是指将在MX49/MX61上生成的数据作为文件保存到USB闪存中,而"存储"是指将在MX49/MX61上 生成的数据存储到内置存储器中。"加载"是指将 USB 闪存中的文件加载到内置存储器中。

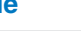

[文件](#page-59-0)

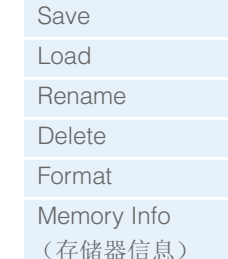

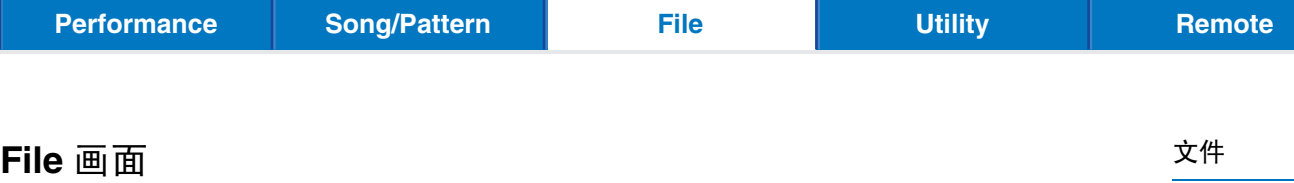

<span id="page-60-0"></span>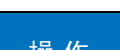

按 [FILE] → 用光标 [A]/[V] 按钮选择用于编辑的所需画面 → 按 [ENTER] → 编辑所选画面中 的参数

#### <span id="page-60-1"></span>**Save**

将本合成器的内置用户存储器 (闪存 ROM) 中的所有数据作为单个文件对待 ("All"文件: 扩展名为 ".X5A"),并可将其保存至此画面的 USB 闪存中。

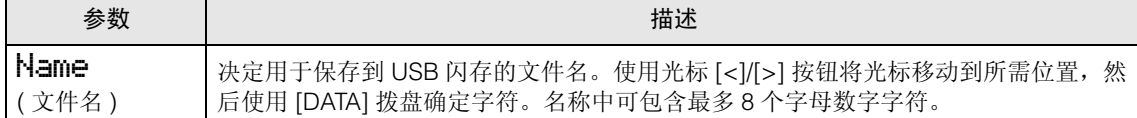

#### <span id="page-60-2"></span>**Load**

可将 USB 闪存中的文件加载到内置存储器中。

注 如果 MX49/MX61 的"All"文件不在 USB 闪存的根目录中,则画面上将出现"File not found"出错信息,且将显示以下所示的 Load 画面。

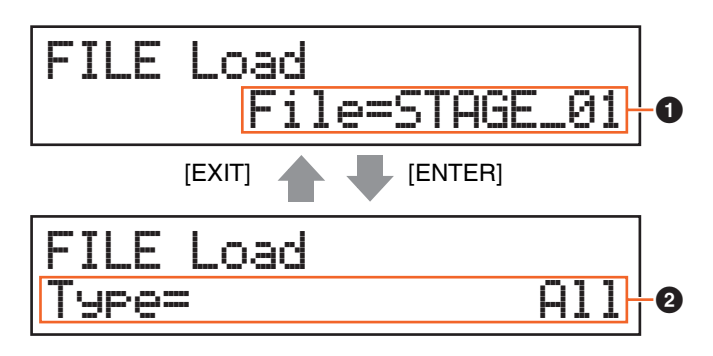

#### **0** File

选择要加载的文件。只可加载存储在 USB 闪存根目录中的 MX49/MX61 的"All"文件。在选择文件调出用于选 择要加载文件类型的画面后,按 [ENTER]。

#### 2 **Type**

决定从单个文件中加载何种类型数据。选择类型后,按 [ENTER]。调用的画面因所选类型而异。 设定值: 可加载的文件类型如下。

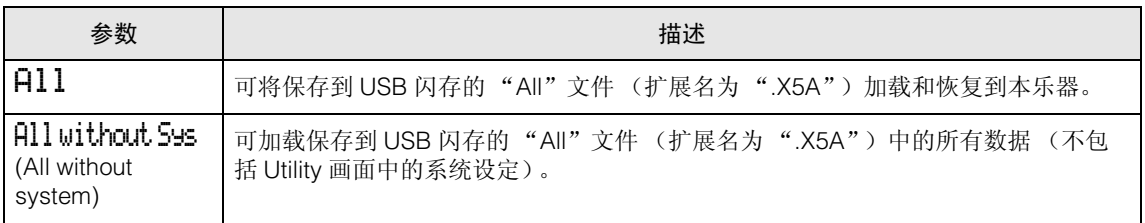

#### File [画面](#page-60-0) [Save](#page-60-1) Ь [Load](#page-60-2) [Rename](#page-61-0) [Delete](#page-62-0) [Format](#page-62-1) Memory Info [\(存储器信息\)](#page-62-2)

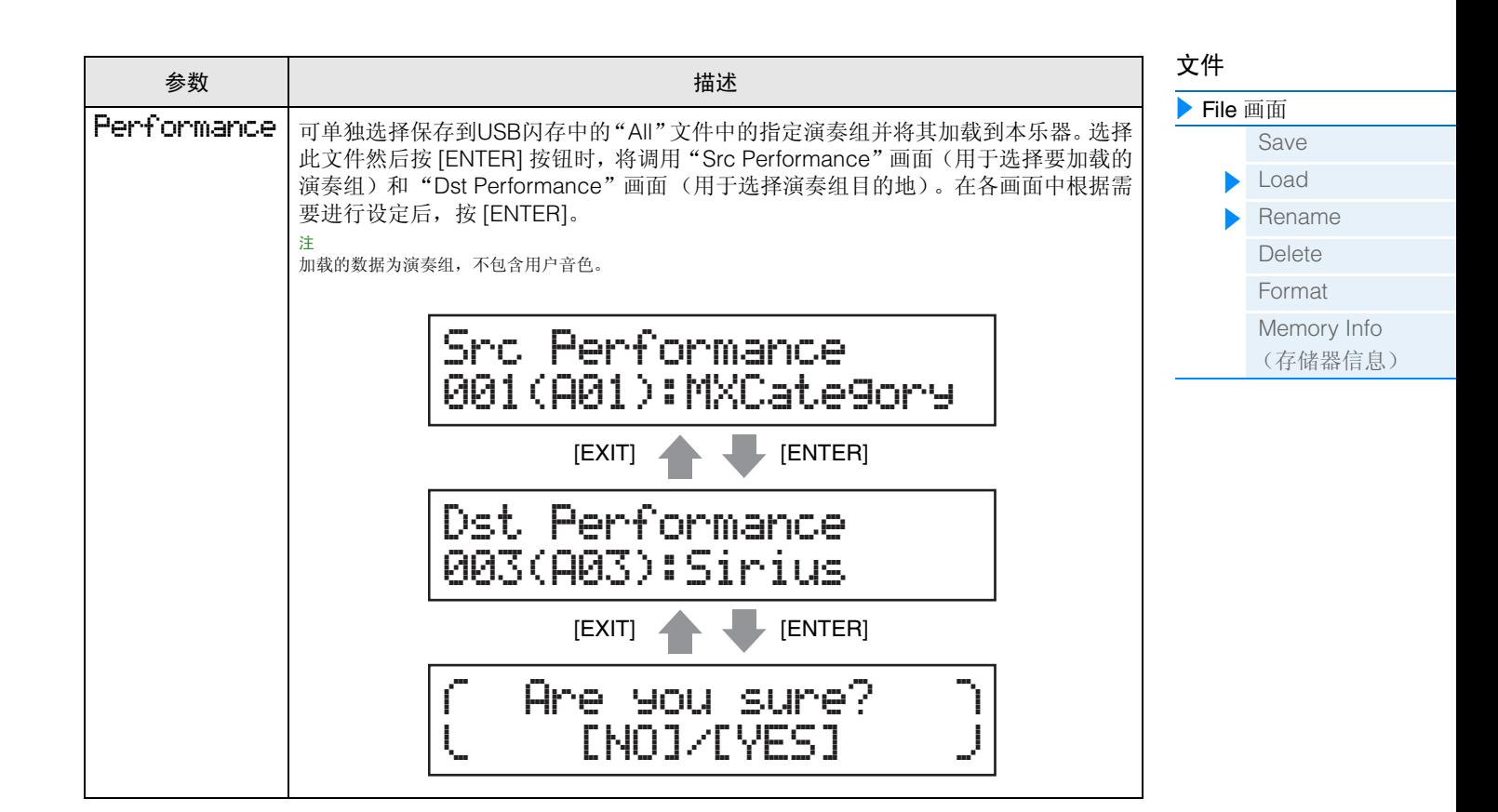

#### <span id="page-61-0"></span>**Rename**

对此处选择的文件进行重命名。

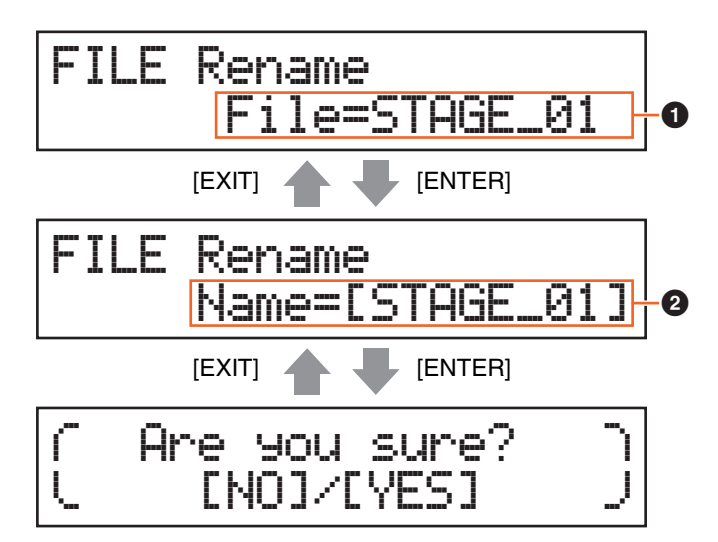

#### **0** File

选择要重命名的文件。只可选择保存在USB闪存的根目录中的文件。选择后,按[ENTER]调出用于输入文件名 的画面。

#### 2 **Name**

决定所选文件的名称。您可使用最多8个字母数字字符对文件进行重命名。如果文件名中包含与本乐器不兼容 的空格和其它字符,则可能整个文件名都无法读取。如果发生这种情况,您应使用有效字符对文件进行重命 名。

<span id="page-62-1"></span><span id="page-62-0"></span>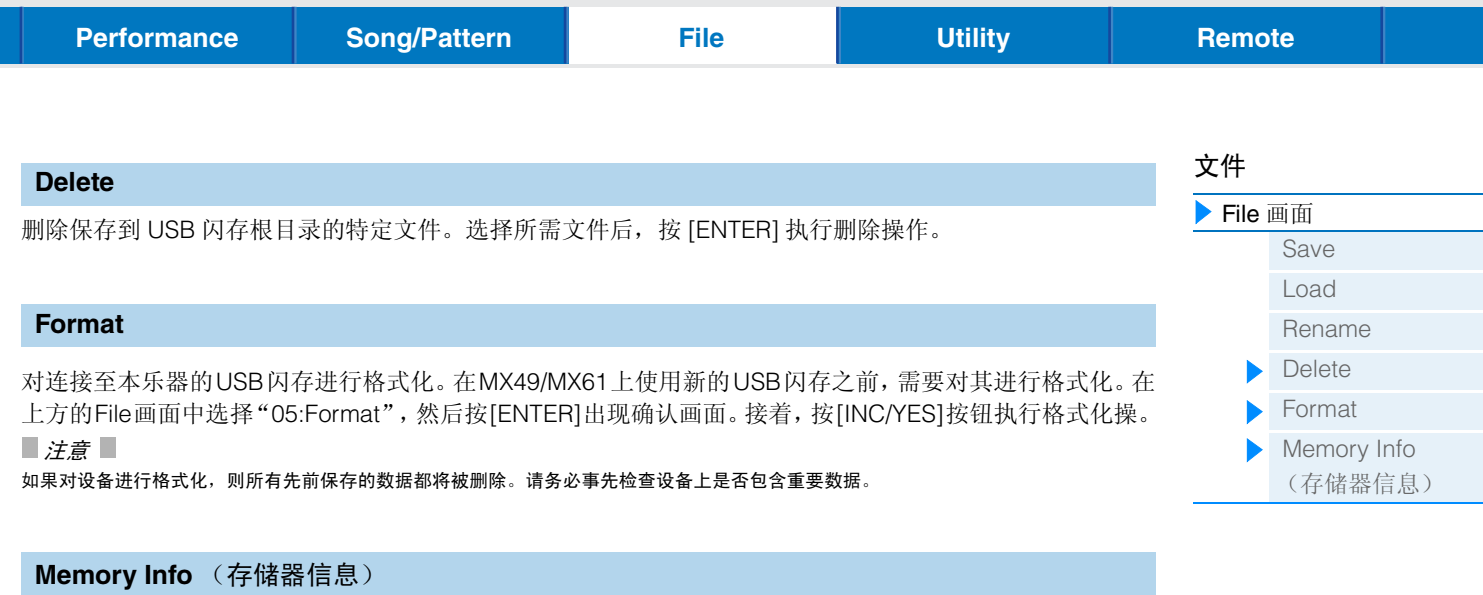

<span id="page-62-2"></span>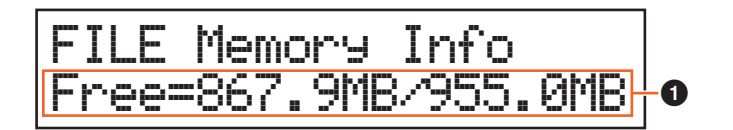

#### 1 **Free**

表示当前识别的 USB 闪存的剩余 / 总存储量。

<span id="page-63-3"></span><span id="page-63-2"></span>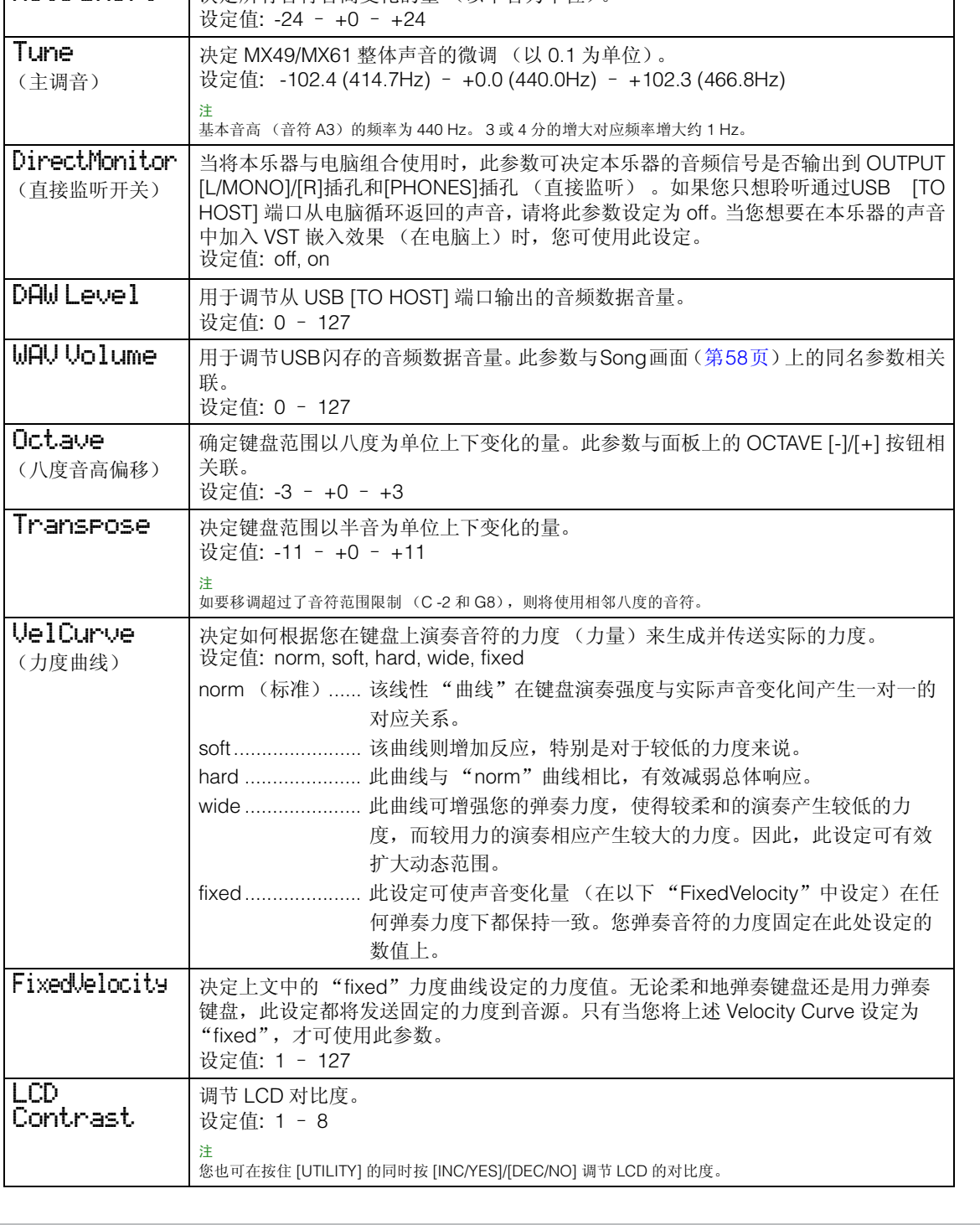

## <span id="page-63-1"></span><span id="page-63-0"></span>**Utility**

在Utility画面中,您可设定应用到MX49/MX61整个系统的参数。若要在进行设定后返回到Performance画面, 请按 [EXIT]。

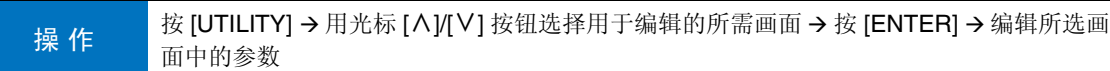

参数 しょうしょう しょうしょう しょうしょう 描述

MasterVolume 决定本乐器的整体音量。

设定值: 0 – 127

Note Shift 决定所有音符音高变化的量 (以半音为单位)。

#### <span id="page-63-4"></span>**General**

**[Utility](#page-63-0)**

General [MIDI](#page-64-1) **[Controllers](#page-66-0)** [Remote](#page-67-2) [Utility Job](#page-67-0) **[QuickSeup](#page-67-3)** 

> [Factory Set](#page-68-0) [Version](#page-68-1)

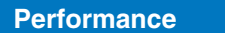

**[Performance](#page-39-4)** *[Remote](#page-69-2)* **Performance** *[File](#page-59-2)* **<b>Duality Remote** 

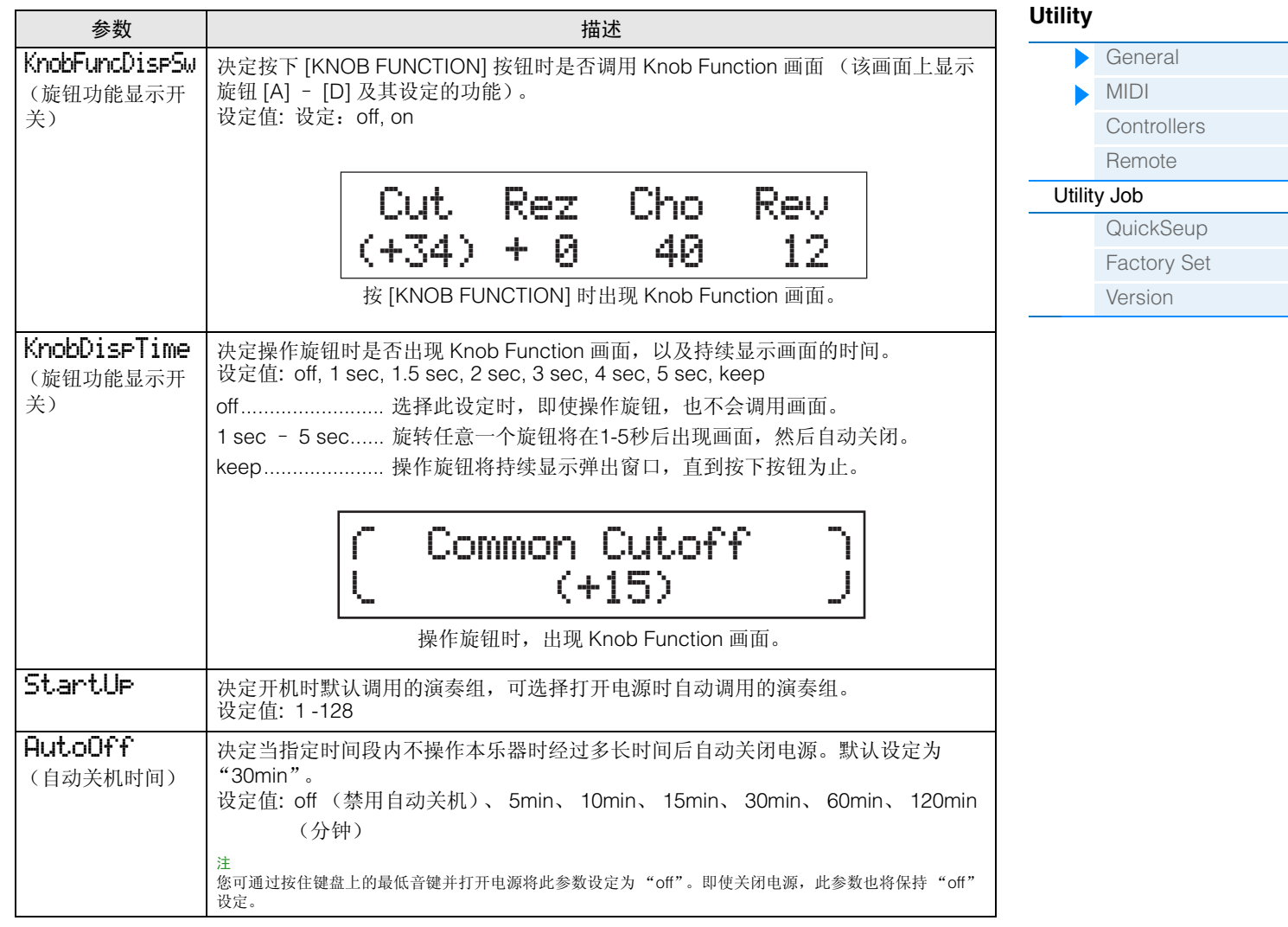

#### <span id="page-64-1"></span>**MIDI**

<span id="page-64-2"></span><span id="page-64-0"></span>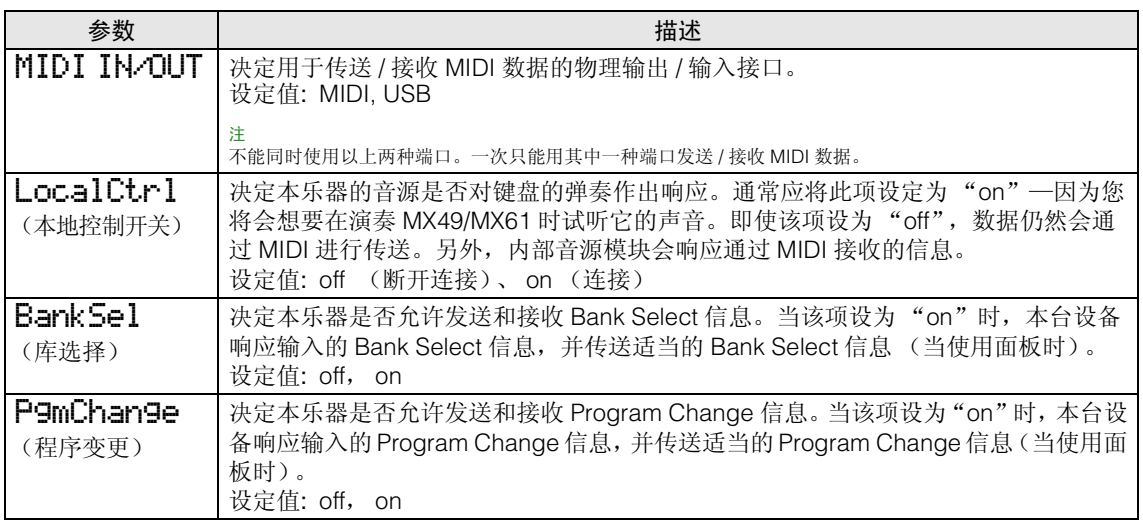

<span id="page-65-0"></span>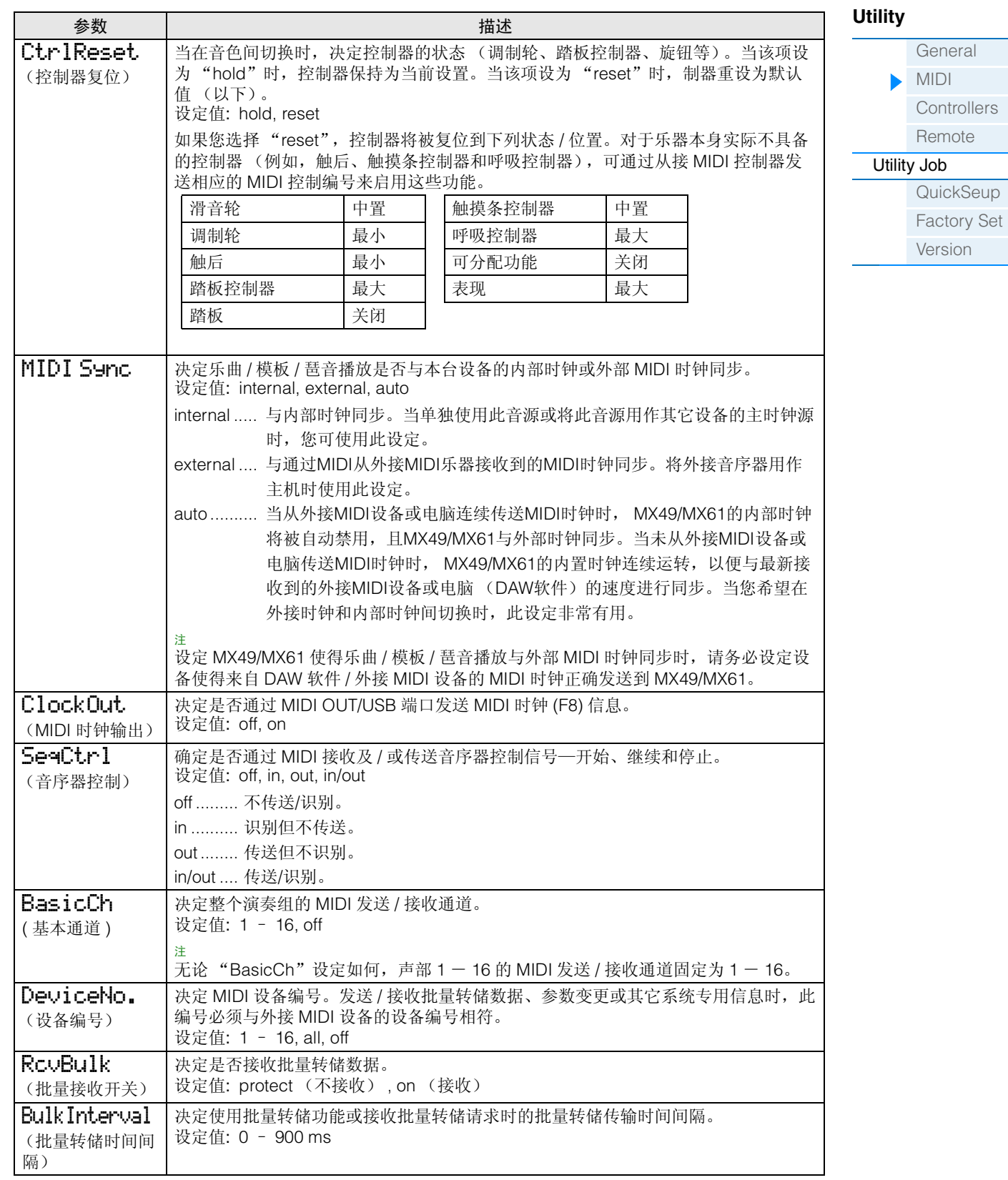

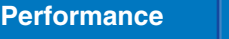

**[Performance](#page-39-4) Accord [File](#page-59-2) Performance** *Dtility* **<b>[Remote](#page-69-2)** 

#### <span id="page-66-0"></span>**Controllers**

决定MX49/MX61整个系统共用的控制器分配设定。可将MIDI控制变更编号分配至前面板和外接控制器上的旋 钮。例如,在使用脚踏控制器控制调制的同时,可使用ASSIGN 1和2旋钮控制两种不同效果的效果深度。这些 控制变更编号分配也称为 "控制器分配"。

注 对于乐器本身实际不具备的控制器,可通过从外接 MIDI 控制器发送相应的 MIDI 控制编号对这些控制器进行控制。

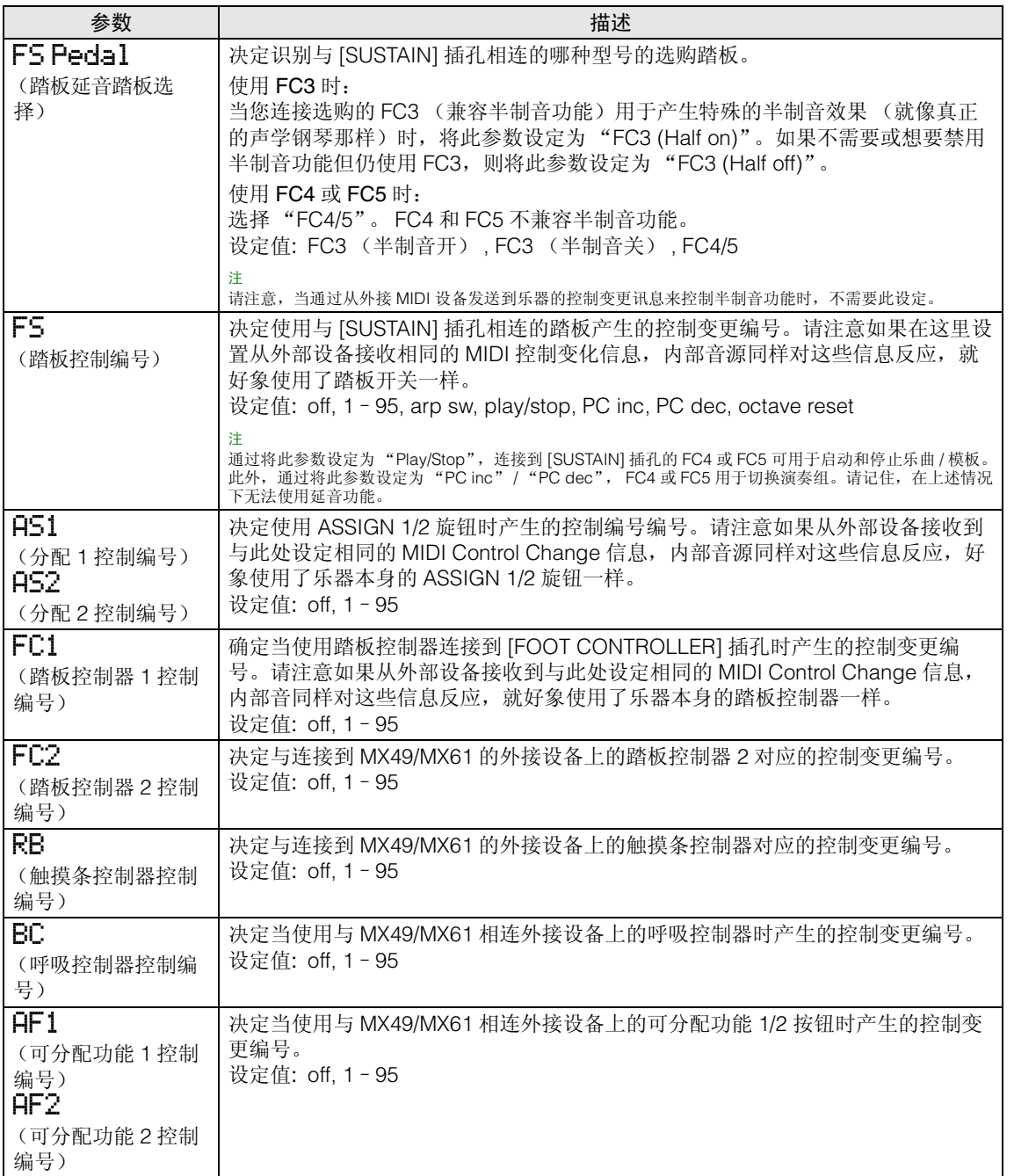

## **[Utility](#page-63-0)**

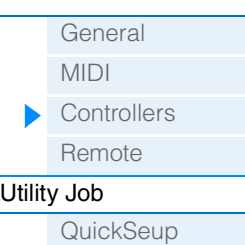

[Factory Set](#page-68-0) [Version](#page-68-1)

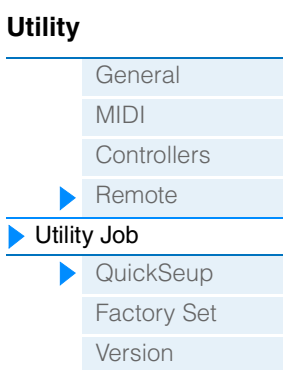

#### <span id="page-67-4"></span><span id="page-67-2"></span>**Remote**

在此画面中进行远程设定。如果在远程模式中按 [UTILITY],则将只调用此画面。

<span id="page-67-5"></span><span id="page-67-1"></span>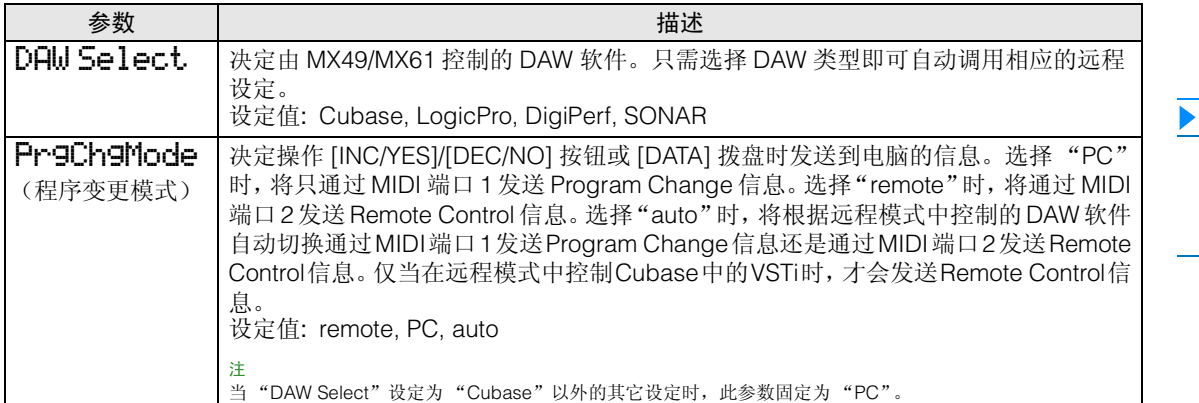

## <span id="page-67-0"></span>**Utility Job**

<mark>操 作 接[UTILITY] → 按[JOB] → 用光标[A]/[V]按钮选择用于编辑的所需画面→按[ENTER] → 编</mark> 辑所选画面中的参数→按 [ENTER]

#### <span id="page-67-3"></span>**QuickSetup**

使用快速设定可通过选择方便的预设设定,即可立即调出与面板设定相关的相应音序器,允许您同时快速设 定各种与音序器相关的重要参数。设定完后,按 [ENTER] 执行设定。以下为各预设设定。 设定值: St Alone (单独) , DAW Rec (DAW录音) , Arp Rec (琶音录音)

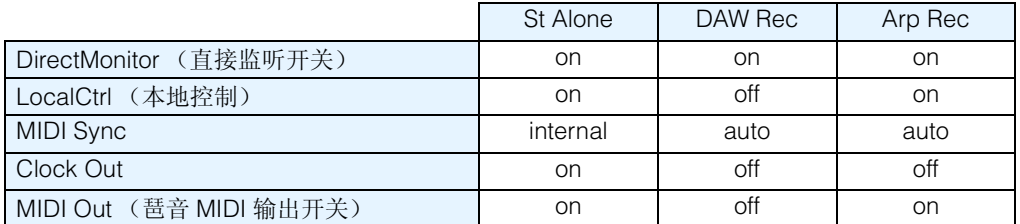

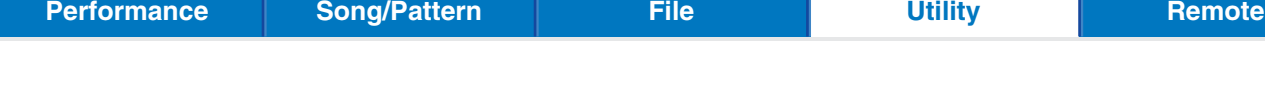

#### <span id="page-68-0"></span>**Factory Set**

在此画面中按 [ENTER],您可以将本台合成器的用户记忆(第 [17](#page-16-5) 页)恢复为原厂默认设置(出厂设置)。请 注意,执行 FactorySet 将自动存储此画面上的 "PowerOn Auto"设定。 ■注意■

当恢复出厂设定后,工具模式中的所有用户音色、演奏组和系统设定将被删除。因此,请当心不要覆盖重要数据。此外,建议您定期在 **USB** 闪存、电脑其它设备中创建重要数据的备份。

注 有关执行出厂设定的说明,请参见使用说明书。

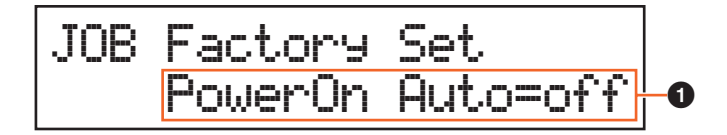

#### [General](#page-63-4)  [MIDI](#page-64-1) **[Controllers](#page-66-0)** [Remote](#page-67-2) **[Utility Job](#page-67-0) [QuickSeup](#page-67-3)** [Factory Set](#page-68-0) [Version](#page-68-1)

**[Utility](#page-63-0)**

#### **1 PowerOn Auto** (开机自动出厂设定)

当此参数设定为 on 时, 开启电源将使用户存储器恢复到出厂默认设定。通常, 此参数应设定为 off。 设定值: off, on

一注意

当将 "**PowerOn Auto**"设定为 "**on**"并执行出厂设定,在每次开启电源时,将自动执行出厂设定功能。当将 **Auto Factory Set** 参数设 定为 **off** 并按 **[ENTER]** 按钮时,下次开启电源时,将不会执行出厂设定。

#### <span id="page-68-1"></span>**Version**

表示本乐器的当前版本和版权。第一个画面右下角的 "Firm: \*.\*\*"指示表示本乐器的版本。

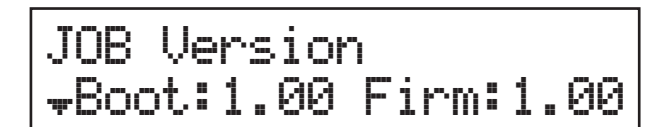

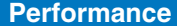

**[Performance](#page-39-4) Interface Conglete Transformance Conglete Transformance Conglete Transformance Congress Transformance Congress Transformance Congress Transformance Congress Transformance Congress Transformance Congress Transf** 

## <span id="page-69-2"></span><span id="page-69-0"></span>远程模式

在远程模式中,您可远程控制DAW软件或VSTi(软件设备)。兼容MX49/MX61的 DAW软件有Cubase、Logic Pro、SONAR和Digital Performer。此外,MX49/MX61带有50个用于远程控制众多常用VSTi的控制模板。这些 控制模板可将您喜爱的VSTi的相应功能分配到MX49/MX61上的旋钮[A] – [D]。在远程画面中,您可显示分配 到所选控制模板的旋钮 [A] – [D] 上的功能、更改功能数值、切换控制模板等。本章节介绍远程画面中所示的 参数以及可用于编辑的功能。

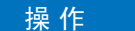

按 [DAW REMOTE]

注 如果您想要退出远程模式,请再按一下 [DAW REMOTE]。

注 可在 Utility Remote 画面中设定要控制的 DAW 软件 (第 [68](#page-67-4) 页)。

注 有关兼容 MX49/MX61 的 DAW 软件版本信息, 请参见使用说明书中的"规格"部分。

#### <span id="page-69-1"></span>**Remote** 画面

表示分配到旋钮 [A] – [D] 的基本功能。

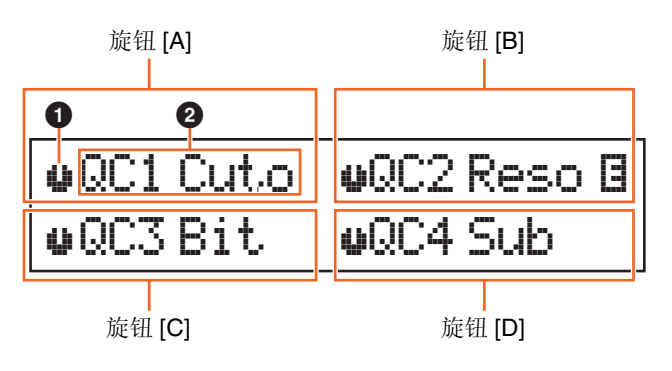

#### 1 旋钮指示

表示作为图示分配到旋钮 [A] – [D] 的参数当前值。如果当前值与旋钮指示不同,则旋钮指示将加亮显示。当 指示加亮显示时,移动旋钮将不会影响数值。一旦移动旋钮超过了当前值,则移动旋钮将影响数值,且旋钮指 示将与当前值相对应。

#### 2 参数名称

表示分配到旋钮 [A] - [D] 的功能。移动旋钮时, 画面上将显示已分配功能的数值, 然后经过指定时间段后, 将 返回到前一个画面。此外, 将 [PART 1-2 LINK] 设定为 on 之后, 可在画面上始终显示参数值。将 [PART 1-2 LINK] 设定为 off 将自动返回到前一个画面。分配到旋钮上的功能因"Remote"设定或"CC"设定而异。可在 MX49/MX61 Remote Editor 中确定上述设定。

#### 当将 MX49/MX61 设定为 "Remote"时 (仅限 Cubase)

Cubase的VSTi参数分配到旋钮[A] – [D],且画面上显示参数的前8个字符。若要在带有8个以上字符的参数 名称中滚动,请在按住 [SHIFT] 的同时按 [DAW REMOTE]。

移动旋钮可将MIDI信息发送到端口2,且Cubase的VSTi上分配到旋钮的参数也将发生变化。在此情况下,参 数值将在 MX49/MX61 画面上显示指定的时间段。

#### 当将 MX49/MX61 设定为 "CC"时

表示由旋钮[A] – [D]控制的Control Change编号。移动旋钮可将Control Change信息发送到端口2,且VSTi 的功能通过 DAW 软件控制。

注 如果"DAW Select"(第[68](#page-67-5)页)设定为"Cubase"以外的设定,或者"MIDI IN/OUT"(第[65](#page-64-2)页)设定为"MIDI",则 MX49/ MX61 将固定为 "CC"设定。

#### [远程模式](#page-69-0)

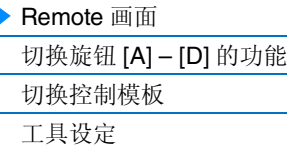

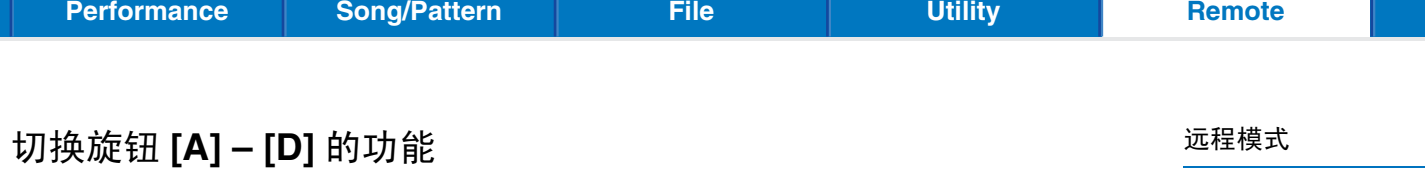

<span id="page-70-0"></span>每个控制模板都带有分配到旋钮 [A] – [D] 的 3 组功能。按 [KNOB FUNCTION] 可切换功能组。

#### <span id="page-70-1"></span>切换控制模板

若要切换MX49/MX61的控制模板,请使用[KEYBOARD]按钮或[PIANO]按钮。按[KEYBOARD]/[PIANO]可增 大或减小模板编号。显示模板切换画面后经过指定时间段后,操作将返回到前一画面。当在 MX49/MX61 上开 启了控制模板时, Remote Editor 上的模板也将开启。

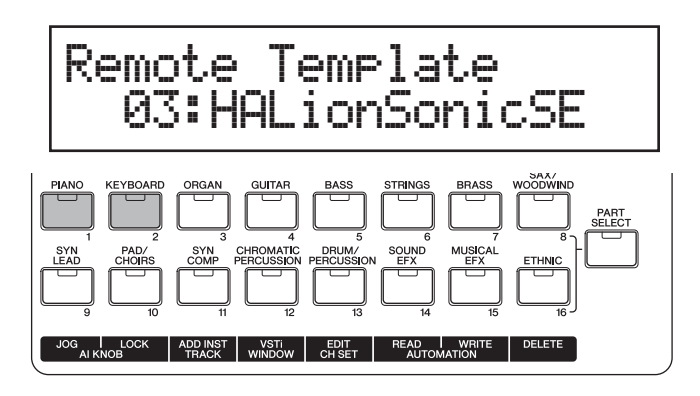

注 如果您的电脑上已经安装了 Remote Tools,开启与 MX49/MX61 上控制模板相关联的 Cubase 上的 VSTi。

注 如果您想要编辑控制模板或创建新模板,则需要使用 MX49/MX61 Remote Editor。编辑控制模板时, 在 MX49/MX61 上的远程模式中按 [STORE] 可将包括已编辑模板在内的 50 个控制模板保存到内存中。

## <span id="page-70-2"></span>工具设定

在远程模式中按 [UTILITY] 可方便地只调用与远程模式相关的工具设定。此画面的参数与工具中的 Remote 画 面 (第 [68](#page-67-4) 页)相关联。

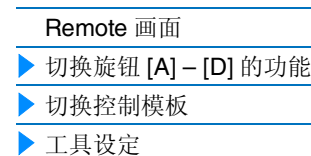